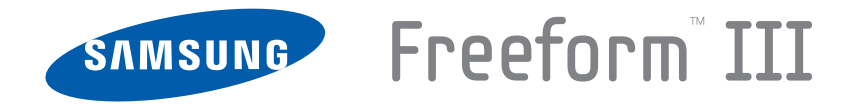

# **PORTABLE TRI-BAND**

**MOBILE PHONE**

**User Manual Please read this manual before operating your phone, and keep it for future reference.**

# Intellectual Property

All Intellectual Property, as defined below, owned by or which is otherwise the property of Samsung or its respective suppliers relating to the SAMSUNG Phone, including but not limited to, accessories, parts, or software relating there to (the "Phone System"), is proprietary to Samsung and protected under federal laws, state laws, and international treaty provisions. Intellectual Property includes, but is not limited to, inventions (patentable or unpatentable), patents, trade secrets, copyrights, software, computer programs, and related documentation and other works of authorship. You may not infringe or otherwise violate the rights secured by the Intellectual Property. Moreover, you agree that you will not (and will not attempt to) modify, prepare derivative works of, reverse engineer, decompile, disassemble, or otherwise attempt to create source code from the software. No title to or ownership in the Intellectual Property is transferred to you. All applicable rights of the Intellectual Property shall remain with SAMSUNG and its suppliers.

# Samsung Telecommunications America (STA), LLC

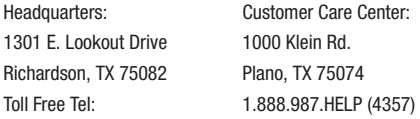

Internet Address: <http://www.samsungusa.com>

©2011 Samsung Telecommunications America, LLC is a registered trademark of Samsung Electronics America, Inc. and its related entities.

Do you have questions about your Samsung Mobile Phone?

For 24 hour information and assistance, we offer a new FAQ/ARS System (Automated Response System) at:

[www.samsungtelecom.com/support](http://www.samsungtelecom.com/support)

Nuance<sup>®</sup>, VSuite™, T9<sup>®</sup> Text Input, and the Nuance logo are trademarks or registered trademarks of Nuance Communications, Inc. or its affiliates in the United States and/or other countries.

The Bluetooth<sup>®</sup> word mark, figure mark (stylized "B Design"), and combination mark (Bluetooth word mark and "B Design") are registered trademarks and are wholly owned by the Bluetooth SIG.

microSD™, microSDHC™, and the microSD logo are Trademarks of the SD Card Association.

Openwave® is a registered Trademark of Openwave, Inc.

Loopt<sup>®</sup> is a registered Trademark of Loopt, Inc.

# *Open Source Software*

Some software components of this product incorporate source code covered under GNU General Public License (GPL), GNU Lesser General Public License (LGPL), OpenSSL License, BSD License and other open source licenses. To obtain the source code covered under the open source licenses, please visit:

<http://opensource.samsungmobile.com/index.jsp>.

# Disclaimer of Warranties; Exclusion of Liability

EXCEPT AS SET FORTH IN THE EXPRESS WARRANTY CONTAINED ON THE WARRANTY PAGE ENCLOSED WITH THE PRODUCT, THE PURCHASER TAKES THE PRODUCT "AS IS", AND SAMSUNG MAKES NO EXPRESS OR IMPLIED WARRANTY OF ANY KIND WHATSOEVER WITH RESPECT TO THE PRODUCT, INCLUDING BUT NOT LIMITED TO THE MERCHANTABILITY OF THE PRODUCT OR ITS FITNESS FOR ANY PARTICULAR PURPOSE OR USE; THE DESIGN, CONDITION OR QUALITY OF THE PRODUCT; THE PERFORMANCE OF THE PRODUCT; THE WORKMANSHIP OF THE PRODUCT OR THE COMPONENTS CONTAINED THEREIN; OR COMPLIANCE OF THE PRODUCT WITH THE REQUIREMENTS OF ANY LAW, RULE, SPECIFICATION OR CONTRACT PERTAINING THERETO. NOTHING CONTAINED IN THE INSTRUCTION MANUAL SHALL BE CONSTRUED TO CREATE AN EXPRESS OR IMPLIED WARRANTY OF ANY KIND WHATSOEVER WITH RESPECT TO THE PRODUCT. IN ADDITION, SAMSUNG SHALL NOT BE LIABLE FOR ANY DAMAGES OF ANY KIND RESULTING FROM THE PURCHASE OR USE OF THE PRODUCT OR ARISING FROM THE BREACH OF THE EXPRESS WARRANTY, INCLUDING INCIDENTAL, SPECIAL OR CONSEQUENTIAL DAMAGES, OR LOSS OF ANTICIPATED PROFITS OR BENEFITS.

# Table of Contents

1

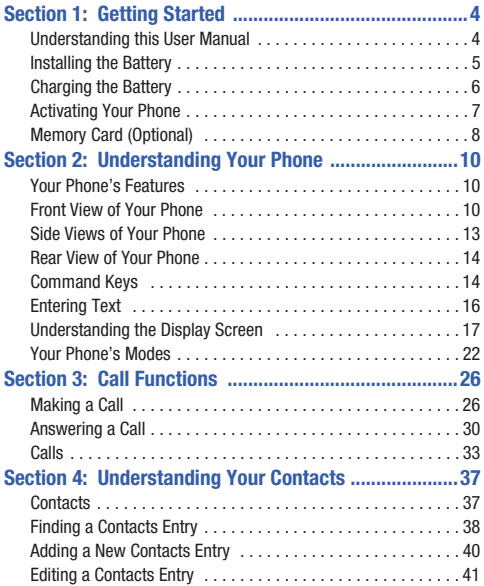

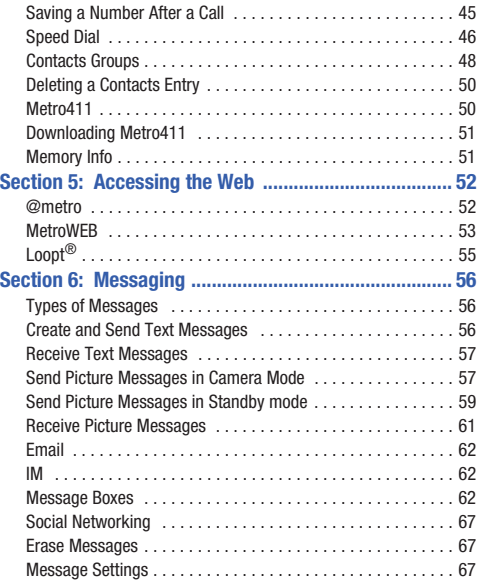

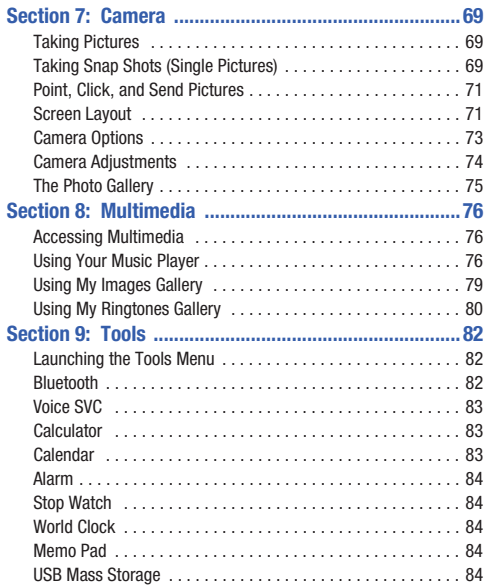

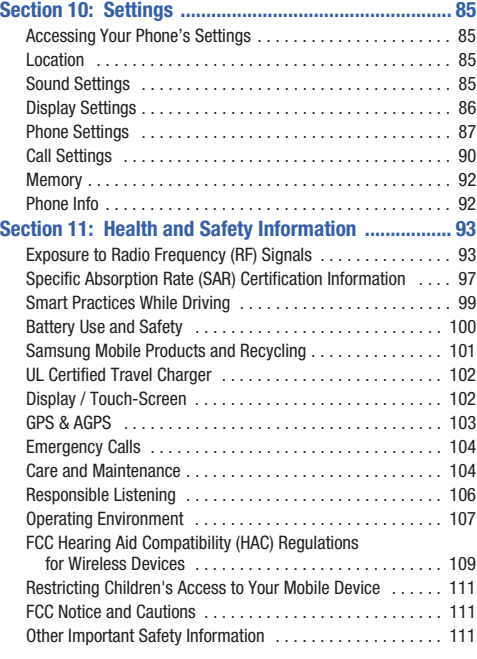

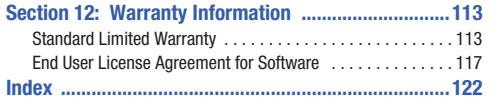

# <span id="page-6-0"></span>Section 1: Getting Started

This section explains how to start using your Samsung R380 phone by activating your service, setting up your Voicemail, or getting an understanding of how this manual is put together.

#### <span id="page-6-1"></span>Understanding this User Manual

The chapters of this guide generally follow the same order as the menus and sub-menus in your phone. A robust index for quick reference to most features begins on [page 122.](#page-124-1)

Also included is important safety information that you should know before using your phone. Most of this information is near the back of the guide, beginning on [page 93.](#page-95-2)

#### *Notes and Tips*

Throughout this guide there is text that is set apart from the rest. These are intended to point out important information, quick methods for activating features, to define terms, and more. The definitions for these methods are as follows:

- **Notes**: Explain alternative options within the current feature, menu, or sub-menu.
- **Tips**: Provide quick or innovative methods for performing functions related to the subject at hand.
- **Important**: Points out important information about the current feature that could affect performance, or even damage your phone.

#### *Text Conventions*

This manual provides condensed information about how to use your phone. To make this possible, the following terms and icon appear in place of repeatedly-used procedural steps:

- **highlight** Use the Navigation key ( $\Box$ ) to move a highlighting effect onto a menu item or screen item of interest.
	- **select** After "highlighting" a menu item or screen item, press the **OK** key (**now**) to launch, access, or save a highlighted menu item or screen field of interest.
		- ➔ Used in place of "select" in long "drill down" procedure steps.

**Example:** "...**Settings** ➔ **Call Settings** ➔ **Answer Options**..."

# <span id="page-7-0"></span>Installing the Battery

**Note:** Your phone comes packaged with a partially charged rechargeable standard Li-Ion battery and travel adapter.

**Important!:** You must fully charge the battery the first time you use your phone, otherwise you could damage the battery.

- **1.** Insert the top end of the battery first, matching the gold contacts on the top of the battery to those on the phone.
- **2.** Press lightly on the bottom end of the battery down into the phone until it slips into place.
- **3.** Seat the battery cover on the back of the phone (1) and press the battery cover up into place (2).

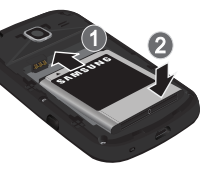

# *Remove the Battery*

- **1.** Press and hold the key to turn off the phone (if on).
- **2.** Press the battery cover down until it releases from its catches (1). Then, lift the cover away from the phone (2).
- **3.** Lift the battery (1) up at the bottom and away from the phone (2).

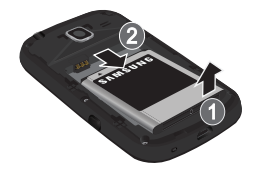

# <span id="page-8-0"></span>**Charging the Battery**

Your phone is powered by a rechargeable standard Li-Ion battery. Only use Samsung-approved charging devices and batteries. Samsung accessories are designed to maximize battery life. **Use of other accessories may invalidate your warranty and may cause damage.** 

# *Use the Travel Adapter*

The travel adapter included with your phone is a convenient, light-weight charger that rapidly charges your phone from any 120/220 VAC outlet.

**1.** Plug the large end of the Travel Adapter into a standard 120 VAC or 220 VAC wall outlet.

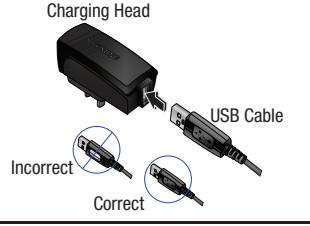

**Important!:** For connection to an electrical supply not located in North America, you must use an adapter of the proper configuration for the power outlet. Use of the wrong adapter could damage your phone and void your warranty.

**2.** Insert the USB Data Cable into the Travel Adapter (see above) and into the charger/accessory connector on the upper right side of your phone, as shown here.

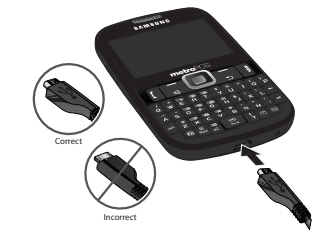

**Important!:** You must unplug the adapter before removing the battery from the phone during charging to avoid damage.

#### *Low battery indicator*

The battery indicator  $(\sqrt{||||||} ||)$  in the upper-right corner of the display indicates power level. Monitor the battery strength and ensure your battery is adequately charged.

- Five bars  $(\| \cdot \|)$  indicate a full charge.
- An empty battery icon  $(\begin{pmatrix} \cdot & \cdot \\ \cdot & \cdot \end{pmatrix})$  indicates a near empty battery.
- A blinking empty battery icon  $(\vec{z} \mid)$  and a tone sounding indicate you have two to three minutes before the battery is too low to operate the phone.

If you continue to use your phone without charging its battery, the phone will shut down.

# <span id="page-9-0"></span>Activating Your Phone

Contact your Wireless Provider and follow their instructions for obtaining service, if necessary. We suggest that you read this guide to fully understand the services your phone supports.

**Warning!:** Your touch screen responds best to a light touch from the pad of your finger or a non-metallic stylus. Using excessive force or a metallic object when pressing on the touch screen may damage the tempered glass surface and void the warranty (see *["Warranty](#page-115-2)  Information"* [on page 113\)](#page-115-2).

# *Turning Your Phone On*

**1.** Press and hold the  $\|\cdot\|$  key until the display lights.

**Note:** As with any other radio-transmitting device, do not touch the antenna while using your phone as this can affect call quality and can cause the phone to operate at a higher power level than is necessary.

- **2.** The phone begins searching for a network signal.
- **3.** Once the phone finds a signal, the time, date, and day appear near the top of the display.
- **4.** You're now ready to place and receive calls.

**Note:** If you are outside of your carrier's coverage or roaming area, the No Service icon ( $\mathbb{Y}_{\alpha}$ ) appears at the top of the phone's display. If you cannot place or receive calls, try later when service is available, or at another location.

#### *Turn Your Phone Off*

- -Press and hold the  $\|\cdot\|$  key for two or more seconds. Your phone powers off.
- **Note:** If your phone is on and you press **i** for less than one second, the phone will not power off. This prevents your phone from being turned off accidentally.

# *Setting Up Your Voicemail*

Voicemail allows callers to leave voice messages, which can be retrieved any time.

- **Note:** Once your Voicemail account has been set up, you can use the **Voicemail** folder (under the **Messages** menu) to view details of voice messages in your Voicemail box.
	- **1.** In Standby mode, press and hold the  $\mathbf{e}$  key or dial your own mobile number to dial Voicemail.
	- **2.** Follow the prompts in the new user tutorial to setup your mail box.

#### *Listen to Voicemail*

- **1.** In Standby mode, press and hold the  $\frac{1}{4}$  key or dial your own mobile number to dial Voicemail. After connecting, you will hear your voice greeting.
- **2.** You are prompted to enter your password.

# <span id="page-10-0"></span>Memory Card (Optional)

Your phone has a Memory Card slot on its left side. You can install a microSD™ or microSDHC™ Memory Card to provide additional memory for storing files (such as, sound files and photos) in your phone.

#### <span id="page-10-1"></span>*Install a Memory Card*

**1.** Open the memory card slot cover on the left side of your phone.

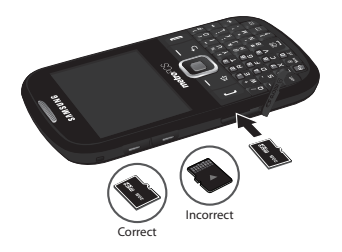

- **2.** Carefully insert the Memory Card label side facing up and smaller end pointing toward the phone — into the Memory Card slot, as shown, until you feel it click into place.
- **3.** Replace the battery cover.
- **Note:** When you install a new microSD or microSDHC card in your R380 phone, it creates the file folders needed for storing multimedia files.

If you install a microSD or microSDHC card that has been used in another device, you should format the card. ([For more information,](#page-94-2)  refer to *"Memory"* [on page 92.](#page-94-2))

Do not add other file folders or file types to the Memory Card with another device. This slows the phone's access to files on the Memory Card. Instead, use the R380 to download files to the Memory card or use the USB data cable with the R380 to add files to the Memory Card.

#### *Remove a Memory Card*

- **1.** Open the memory card slot cover on the left side of your phone.
- **2.** Carefully press the Memory Card inward until you feel it release.
- **3.** Slowly release your pressure on the card. It will slide outward a short distance.
- Incorrect Incorrect **4.** Remove the Memory Card from the Memory Card slot.
- **5.** If desired, install another Memory Card. [\(For more](#page-10-1)  information, refer to *["Install a Memory Card"](#page-10-1)* .)
- **6.** Replace the battery cover.

# <span id="page-12-0"></span>Section 2: Understanding Your Phone

This section outlines some key features of your Samsung R380 phone. It also describes the screen format.

# <span id="page-12-1"></span>Your Phone's Features

- Domestic and international voice and text messaging service (available on participating networks).
- Large 2.2 inch (diagonally) color screen (320 x 240 pixel resolution)
- High speed data (CDMA 2000 1x Technology)
- Bluetooth® Wireless Technology (see Note)
- Global Positioning System (GPS) Technology
- Digital Assistant Tools
- QWERTY Keypad
- Text (SMS), Picture (MMS), Email, and Instant (IM) Messaging
- Built-in 1.3 Megapixel Digital Camera
- Voice Dial
- Music Player (MP3 requires an optional Memory Card)
- Memory Card Slot (microSD™ and microSDHC™ up to 16 Gb)

**Note:** The R380 phone supports the wireless headset, hands-free, A2DP, phonebook access, file transfer, and object push profiles for Bluetooth® wireless technology.

# <span id="page-12-2"></span>Front View of Your Phone

#### *Features*

- **1. Earpiece**: Lets you hear ringing and alert tones, alarm tones, and the other parties to calls.
- **2. Display**: Indicates the status of your phone,  $\sqrt{3}$ including numbers dialed, feature and function screens, status icons, message indicators and contents, signal strength, and so on.

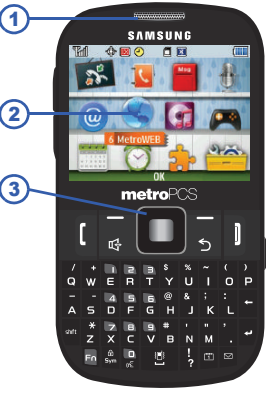

**3. Navigation Key**: In

Menu mode, lets you scroll through the phone menu options. From Standby mode, press the Navigation key Left or Right to browse the icons in the Quick Launcher, or press the Navigation key Up (for **Contact List**) or Down (for **Messages**).

- **4. Left Soft Key**: Used to navigate through menus and applications and to select the choice indicated at the bottom left corner of the Main LCD.
- **5. Send Key**: Press after entering a phone number to dial the number. Press to answer incoming calls. Press in Standby mode to launch the Recent Calls list.

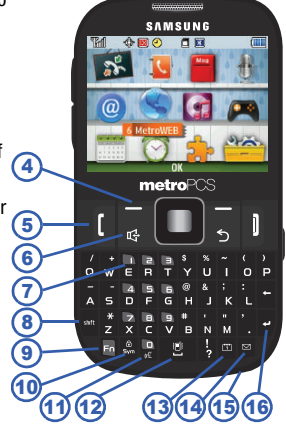

- **6. Speakerphone Key**: Places the phone in Speakerphone mode. [\(For more information, refer to](#page-26-0) *"Speakerphone Mode"* [on page 24.](#page-26-0))
- **7. Voicemail Key**: Press and hold to dial your voice mailbox on your Wireless Provider's server.
- **8. Shift Key**: Toggles capitalization for text input between mixed case (Abc), uppercase (ABC), and lowercase (abc). Capitalization remains as selected until you press the Shift key again.
- **9. Fn Key:** Toggles the text input mode to let you use the QWERTY keypad to enter numbers and symbols as well as letters.
- **10. Sym/Lock Key**: When entering text, press to launch a Symbols screen for selecting symbols. From Standby mode, press and hold this key to lock the keypad.
- **11. Voice SVC Key**: From Standby mode, press and hold to launch Voice SVC (Service). [\(For more information, refer to](#page-85-4)  *["Voice SVC"](#page-85-4)* on page 83.)
- **12. Space/Vibrate Mode Key**: Lets you enter spaces between words and characters. In Standby mode, press and hold to activate Vibrate mode.
- **13. Calendar Key**: Launches you phone's Calendar tool. [\(For](#page-85-3)  [more information, refer to](#page-85-3) *"Calendar"* on page 83.)
- **14. Messaging Key**: Launches the **Messages** menu.
- **15. Microphone**: Lets the other caller hear you clearly when you are speaking to them.
- **16. Enter Key**: Press to accept a text entry or to enter spaces between lines of text.
- **17. Del Key**: In text entry mode, deletes characters from the display.
- **18. BACK Key**: In text entry mode, deletes characters from the display. In menu mode, returns you to the previous menu or screen.
- **19. End Key**: Ends a

call. Returns you

to the Home screen. If you press and hold the END key, the power goes On or Off. When you receive an incoming call, press to send the call to Voicemail.

**20. Right Soft Key**: Used to navigate through menus and applications and to select the choice indicated at the bottom right corner of the Main Display.

- **21. OK Key**: When navigating through a menu, accepts the highlighted choice in a menu. When selecting settings in an option screen, displays a list of available settings.
- 21metroPCS 20 19 18 17

SAMSUNG  $\overline{a}$ 

#### <span id="page-15-0"></span>Side Views of Your Phone *Features*

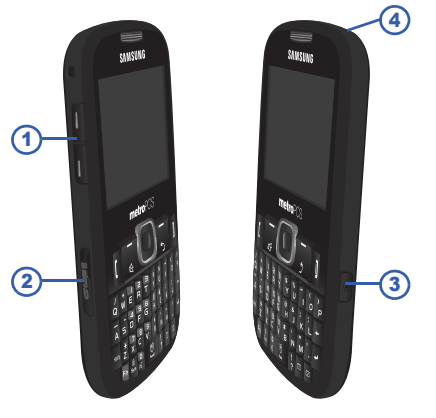

- **1. Volume Key**: In Standby mode, lets you adjust the System Volume. When receiving a call, lets you temporarily mute the ringer.
- **2. microSD (Memory Card) Slot**: Lets you install and remove optional microSD Memory Card for additional image/photo storage and for music storage.
- **3. Camera Key**: From Standby mode, lights the front display backlight and launches the Camera feature of your phone. In Camera mode, takes pictures.
- **4. Headset Connector**: Used to connect an optional headset (for hands-free operation and/or music playback) or an optional TTY device.

# <span id="page-16-0"></span>Rear View of Your Phone

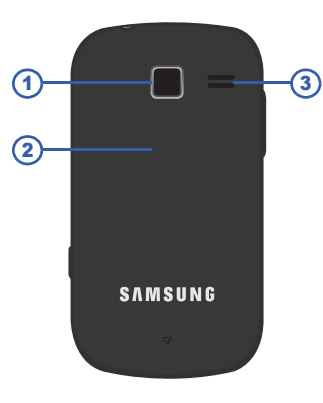

#### *Features*

- **1. Camera Lens**: The lens of your built-in camera.
- **2. Battery Cover**: Secures and protects the battery and the optional microSD memory card.
- **3. Speaker**: Reproduces music and other sounds played by your phone.

# <span id="page-16-1"></span>Command Keys

# *Soft Keys*

Functions for the soft keys are indicated by labels that appear in the display above each soft key. There are two soft keys, Left

# $\Box$ ) and Right  $\Box$ ).

# Left Soft Key

Some functions of the Left soft key  $($   $\blacksquare$ ) are as follows:

- In Standby mode, press the **Menu** soft key ( $\Box$ ) to open the Main Menu.
- $\bullet$  In text input fields, press the Left soft key ( $\bullet$ ) to select the text input method.

# Right Soft Key

Some functions of the Right soft key  $($   $\Box$ ) are as follows:

- In Standby mode, press the **Contacts** soft key ( $\Box$ ) to launch the Contacts **Find** screen.
- When the Right soft key function is Options, press the **Options** soft key  $($   $\blacksquare$ ) and a pop-up menu of available Options appears.

# *OK Key*

- In Standby mode with **Shortcut Icon** set to **On**, press the **OK** key ( $\Box$ ) to launch the Applications (**APP**) shortcut menu and/or to launch the highlighted Application in the **APP** shortcut menu. ([For more](#page-89-1)  [information, refer to](#page-89-1) *"Shortcut Icon"* on page 87.)
- In Standby mode with **Shortcut Icon** set to **Off**, press the **MENU** key ( $\Box$ ) to lauch the Main Menu
- $\bullet$  In a menu, press  $\bullet$  to accept the highlighted selection.
- $\bullet$  In camera mode, press  $\Box$  to take a photo. (For more information, refer to *["Camera"](#page-71-3)* on page 69.)
- In a list, press the **OK** key ( $\Box$ ) to view, select, launch, or play a highlighted item.

# *Send Key*

The **Send** key ( **i** ) is used to answer calls, dial calls, and to recall the last number(s) dialed, received, or missed.

- When receiving a call, press  $\begin{bmatrix} 1 \end{bmatrix}$  once to answer the call.
- $\bullet$  In Standby mode, enter a number and press  $\left\lceil \cdot \right\rceil$  to make a call.
- In Standby mode, press **t** to display the **All Calls** list of calls to and from your phone.
- Press  $\begin{bmatrix} 1 \\ 1 \end{bmatrix}$  twice In Standby mode to call the most recent number.
- With two active calls, press to pick up a waiting call. Press to again to switch back to the original call.

# *BACK Key*

The **BACK** key ( $\geq$ ) is used to return to a previous menu or screen. In some screens, you can also use the key to erase or clear numbers, text, or symbols from the display.

- To back up one menu level, briefly press  $\overline{\mathbf{S}}$ .
- To back up to Standby mode, press and hold  $\Rightarrow$ .

# *Del Key*

The **Del** key ( $\leftarrow$ ) is used to erase or clear numbers, text, or symbols from the display.

- $\bullet$  If you enter an incorrect character, briefly press  $\leftarrow$  to backspace (and delete) the character.
- To erase the entire sentence, press and hold  $\leftarrow$

# *End Key*

- Press and hold the **End** key ( **ii** ) to turn your phone on or off.
- $\bullet$  Briefly press  $\Box$  once to disconnect a call.
- Press  $\Box$  to return to Standby mode from any menu, or to cancel the last input.

# *Navigation Key*

Use the directional keys on the Navigation key  $($ browse menus, sub-menus, and lists. [\(For more information,](#page-22-0)  refer to *["Navigation Key Shortcuts"](#page-22-0)* on page 20.)

#### *Camera Key*

To activate the camera built into your phone, in Standby mode, press and hold the Camera key ( $\Box$ a) — located on the right side of your phone.

In Camera mode, pressing the Camera key ( $\Box$ o $\Box$ ) takes a picture.

**Note:** [For more information, refer to](#page-71-3) *"Camera"* on page 69.

# *Fn Key*

- While in Input Mode, the Fn (Function) key (Fo) lets you toggle text input modes between **Abc** and **123/Sym**.
- While in Standby mode, press and hold the Fn (Function) key ( $\boxed{\phantom{a}}$  to activate/deactivate Vibrate Mode.

# <span id="page-18-0"></span>Entering Text

Your phone has a QWERTY (  $\frac{1}{2}$   $\frac{1}{8}$   $\frac{1}{8}$   $\frac{1}{7}$   $\frac{1}{2}$  ) keypad to support quick and easy text input. You can enter text as you would when using a computer keyboard.

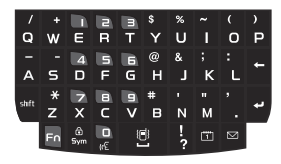

The keys are labeled with a letter on the lower half and a number or symbol on the upper half. Press the key corresponding to the character you want to enter.

In addition, you can use the following special function keys:

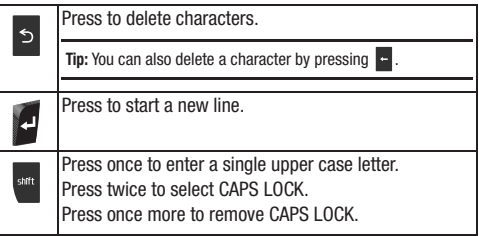

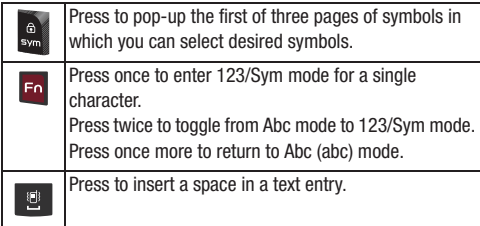

# <span id="page-19-0"></span>Understanding the Display Screen

Your phone's idle screen contains differing elements, depending upon whether you enable or disable the Shortcuts menu. ([For](#page-89-1)  [more information, refer to](#page-89-1) *"Shortcut Icon"* on page 87.)

#### *With Shortcuts Menu*

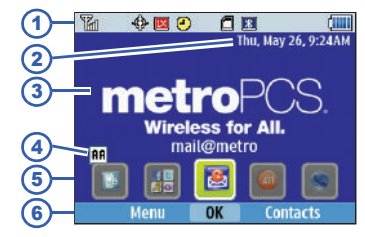

- **1.** The top line of your phone's display contains icons that indicate network status, battery power, signal strength, and more. ([For more information, refer to](#page-21-0) *"Display Screen Icons"* [on page 19.](#page-21-0))
- **2.** The second line contains the Clock display (showing the day, date, and time).
- **3.** The central portion of the display shows information such as menus, call progress information, messages, and photos.
- **4.** The third line from the bottom of the display contains additional feature status icons, such as the Automatic Answer icon shown, and the Banner, which displays text you enter in the Display Settings.
- **5.** The Shortcuts menu provides easy access to popular applications. Use the Left and Right Navigation keys to highlight an application, then press the **OK** key to launch it.
- **6.** The bottom line of the display shows current soft key functions. The sample screen shows that pressing the Left (**Menu**) soft key will display the Main Menu, pressing the **OK** center key will launch the highlighted application in the Shortcuts menu, and pressing the Right (**Contacts**) soft key will show the **Contact List** screen.

#### *Without Shortcuts Menu*

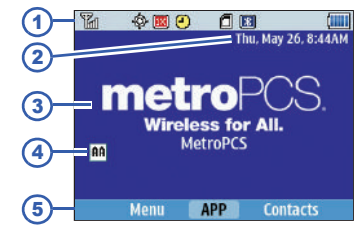

- **1.** The top line of your phone's display contains icons that indicate network status, battery power, signal strength, and more. [\(For more information, refer to](#page-21-0) *"Display Screen Icons"* [on page 19](#page-21-0).)
- **2.** The second line contains the Clock display (showing the day, date, and time).
- **3.** The central portion of the display shows information such as menus, call progress information, messages, and photos.
- **4.** The third line from the bottom of the display contains additional feature status icons, such as the Automatic Answer icon shown, and the Banner, which displays text you enter in the Display Settings.

**5.** The bottom line of the display shows current soft key functions. The sample screen shows that pressing the Left (**Menu**) soft key will display the Main Menu, pressing the **APP** center key will display the Shortcuts menu, and pressing the Right (**Contacts**) soft key will show the **Contact List** screen.

# <span id="page-21-0"></span>*Display Screen Icons*

Your phone can show you definitions of the icons that appear on the top line of the display.

To access the Icon Glossary:

- In Standby mode, press **Menu**, then select **Settings** ➔ **Phone Info → Icon Glossary.** A list appears showing the icons that can appear on the top line of the displays.

# *Dialogue Boxes*

Dialogue boxes prompt for action, inform you of status, or warn of situations such as low battery. Dialogue boxes and their definitions are outlined below.

- Choice
	- **Example:** "Save Message?"
- Reconfirm
	- **Example:** "Erase All Messages?"
- Performing
	- **Example:** "Sending..." "Connecting..."
- Completed
	- **Example:** "Message Saved"
- Information
	- **Example:** "New Message"
- Error
	- **Example:** "System Error!"
- Warning
	- **Example:** "Low Battery," "Memory Full!"

#### *Backlights*

Backlights illuminate the display and the keypad. When you press any key or open the phone, the backlights come on. They go off when no keys are pressed within a period of time set in the Backlight menu.

**Note:** During a phone call, the display backlight dims and turns off after 10 seconds to conserve battery power, regardless of the Backlight setting. ([For more information, refer to](#page-88-1) *"Backlight"* on page 86.)

#### *Menu Navigation*

Access the menus and submenus in your phone using the Navigation key ( and soft keys ( $\Box$ ) or or use a shortcut.

# **1.** In Standby mode, press the **Menu** soft

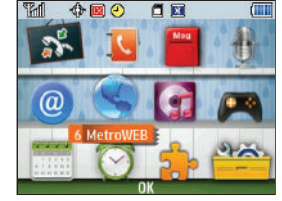

key. The Main Menu (the first of several menus) appears in the display.

- **2.** Use the Navigation key to browse through the menus.
- **3.** Press **OK** to enter the menu or sub-menu that appears in the display.
- **4.** Press **Back** or  $\leq$  to return to the previous menu.

#### Return to the Previous Menu

- Press **Back** / **Cancel**.
- When **Back** / **Cancel** does not appear in the display, press  $\Rightarrow$

#### *Using Menu Shortcuts*

Use menu shortcuts to quickly access menus and sub-menus. From a numbered menu, press the number to the left of the menu label to jump to the desired menu, sub-menu, or feature.

**Example:** To jump to the **Sent** message folder, press **Menu**, then press **Ex** (for **Messaging**) and **Ex** for **Sent**.

#### <span id="page-22-0"></span>*Navigation Key Shortcuts*

In Standby mode, you can quickly access sub-menus or phone functions, and launch applications, by pressing the Navigation key.

You can select which shortcuts are available on the Navigation key. [\(For more information, refer to](#page-89-2) *"Set Shortcuts"* on page 87.)

#### With Shortcuts Menu

In Standby mode, press the Navigation key Up or Down to launch the corresponding applications in the pattern shown here.

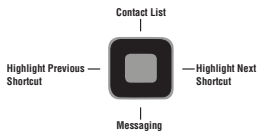

Press the Navigation key Left or Right to launch the Shortcuts menu and/or highlight an icon in the Shortcuts menu.

#### Without Shortcuts Menu

In Standby mode, press the Navigation key Up or Down, Left or Right to launch the corresponding applications in the pattern shown here.

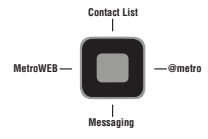

### *Using Shortcut Icons*

You can also launch popular applications by using the Shortcut menu icons, and without the menu-based drill down.

**1.** In Standby mode, with the Shortcuts menu

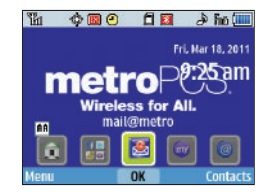

present in the display, highlight the desired shortcut icon by pressing the Navigation key Left or Right. The name of the Shortcut icon appears above it.

**2.** Press **OK** to launch the related application.

#### Available Shortcut Icons

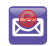

**mail@metro**: Access your personal and business Email accounts.

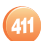

**Metro411**: Access Metro411 Directory Assistance service.

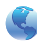

**Metro Web**: Surf the web and download ringtones and wallpapers.

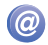

**@metro**: Download full featured applications over the air including games, personalized ring tones, pictures, and more. Send and receive instant messages and email, or browse the web to catch up on all the latest news.

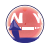

**MetroNavigator**: Locate places, get directions to any destination, and get a map of any location.

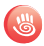

**Pocket Express**: View all of your most wanted information on your phone: news, sports, weather, maps, and more.

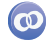

**Loopt**: Locate friends on a map, using GPS technology.

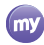

**myMetro**: Manage your Wireless Provider account.

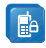

**MetroBACKUP**: Automatically backup, restore, and manage your Contacts information on your Wireless Provider's server.

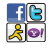

**IM and Social**: Exchange Instant Messages and Social networking site messages.

# <span id="page-24-0"></span>Your Phone's Modes

#### *Standby mode*

Standby mode is the state the phone enters once it has found service and is idle. The phone goes into Standby mode:

- After you power the phone on.
- When you press  $\mathbf{a}$  after a call or from within a menu.

In Standby mode, you can use features of your Standby mode screen [\(For more information, refer to](#page-19-0) *"Understanding the Display Screen"* [on page 17\)](#page-19-0). To access other phone modes or use command keys to do the following:

#### Place Calls

- **1.** In Standby mode, enter a phone number, and press **t** to place a call.
- **2.** Press **the return to Standby mode.**

# Receive Messages

You can receive Text, Picture, or Instant messages or E-mail while in Standby mode. An alert tone sounds and a notification message appears in the display when a new message arrives.

#### <span id="page-25-0"></span>**Adjust the Master Volume**

From Standby mode, you can adjust the Master Volume for your phone by pressing the Volume key (on the left side of the phone) Up or Down. The Master Volume controls the volume of all sounds played by your phone, such

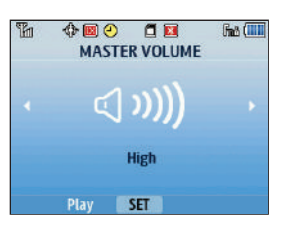

as ringers, alerts, alarms, and multimedia files.

- **1.** From Standby mode, press the Volume key Up or Down to set the Master Volume as desired.
- **2.** When you are satisfied with the setting, press **SET**. Your phone returns to Standby mode.

#### *Call Answer Mode*

You can choose to answer a call by pressing any key except  $\left[\right]$ ,  $\blacksquare$ , or  $\blacksquare$  or by pressing only  $\blacksquare$ . (For more [information, refer to](#page-92-1) *"Call Settings"* on page 90.)

### *Talk Mode*

You can place and receive calls only when your phone is on. While in a call, your phone is in talk mode and you have the following options available:

- You can conduct the call by launching Speakerphone mode. ([For more](#page-26-0)  information, refer to *["Speakerphone Mode"](#page-26-0)* on page 24.)
- To mute your phone's microphone, press **Mute**.
- For a menu of additional options, press **Options**. ([For more](#page-34-0)  information, refer to *["In-Call Options Menu"](#page-34-0)* on page 32.)

### *Enter/Exit Vibrate Mode*

Silences the tones your keypad makes when you press a key and replaces all ringers with vibration. [\(For more information, refer to](#page-25-0)  *["Adjust the Master Volume"](#page-25-0)* on page 23.)

**Note:** In Standby Mode, you can also press and hold the Space key (  $\bullet$  ) to enter/exit Vibrate Mode.

#### To enter Vibrate Mode:

- In Standby mode, press the Volume key Down until the **Master Volume** screen shows **Vibrate Only**. The phone vibrates and the Vibrate Mode icon ( $\blacksquare$ ) appears in the display.

#### To exit Vibrate Mode:

- While in Vibrate mode and Standby mode, press the Volume key Up until the **Master Volume** screen shows a setting other than **Vibrate Only**. The Vibrate Mode icon  $(\blacksquare$ ) disappears from the display.

#### <span id="page-26-0"></span>*Speakerphone Mode*

Speakerphone mode lets you use your phone hands-free and/or share calls with others.

- **Entering Speakerphone Mode**: In Standby mode or during a call, press and hold  $\mathbb{R}$
- **Exiting Speakerphone Mode**: In Standby mode or during a call, press and hold  $\left\Vert \mathbf{G}\right\Vert$  or, end the call.

#### *Hands-free Mode*

Hands-free mode lets you operate your phone remotely, without touching it other than to turn it on or off.

- $\blacktriangleright$  To place your phone in Hands-free mode, do one of the following:
	- **•** Connect an optional wired headset.  $-$  or  $-$
	- **•** Pair and connect an optional Bluetooth technology headset or hands-free car kit. [\(For more information, refer to](#page-84-3) *"Add New Device"* [on page 82](#page-84-3).)

#### *Camera Mode*

Camera mode lets you take pictures with your phone's camera. In Camera mode, you can also adjust the resolution and appearance of your pictures. [\(For more information, refer to](#page-71-3)  *"Camera"* [on page 69](#page-71-3).)

• **Entering Camera Mode**: In Standby mode, press and hold the Camera  $key$  ( $\Box \Box \Box$ ) — on the right side of the phone — then select **Camera**.

• **Exiting Camera Mode: Press 1** 

**Note:** You can also enter Camera mode while in Standby mode, by selecting **Menu** ➔ **Multimedia** ➔ **Camera**.

#### *Input Mode*

Input mode determines how you enter text, numbers, and symbols. Optional text input modes are **T9word**, **T9Word**, **T9WORD**, **abc**, **Abc**, **ABC**, **123/Sym**, and **Symbols**. While at any text entry screen, press the left soft key ( $\Box$ ),  $\Box$  or  $\Box$  to toggle between the optional modes. [\(For more information, refer to](#page-18-0)  *["Entering Text"](#page-18-0)* on page 16.)

**Tip:** You can toggle between **abc**, **Abc** and **ABC** entry modes or between **T9word**, **T9Word**, and **T9WORD** entry modes by pressing .

You can toggle between **Abc** and **123/Sym** entry modes by pressing **Fo** 

### *Lock Mode*

Your phone has two lock modes: Keypad Lock mode and Phone Lock mode.

- In Keypad Lock mode, most of your phone's keys are disabled. This lets you carry your phone in a pocket or bag with no risk of accidental dialing.
- In Phone Lock mode, restrictions are placed on phone use. You can receive calls and messages, but cannot place outgoing calls (except for emergency numbers) until you unlock the phone. Phone Lock mode also restricts access to menus and the Volume key. You enable Phone Lock mode by setting your phone to lock automatically when you power it on. ([For more information, refer to](#page-90-0) *"Phone Lock Setting"* on [page 88.](#page-90-0))

#### Locking Your Phone's Keypad

 $\blacksquare$ In Standby mode, press and hold  $\frac{6}{5}$ .

# Unlocking the Keypad

- In Lock mode, press the right soft key (**Unlock**), then press .

# Unlocking Phone Lock

- In Standby mode, press the right soft key (**Unlock**), then enter the lock code when prompted. ([For more information,](#page-90-0)  refer to *["Phone Lock Setting"](#page-90-0)* on page 88.)

# <span id="page-28-0"></span>Section 3: Call Functions

This section provides procedures for making and answering calls. This section also describes features, such as call logs and call timers, that help you make calls and manage your call time.

# <span id="page-28-1"></span>Making a Call

- **1.** With the phone on, enter the number you wish to call using the keypad.
- **2.** Press **T** to place the call.

#### *Three-way Calling*

Call two other numbers and connect them to your call using three-way calling.

- **1.** In Standby mode, enter the number for the first party in your call, then press  $\blacksquare$ .
- **2.** When connected, ask the other party to remain on the line. Press  $\blacksquare$  to place them on hold.
- **3.** Enter the second party's phone number and press **1**
- **4.** When the second party answers, press **the connect all** three parties.

#### *Manual Pause Calling*

To manually call a number with pause(s) without storing it in your Contacts list:

- **1.** In Standby mode, enter the number you wish to call.
- **2.** Press **Options**. The following pause options appear in the display:
	- **Add 2-Sec Pause**: A 2-second pause after which dialing resumes.
	- **• Add Wait**: A hard pause (waits for input from you).
- **3.** Select the desired pause to enter it into the number sequence.
- **4.** Press **I** to call the number.
- **Tip:** Press **Save** to store pauses along with the number if you plan to call the number frequently.

#### *Speed Dialing*

Speed Dialing lets you place a call to any Contact stored in your Contacts list by dialing the Contact's Location number.

#### 1-Touch Dialing

Use 1-touch dialing to speed dial Contacts from 1 (Voicemail) through 9.

- In Standby mode, press and hold the number key corresponding to the desired Contact's speed dial number.

**Example:** To speed dial the Contact assigned speed dial 5, press and hold 富.

#### 2-Touch Dialing

Use 2-touch dialing to speed dial Contacts from 10 through 99.

- **1.** In Standby mode, press and release the number key representing the first digit of the desired Contact's speed dial number.
- **2.** Press and hold the number key representing the second digit of the desired Contact's speed dial number.

**Example:** To speed dial the Contact assigned speed dial 35, press **then** then press and hold  $\frac{1}{2}$ .

# 3-Touch Dialing

Use 3-touch dialing to speed dial Contacts from 100 through 999.

- **1.** In Standby mode, press and release the number key representing the first digit of the desired Contact's speed dial number.
- **2.** Press the number key representing the second digit of the desired Contact's speed dial number.
- **3.** Press and hold the number key representing the third digit of the desired Contact's speed dial number.

**Example:** To speed dial the Contacts entry assigned to speed dial 325, press  $\Box$ , press  $\Box$ , then press and hold  $\Box$ .

#### *Voice Dialing*

The voice recognition capabilities of your Samsung R380 are exceptional due to advanced, speaker-independent technology. This means you do not need to "train" your phone to understand your voice. You can use your voice *in a natural manner* to dial numbers.

**Note: End Calls Before relaunching the VoiceSignal voice recognition software** — When you use Voice Dialing to make a call, you must end that call before you can use other Voice Commands. See *["Voice SVC"](#page-85-4)*  [on page 83](#page-85-4) for more information.

Use the **Call** command to dial any number stored in your Contacts list by saying the name of the contact (Name Dialing). You can also use **Call** to dial any telephone number, even numbers not stored in your contact list, by speaking the individual digits in the number (Digit Dialing).

#### Voice Dialing Tips:

- Wait for the beep before speaking.
- Speak clearly at a normal volume, as if you were talking to someone on the phone.
- When saying a name, say the first name then the last name.

#### Dialing a Name

To dial a name, do the following:

**1.** In Standby mode, press and hold

"**Please say a command**" appears in the display and is pronounced through the earpiece.

**2.** Say, "**Call**".

You are prompted to "**Please say the name or number...**".

**3.** Speak clearly and say the name of a person in your Contacts list, first name followed by last name.

If the name is recognized, Voice Dial repeats the name and dials the number.

If Voice Dial is not sure which name you said, it displays a choice list of up to three names and prompts you with "**Did you say?**" followed by the first name on the list.

- **4.** Say "**Yes**" to confirm the name or "**No**" to hear the next name, or use the keypad to select the correct name from the list. (See *["Voice SVC"](#page-85-4)* on page 83, for more information.)
	- **•** Press **Repeat** to say the name again.
	- Press **T** to exit VoiceSignal without dialing.

If the recognized name has multiple numbers stored for it (that is, Mobile, Work, Home, and so on), Voice Dial displays the possible choices and prompts you with "**Which number?**"

- **5.** Say one of the following number types:
	- **•** "**Home**"
	- **•** "**Work**"
	- **•** "**Mobile**"

Voice Dial dials the specified number.

#### Dialing a Number

To dial a number using Voice Dial, do the following:

**1.** In Standby mode, press and hold  $\frac{D}{n^2}$ .

"**Say a command**" appears in the display and is pronounced through the speaker.

**2.** Say "**Call**".

VoiceSignal prompts you to "**Say the name or number**."

**3.** Speak clearly and say the telephone number of the person you want to call.

*For example, say "7 8 1 9 7 0 5 2 0 0."* 

If it recognizes the number, Voice Dial repeats it and dials the number. If Voice Dial is not sure it has recognized the number, it displays a choice list of up to three numbers and prompts you with "**Did you say?**" followed by the first number on the list.

- **4.** Say "**Yes**" to confirm the number or "**No**" to hear the next one, or use the keypad to select the correct number from the list. (See *["Voice SVC"](#page-85-4)* on page 83, for more information.)
	- **•** Press **Repeat** to say the name again.
	- Press **i** to exit VoiceSignal without dialing.

#### Pause Dialing From a Contacts Entry

- If you voice dial a contact that contains 2-Sec Pause(s) simply wait for the pauses to pass and the dialing to complete.
- If you voice dial a contact that contains Wait(s), wait for the appropriate prompt(s) from the number you are calling (credit card number, bank account number, and so on) and enter the appropriate response(s).

# <span id="page-32-0"></span>Answering a Call

#### *Incoming*

When you receive a call, the phone displays one of the following:

- If the caller can be identified, the caller's number (or name if it's in your Contacts) appears in the display.
- If the caller cannot be identified, **Call from unavailable #**, **Call from restricted #**, or no number appears in the display.

**Tip:** Assign pictures to Contacts entries. The entry's assigned picture appears in the display when you receive a call from that entry. (See *["Assigning a Picture to a Contacts Entry"](#page-45-0)* on page 43).

The phone continues to notify you of the call until one of the following events occur:

- You answer the call.
- The calling party ends the call.
- The call is sent to voicemail.

#### *Call Notification Features*

Your phone notifies you of a call in a variety of ways.

- Ringing or vibration, depending on your phone's settings.
- Different ring types or melodies to distinguish callers.
- Name display with caller ID. (If the caller's name is programmed into your Contacts).
- Information about the last 90 each of incoming, missed, and outgoing calls are automatically stored to a call log.

### Set Call Ringer Volume

- **1.** In Standby mode, press the Volume key on the left side of the phone.
- **2.** Press the Volume key up or down to set the call ringer volume as desired.
- **3.** Once you're satisfied with the setting, press **.** . The phone returns to Standby mode.
- **Tip:** You can also enter the **Volume** > **Voice Calls** sub-menu from Standby mode by selecting **Menu** ➔ **Settings** ➔ **Sound Settings** ➔ **Master Volume**. Use the Volume key on the left side of your phone to adjust the ringer volume setting.

**Note:** The Vibrate icon ( $\blacksquare$ ) appears in the display when the Master Volume is set to **Vibrate Only**.

# *Answer Options*

Select from two methods for answering calls. This option can be changed in the **Settings** menu.

**1.** In Standby mode, press **Menu**, then select **Settings** ➔ **Call Settings** ➔ **Answer Options**.

The following options appear in the display:

- **Any Key:** Pressing any key except **in the state of the state of the state of the state of the state of the state of the state of the state of the state of the state of the state of the state of the state of the state of** answers a call.
- **Send Key**: Only pressing **T** answers a call.
- **2.** Select the desired Answer option.

### Call Waiting

If you're on a call, your phone beeps when you receive a second call. Call Waiting lets you answer the second call and alternate between both calls.

**Note:** Contact your Wireless Provider for availability.

- **1.** Press **t** to place the first call on hold, answer the second call, and ask the caller to remain on the line.
- **2.** Press **f** to place the second call on hold and return to the first call.
- **3.** Press **t** to alternate between calls.

#### Caller ID

Caller ID lets you identify who is calling you by displaying a caller's number. If the caller's name and number are stored in Contacts, the caller's name also appears. If you've assigned a picture to the entry, it appears in the display as well.

#### Call Block

You can prevent your number from displaying on another phone's caller ID screen by enabling **Call Block**.

- **1.** In Standby mode, press  $\frac{*}{2}$ ,  $\frac{5}{6}$ ,  $\frac{7}{8}$
- **2.** Enter the number you wish to call, then press  $\blacksquare$ .

#### Silence an Incoming Ring

To temporarily silence the incoming call ringer:

While your phone is ringing, press the Volume key ( $\blacksquare$ ), on the left side of the phone, up or down.

#### Ignore an Incoming Call

Ignored calls are immediately forwarded to Voicemail.

To ignore an incoming call:

- While your phone is ringing, press **Ignore**. The incoming call is forwarded to Voicemail.

#### <span id="page-34-0"></span>In-Call Options Menu

You can access a number of menus and features even while in a call.

- **1.** While in a call:
	- **•** Press **Mute** / **Unmute** to disable / enable your phone's microphone.
	- **•** Press **Options**. The following options pop-up in the display:
		- **New Text Msg**: Display the **NEW TEXT MESSAGE** screen. [\(For more](#page-58-3)  information, refer to *["Create and Send Text Messages"](#page-58-3)* on [page 56.](#page-58-3))
		- **Contact List**: Display the **CONTACT LIST** screen. [\(For more](#page-40-1)  information, refer to *["Finding a Contacts Entry"](#page-40-1)* on page 38.)
		- **Recent Calls:** View your recent calls log. ([For more information, refer to](#page-35-0)  *"Calls"* [on page 33](#page-35-0).)
		- **Send DTMF:** Send your phone number as DTMF tones to the other person on the call.
		- **Bluetooth**: Displays the **BLUETOOTH MENU** screen. [\(For more](#page-84-4)  [information, refer to](#page-84-4) *"Bluetooth"* on page 82.)
		- **Memo Pad**: Displays the **MEMO PAD** screen. [\(For more information,](#page-86-5)  refer to *["Memo Pad"](#page-86-5)* on page 84.)
		- **Location**: Turn your GPS location on or set GPS location for emergency calls only. [\(For more information, refer to](#page-87-4) *"Location"* on page 85.)
- **Voice Privacy**: When set to **Enhanced** (the default setting is **Standard**), your phone provides stronger voice encryption (where available) and sounds an audible beep when you loose privacy (encryption) on a CDMA connection. For this option to work correctly, you must have the Voice Privacy Alert option enabled in the Sound settings. (This option is set to **Standard** by default.)
- **2.** With the above menu displayed, do one of the following:
	- **•** Select a menu or feature to access the menu or activate the highlighted feature.
	- **•** Press **Cancel** to exit the menu.

# <span id="page-35-0"></span>Calls

Your phone has Call Logs that retain information about Outgoing. Incoming, and Missed Calls. The **Calls** menu lets you access this information for future reference, to return calls, and to add new Contacts. You can also view times for your last call and the total of all calls.

- **Tip:** To quickly view a list of your most recent calls (outgoing, incoming, and missed), briefly press while in Standby mode. The **All Calls** screen, listing up to 270 of your most recent calls, appears in the display.
	- **1.** In Standby mode, press **Menu**, then select **Calls** ➔ **Missed** / **Received** / **Dialed** / **All**. A list of your selected calls appears in the display.
	- **2.** Highlight a call. You have the following options:
		- To call the other party, press **1**
		- **•** To compose and send a message to the other party, press **Message**. The **NEW MESSAGE** menu appears in the display. [\(For](#page-58-3)  more information, refer to *["Create and Send Text Messages"](#page-58-3)* [on page 56](#page-58-3) or *["Send Picture Messages in Standby mode"](#page-61-1)*  [on page 59.](#page-61-1))
		- To view further information about the call, press **OPEN**.
- **•** To access further options, press **Options**. The following options appear in the display:
	- **Save to Contacts**: Save the number to your Contacts.
	- **Details**: Contacts calls only: Lets you view the Contacts entry for the recipient of this call.
	- **Erase**: Erase the selected call from your calls list.
	- **Lock**/**Unlock:** Blocks/permits erasure of the selected call from your Outgoing call list.
	- **Erase All**: Erase all unlocked calls from your call list.
	- **View Timers**: **Call Timer** screen appears in the display listing the number and types of calls and their total durations. (See *["Call](#page-36-0)  [Timers"](#page-36-0)* on page 34 for more information.)

Select an option to perform its function.

### *Erase Logs*

You can erase Outgoing, Incoming, Missed, or All Calls.

- **1.** In Standby mode, press **Menu**, then select **Calls** ➔ **Missed** / **Received** / **Dialed** / **All**. A list of your selected calls appears in the display.
- **2.** Press **Options**, then select **Erase All**. "**Erase all?**" prompts you to confirm erasure of all calls from the selected Calls log.
- **3.** To Erase the calls, press **Yes**. To keep the calls, press **No**.

# <span id="page-36-0"></span>*Call Timers*

View the duration of your last call, total calls, and calls made as well as data sent and received since the last reset of the counters and during the life of your phone using the Call timer feature. Call timer is not for billing purposes.

- **1.** In Standby mode, press **Menu**, then select **Calls** ➔ **View Timers**. The following options appear in the display:
	- **Last Call**: Shows the duration of your last call.
	- **All Calls**: Shows the number and total duration of all calls originated by and made to your phone since the last erasure.
	- **Received Calls**: Shows the number and total duration of all calls made to your phone since the last reset.
	- **Dailed Calls**: Shows the number and total duration of all calls originated by your phone since the last reset.
	- **Roaming Calls**: Shows the number and total duration of all calls originated by and made to your phone while roaming and since the last reset.
	- **Transmit Data**: Shows the amount of data (in kilobytes) that your phone has transmitted since last being reset.
	- **Received Data**: Shows the amount of data (in kilobytes) that your phone has received since last being reset.
	- **Total Data**: Shows the amount of data (in kilobytes) that your phone has transmitted and received since last being reset.
- **Last Reset**: Shows the date and time all counters, except **Lifetime Calls**, were reset.
- **• Lifetime Calls**: Shows the duration of all calls on your phone since activation (Lifetime timers cannot be reset).
- **Lifetime Data Counter**: Shows the amount of data (in kilobytes) that your phone has transmitted and received since being activated.
- **2.** If desired, highlight a particular timer.
- **3.** To reset the highlighted timer, press **Reset**.

To reset all of the timers except **Lifetime Calls** and **Lifetime Data Counter**, press **Reset All**.

**Note:** Although Total call timers can be reset, LifeTime call timers can never be reset.

Although other data counters can be reset, only the **Lifetime Data Counter** can never be reset.

### *Message Counter*

Use Message Counter to view the number of Text (SMS) messages and Picture (MMS) messages sent and received by your phone.

- **1.** In Standby mode, press **Menu**, then select **Calls** ➔ **Message Counter**. The following options appear in the display:
	- **Transmit Text Msg:** Shows the number of Text messages your phone has sent since last being reset.
- **Received Text Msg**: Shows the number of Text messages your phone has received since last being reset.
- **Transmit Picture Msg**: Shows the number of Picture messages your phone has sent since last being reset.
- **Received Picture Msg**: Shows the number of Picture messages your phone has received since last being reset.
- **Last Reset**: Shows date and time the Message Counters (except Lifetime MSG Counter) were last reset.
- **Lifetime MSG Counter**: Shows the total number of messages your phone has sent and received since being activated.
- **2.** To reset a counter other than **Lifetime MSG Counter**, highlight the counter you want to reset and press **Reset**.
- **3.** To reset all counters except **Lifetime MSG Counter**, press **Reset All**.
- **Press**  $\rightarrow$  **or the exit the Message Counter** screen.

**Note:** Although other message counters can be reset, only the **Lifetime MSG Counter** can never be reset.

#### *Store Numbers from Call Logs*

Store numbers from your **Outgoing**, **Incoming**, **Missed**, and **All** calls logs to Contacts.

- **Tip:** In Standby mode, briefly press **T** to display the **All Calls** list. You can then select any call in the list to save to **Contacts**.
	- **1.** In Standby mode, press **Menu**, then select **Calls** ➔ **Missed** / **Received** / **Dialed** / **All**. A list of your selected calls appears in the display.
	- **2.** Highlight the call whose number you wish to store in Contacts.
	- **3.** Press **Options**, then select **Save to Contacts**.
		- **•** To add the number as a Contacts entry, select **Add New Contact**.
		- **•** To add the number to an existing Contact, select **Update Existing**.
	- **4.** Follow the prompts to store the number to Contacts.

This section details how you can manage your daily contacts by storing their names and numbers in your Contacts list. You can have your Contacts entries sorted by name.

### **Contacts**

Up to 1000 entries can be stored in Contacts. Each entry can have up to five associated phone numbers and one e-mail address. Each phone number can be up to 48 digits in length, including **2-Sec** or **Wait** pauses [\(For more information, refer to](#page-28-0)  *["Manual Pause Calling"](#page-28-0)* on page 26), and associated names can be up to 48 characters in length. You can assign the Speed Dial numbers of your choice for each entry. You can also mark your Contacts list as Restricted to prevent unauthorized viewing. ([For](#page-90-0)  [more information, refer to](#page-90-0) *"Restrictions"* on page 88.)

**Tip:** Speed Dial **One-Touch Dialing**, **Two-Touch Dialing**, and **Three-Touch Dialing** allow you to call numbers stored in Contacts faster.

#### *Launch the Contacts Menu*

- **1.** In Standby mode, press **Menu** ➔ **Contacts**.
- **Tip:** To launch the Contacts menu using a voice command In Standby mode, press and hold **u** until the phone prompts, "**Say a command.**" Say "**Go to Contacts**" into the microphone. Your phone prompts you to select one of the following options:

The following options appear in the display:

- **• New Contact**: Add a number or e-mail address to your Contacts.
- **Contact List**: Lists all Contacts currently stored in your phone.
- **Tip:** You can also access the **Contact List** option from Standby mode, by pressing **Contacts** or by pressing the Navigation key Up.
	- **• Groups**: Review, send messages to, add Contacts to, or rename four out of your five groups. [\(For more information, refer to](#page-50-0)  *["Contacts Groups"](#page-50-0)* on page 48.)
	- **• Speed Dials**: Assign a Contacts entry to a Speed Dial number. [\(For](#page-48-0)  [more information, refer to](#page-48-0) *"Speed Dial"* on page 46.)
	- **Favorites**: Lists the 10 or less Contacts and/or Groups you have marked as Favorites.
	- **Metro411**: Launches Metro411 Directory Assistance. (For more information, contact your Wireless Provider.)

**Tip:** You can also launch Metro411 from Standby mode by selecting **(21)**.

**• Memory Info**: Display used and available memory for Contacts entries.

# <span id="page-40-0"></span>Finding a Contacts Entry

#### *Voice Method*

Use the Voice SVC Lookup command to view contact information for any named contact stored in your Contacts list by saying the name.

**Note:** The **Contacts** command shows the requested Contact information in the display but does not dial any phone numbers for the Contact.

#### To look up information for a specific contact:

- **1.** In Standby mode, press and hold **the launch Voice SVC**. The **VOICE COMMANDS** menu appears in the display and "**Please say a command**" is pronounced through the speaker.
- **2.** Say "**Contacts**" followed by some or all of the name of the Contact you want to view, exactly as it appears in your Contacts list. A choice list of up to three Contacts appears in the display, and VoiceSVC prompts you with "**Did you say?**" followed by the first name on the list.
- **3.** Say "**Yes**" to confirm the name or "**No**" to hear the next name, or use the keypad to select the correct name from the list. [\(For more information, refer to](#page-85-0) *"Voice SVC"* on [page 83](#page-85-0).)
- **4.** The contact information for the name you selected appears in the display.
	- To dial the number associated with the name, press  $\blacksquare$ .
	- **•** To erase this entry from your Contacts list, press **Erase**.
	- **•** To add or change information for this entry, press **EDIT**.
	- **•** For more options, press **Options**. The following options pop-up in the display:
		- **New Text Msg**
		- **New Picture Msg**
		- **Set Speed Dial**
		- **Call**
		- **Send Name Card Via Bluetooth**
- **5.** To exit VoiceSignal, press **5**.

## *Shortcut Key Method*

If you've stored a name entry in Contacts, **Find** allows you to find it quickly.

**1.** In Standby mode, press **Contacts**.

The **CONTACT LIST** screen appears in the display with the **Go To** field and the first Contacts entry highlighted.

**Tip:** You can also access the **CONTACT LIST** screen from the **Contacts** menu by selecting **Contact List**.

- **2.** Enter a name *as entered in Contacts*. [\(For more](#page-18-0)  [information, refer to](#page-18-0) *"Entering Text"* on page 16.) As you enter letters, the closest match appears on the display.
- **3.** When the desired entry is listed in the display, highlight the entry.
	- To dial the default number associated with the name, press  $\blacksquare$

**Tip:** You can select another number assigned to the name by using the Left/ Right navigation keys.

- **•** To add or change information for this entry, press **Edit**.
- **•** To show information about this entry, press **VIEW**.
- **•** For more options, press **Options**. The following options pop-up in the display:
	- **New Contact**: Add a new entry to Contacts.
	- **Erase**: Erase one or more selected Contacts entries.
	- **New Text Msg**: Create and send a Text message to the selected **Contact**
	- **New Picture Msg**: Create and send a Picture message to the selected **Contact**
	- **Call**: Dial the number associated with the name.
	- **Manage Contacts**: Erase Contacts, Lock Contacts to prevent erasure, or Unlock Contacts to permit erasure.
	- **Send Name Card Via Bluetooth**: Send a copy of a Contacts entry to another Bluetooth device. [\(For more information, refer to](#page-84-0) *"Bluetooth"* [on page 82](#page-84-0).)
- **•** Select an option. The selected option's sub-menu appears in the display.

# <span id="page-42-0"></span>Adding a New Contacts Entry

You can use either of two methods to add an entirely new entry to Contacts.

#### *Dial Method*

- **1.** In Standby mode, enter the number you wish to add to your Contacts.
- **2.** Press **Save**, then select **Add New Contact**. The **ADD NEW CONTACT** screen appears in the display showing the following icons:
	- **Mobile1 Home Business** o þ, **Mobile 2 Fax**
- **3.** Select the number type that matches your new entry.
- **4.** Enter a name to associate with the Contacts entry. [\(For](#page-18-0)  [more information, refer to](#page-18-0) *"Entering Text"* on page 16.)
- **5.** Press **SAVE** to save the new entry.

#### *Menu Method*

- **1.** From the **Contacts** menu, select **New Contact**. The **NEW CONTACT** screen appears in the display with the **Name** field highlighted.
- **2.** Enter the name of the new entry. [\(For more information,](#page-18-0)  refer to *["Entering Text"](#page-18-0)* on page 16.)
- **3.** Highlight one of the following fields:
	- **Mobile 1 Fax Ringtone**
	-
	- **Home Personal Email Group**
	- **Business Business Email Notes**
	- **Mobile 2 Picture**
- **4.** Enter a phone number or e-mail address, or select a value in the highlighted field.
- **5.** Repeat steps 3 and 4 as needed.
- **6.** Press **SAVE** to save the new entry.

# <span id="page-43-0"></span>Editing a Contacts Entry

# *Editing Contacts Name and Numbers*

- **1.** Find the Contacts entry you wish to change. [\(For more](#page-40-0)  information, refer to *["Finding a Contacts Entry"](#page-40-0)* on [page 38.](#page-40-0))
- **2.** Highlight the entry and press **VIEW**. The **VIEW CONTACT** screen appears in the display showing the highlighted entry's information.
- **3.** Press the Navigation key Up/Down to review the information for the entry that you wish to change, then press **EDIT**. The **EDIT CONTACT** screen appears in the display.
- **4.** Highlight the particular information you want to add or change.
	- To backspace and delete numbers or letters, press ...
	- **•** To clear all numbers or letters in the highlighted field, press and  $hold \rightarrow$ .
	- **•** For more options, press **Options** and the following options pop-up in the display:
		- **Set Speed Dial** / **Remove speed dial**: Assign/remove a speed dial number [\(For more information, refer to](#page-48-0) *"Speed Dial"* on page 46).
		- **Set As Default**: Set the number the phone will dial when Contacts dialing, speed dialing, or voice dialing.
- **Add 2-Sec Pause**: A 2-second pause after which dialing resumes [\(For](#page-44-0)  more information, refer to *["Add Pauses to Contacts Numbers"](#page-44-0)* [on page 42](#page-44-0)).
- **Add Wait**: A hard pause (waits for input from you). Select the desired option.
- **5.** When you're finished changing the contents of a field, press **SAVE**. Your changes are saved and a confirmation message appears in the display.

### <span id="page-44-0"></span>Add Pauses to Contacts Numbers

Calls to automated systems such as banking services often require a password or account number. Instead of manually entering these numbers, you can store them in a Contacts entry with the phone number and with special characters called pauses, up to a maximum of 32 digits.

- **Add 2-Sec Pause**: Stops the calling sequence for two seconds, then sends the remaining digits.
- **Add Wait**: Stops the calling sequence until the phone receives further input.

**Note:** You can enter multiple Waits to extend the length of a pause. For example, two consecutive Waits cause a total pause time of four seconds. Keep in mind that pauses count as digits towards the 32-digit maximum.

### To add pauses to a Contacts entry number, do the following:

- **1.** Find the Contacts entry associated with the number you want to include one or more pauses. [\(For more](#page-40-0)  information, refer to *["Finding a Contacts Entry"](#page-40-0)* on [page 38](#page-40-0).)
- **2.** Select and edit the desired number. ([For more information,](#page-43-0)  refer to *["Editing a Contacts Entry"](#page-43-0)* on page 41.)
- **3.** Press **Options**. The following pause options appear in the display:
	- **Add 2-Sec Pause**: A 2-second pause after which dialing resumes.
	- **Add Wait**: A hard pause (waits for input from you).
- **4.** Select the desired pause to add it to the number sequence.
- **5.** When you're finished entering information, press **SAVE** to store the number to Contacts.

### Pause Dial from Contacts

- **1.** If you stored the number using 2-second pause(s), simply recall the number from Contacts.
- **2.** If you stored the number using Wait(s), recall the number from Contacts and wait for the appropriate prompt from the dialed number.
- **3.** Press **T** to dial the number.

### *Edit an Existing E-mail Address*

- **1.** Find the Contacts entry you want to edit. ([For more](#page-40-0)  information, refer to *["Finding a Contacts Entry"](#page-40-0)* on [page 38.](#page-40-0))
- **2.** Highlight the desired Contacts entry, then press **Edit**. The **EDIT CONTACT** screen appears in the display.
- **3.** Highlight the **Personal Email** or **Business Email** field.
- **4.** Use the keypad to edit the e-mail address. ([For more](#page-18-0)  [information, refer to](#page-18-0) *"Entering Text"* on page 16.)
- **5.** Press **SAVE** to save your changes.

# *Assigning a Picture to a Contacts Entry*

When you assign a picture to a Contacts entry, the picture you assign appears in the display when you receive a call from that Contact.

- **1.** Find the Contacts entry you want to edit. [For more](#page-40-0)  information, refer to *["Finding a Contacts Entry"](#page-40-0)* on [page 38.](#page-40-0)
- **2.** Highlight the desired Contact, then press **Edit**. The **EDIT CONTACT** screen appears in the display.
- **3.** Highlight the **Picture** field, then press **Set**.

The **MY IMAGES** screen appears in the display, showing a series of thumbnail photos. ([For more information, refer to](#page-81-0)  *["Using My Images Gallery"](#page-81-0)* on page 79.)

**4.** Select the picture that you wish to assign to the Contacts entry.

If there is no usable picture in the photo gallery screen:

- **•** Press **Camera**. The camera viewfinder screen appears in the display.
- Press **TAKE**. The picture you have taken appears in the display.
- **•** Press **MyPics** ➔ **OK**.
- **5.** The Contacts entry screen appears in the display with a thumbnail view of the selected picture in the Picture ID field.
- **6.** Press **SAVE** to save your Picture ID assignment.

#### *Assigning a Ringtone to a Contacts Entry*

When you assign a ringtone to a Contacts entry, the phone plays the ringtone that you assign when you receive a call from that Contact instead of the Voice Calls ringtone.

- **1.** Find the Contacts entry you want to edit. [For more](#page-40-0)  information, refer to *["Finding a Contacts Entry"](#page-40-0)* on [page 38](#page-40-0).
- **2.** Highlight the desired Contact, then press **Edit**. The **EDIT CONTACT** screen appears in the display.
- **3.** Highlight the **Ringtone** field, then press **Set**. The **MY RINGTONES** screen appears in the display.
- **4.** Highlight the ringtone or sound that you wish to assign to the Contacts entry.

If none of the listed sound or ringtone files suit you, you can record your own sound file by selecting **Record New** and following the prompts to record a sound file.

- **5.** Press **SET**. The **EDIT CONTACT** screen appears in the display with the name of the selected sound file or ringtone in the **Ringtone** field.
- **6.** Press **SAVE** to save the ringer assignment to the selected Contacts entry.

# Saving a Number After a Call

Once you finish a call, you can store the caller's number to your Contacts list.

**Note:** If the call was incoming and Caller ID information was unavailable, then the **Save** option is also unavailable.

- **1.** Press **t** to end your call. The call time, length of call, phone number, and name of the party (if available) appear in the display.
- **2.** Press **Save**. The Save screen appears in the display showing the following options:
	- **• Add New Contact**: Lets you create a new Contacts entry.
	- **• Update Existing**: Lets you add the number you entered to an existing Contacts entry.
- **3.** Select the desired option, then follow the instructions in the upcoming sub-sections depending on whether the number is a new entry or you are adding it to an existing entry.

# *Create a New Entry*

**1.** From the **Save** screen, select **Add New Contact**. The **ADD NEW CONTACT** screen appears in the display showing the following number type options:

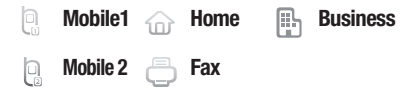

- **2.** Select the number type that matches your new entry.
- **3.** Enter a name for the new entry. [\(For more information,](#page-18-0)  refer to *["Entering Text"](#page-18-0)* on page 16.)
- **4.** Press **SAVE** to save the new entry to your Contacts list.

### *Add to an Existing Entry*

- **1.** From the **Save** screen, select **Update Existing**. The **Update Existing** screen appears in the display showing your Contacts list with the **Go To** field and the first Contacts entry highlighted.
- **2.** Find and select the Contacts entry to which you want to add the new number. ([For more information, refer to](#page-40-0)  *["Finding a Contacts Entry"](#page-40-0)* on page 38.)

The following number type options appear in the display:

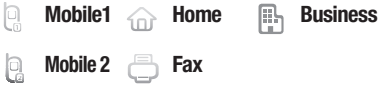

**Note:** Number types that are already assigned a number show the number instead of the number type label.

- **3.** Select the desired unassigned number type. The Contacts entry information appears in the display with the new number posted in the appropriate number type field.
- **4.** Press **SAVE** to save your changes to the existing entry.

# <span id="page-48-0"></span>Speed Dial

A Contacts entry's Speed Dial number corresponds to the number keys you press to speed dial one of that entry's numbers. For example:

- To speed dial the Contacts entry assigned to Location 5, press and hold  $\blacksquare$ . (1-touch dialing).
- To speed dial the Contacts entry assigned to Location 35, press  $\blacksquare$ . then press and hold  $\Box$ , (2-touch dialing).
- To speed dial the Contacts entry assigned to Location 235, press  $\blacksquare$ . press  $\Box$ , then press and hold  $\Box$ , (3-touch dialing).

You can assign one or more Speed Dial numbers to a Contacts entry during new entry creation or by editing an existing entry.

### <span id="page-49-0"></span>*Assignment During Entry Creation*

To assign a Speed Call number to a new Contacts entry number, do the following:

- **1.** Follow either of the New Contacts entry procedures ([For](#page-42-0)  more information, refer to *["Adding a New Contacts Entry"](#page-42-0)* [on page 40](#page-42-0)) until you enter a name for the entry.
- **2.** After entering the Contacts entry name, **do not press** Instead, highlight the number field to be assigned a Speed Dial number.
- **3.** Press **Options**, then select **Set Speed Dial**. The **Speed Dial** screen appears in the display.
- **4.** Highlight an **Unassigned** Speed Dial number or enter an **Unassigned** Speed Dial number in the **Go To** field.

**Important!:** Do not enter Speed Call numbers 1, 211, 311, 411, 611, or 911. These numbers are already assigned to Voicemail (001), information, Customer Care, and to emergency use (911).

- **5.** Press **SET**. You are prompted to confirm your Speed Dial number assignment.
- **6.** Press **Yes** to save your Speed Dial assignment and return to the **Add New Entry** screen.

Press **No** to discard the assignment and return to the **Speed Dial** screen.

**7.** Press to save your changes.

# *Changing a Speed Dial Location*

- **1.** Find the Contacts entry you want to edit. ([For more](#page-40-0)  information, refer to *["Finding a Contacts Entry"](#page-40-0)* on [page 38.](#page-40-0))
- **2.** Highlight the desired entry, then press **Edit**.
- **3.** Highlight the number field marked by the Speed Dial icon  $(4)$ .
- **4.** Press **Options**, then select **Remove speed dial**. "**Remove speed dial?**" prompts you to confirm your desire to remove the entry.
- **5.** Press **Yes** to remove the Speed Dial assignment. "**Speed Dial Removed**" pops up in the display, and you are returned to the **Edit Contact** screen.
- **6.** Do steps 2 through 7 of the "[Assignment During Entry](#page-49-0)  [Creation](#page-49-0)" procedure on [page 47](#page-49-0).

# <span id="page-50-0"></span>Contacts Groups

Contact Groups let you easily send messages to multiple, selected Contacts. You can also use Groups to find Contact entries and to add/remove Contacts names in a Group or to create or rename a Group.

# *Add Contacts Entry to a Group*

# Using Add New/Edit Contact Option

To add a Contact to a Group using either the Add New Contact option or the Edit Contact option, do the following:

**1.** Create a Contacts entry (see *["Adding a New Contacts](#page-42-0)  Entry"* [on page 40](#page-42-0) for more information) that you want to add to a Group.

 $-0r-$ 

Edit an existing Contacts entry (see *["Editing a Contacts](#page-43-0)  Entry"* [on page 41](#page-43-0) for more information) that you want to add to a Group.

**2.** Highlight the **Group** field, then press **Set**.

The Select Group screen appears in the display showing Groups similar to the following:

- **• Business**
- **• Colleague**
- **• Family**

#### **• Friends**

**3.** Select the Group to which you want to assign the selected Contact.

You are returned to the **Add New Entry**/**Edit Contact** screen and the selected Group name populates the **Group** field.

**4.** Press **to save your changes.** 

### Using Group Add Option

The Add option lets you add one or more existing Contacts to a Group.

**1.** From the **Contacts** menu, select **Groups**. The **GROUPS** screen appears in the display showing

Groups similar to the following:

- **• Business**
- **• Colleague**
- **• Family**
- **• Friends**
- **2.** Highlight a Group, then press **Options**. The following options pop-up in the display:
	- **New Text Msg**
	- **New Picture Msg**
	- **Rename**
- **Erase Group**
- **Add**
- **Send Name Card via Bluetooth**
- **3.** Select **Add**. The **EDIT** <Group Name> screen appears in the display showing all Contacts entries.
- **4.** Highlight a Contacts entry you want to add to the group, then press **MARK**. A checkmark appears in the entry's checkbox.

Repeat as needed to check all the desired Contacts.

**5.** When you have marked the Contacts you want to add to the group, press **Done**. "**Contact added to group**" appears in the display, followed by the selected Group list including the added Contacts.

### *Rename a Group*

The Rename option lets you change the name any of the Groups.

- **1.** From the **Contacts** menu, select **Groups**. The **GROUPS** screen appears in the display.
- **2.** Highlight a Group name that you wish to change, then press **Options**.
- **3.** Select **Rename**.

The **RENAME GROUP** screen appears in the display.

- **4.** Enter changes to the group name. ([For more information,](#page-18-0)  refer to *["Entering Text"](#page-18-0)* on page 16.)
- **5.** When you have completed your changes to the Group name, press **SAVE**.

"**Group Renamed**" appears in the display followed by the Group List screen showing your renamed Group.

### *Add a New Group*

The **New** option lets you add Groups.

- **1.** From the **Contacts** menu, select **Groups**. The **GROUPS** screen appears in the display.
- **2.** Press **New**. The **New Group** screen appears in the display.
- **3.** Enter a new group name. ([For more information, refer to](#page-18-0)  *["Entering Text"](#page-18-0)* on page 16.)
- **4.** Press **SAVE**. "**Group Saved**" appears in the display followed by the Group List screen showing your new Group.

# *Erase a Group*

The **Erase** option lets you delete a Group, thus freeing you to reassign the Contacts formerly in the Group.

- **1.** From the **Contacts** menu, select **Groups**. The **GROUPS** screen appears in the display.
- **2.** Highlight the Group you wish to delete, then press **Options**, and select **Erase Group**.

You are prompted to confirm the Group erasure.

**3.** Press **Yes** to confirm erasure of the highlighted Group. Press **No** to retain the Group.

**Note:** When you delete a Group, the assigned Contacts entries are still saved in the Contacts list .

# Deleting a Contacts Entry

- **1.** Find the Contacts entry you want to delete. ([For more](#page-40-0)  information, refer to *["Finding a Contacts Entry"](#page-40-0)* on [page 38](#page-40-0).)
- **2.** Highlight the desired entry, then press **Options**, and select **Erase**. You are prompted to confirm the erasure.
- **3.** Press **Yes** to confirm erasure of the selected Contact. Press **No** to retain the Contact.

# Metro411

The **Metro411** menu option lets you access Metro411 Directory Assistance service.

- From the **Contacts** menu, select **Metro411**.

A **Metro411 Diretory Assistance** screen appears in the display.

**Tip:** If Metro411 is not pre-installed on your phone, @metro automatically launches so that you can locate and download the Metro411 application.

## Downloading Metro411

You can download Metro411 from your Wireless Provider's server using **@metro**. For information on airtime charges, contact your Wireless Provider.

- **1.** At the **@metro** screen, select **Mobile Shop**. The catalog menu appears in the display.
- **2.** Search for the Metro411 application.
- **3.** Follow the instructions in your phone's display.

**Note:** For more information about Metro411 Directory Assistance service, contact your Wireless Provider.

# Memory Info

The **Memory Info** menu option lets you view the amount of memory you have used to store Contacts entries, as well as the memory remaining to store more Contacts entries.

-From the **Contacts** menu, select **Memory Info**.

The **Memory Info Contacts** screen appears in the display showing the amount of memory Used and remaining (Free) for Contacts entries.

Your Samsung R380 includes Web access tools and Web-based applications and/or shortcuts to quickly and simply obtain them.

# @metro

With @metro, you can download full featured applications over the air, as well as games, personalized ring tones, pictures, and more. You can send and receive instant messages and email, or browse the web to catch up on all the latest news.

This section outlines how to obtain games and other applications for your phone. For more information, contact your Wireless Provider.

# *Accessing @metro*

**1.** In Standby mode, press APP, then select **@** @metro.

 $-$  or  $-$ 

In Standby mode, select **Menu** ➔ **@metro**.

The **@metro** screen appears in the display as shown.

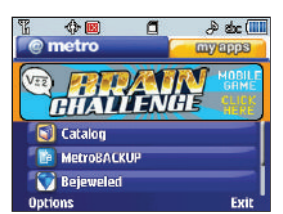

## *Applications Shopping and Downloading*

Download games, ring tones, e-mail, and more using the **Catalog**. For information on airtime charges, contact your Wireless Provider.

- **1.** At the **@metro** screen, select **Catalog**. The catalog menu appears in the display.
- **2.** Follow the instructions in your phone's display.

**Note:** Please check with your Wireless Provider for availability of applications.

# **MetroWEB**

With MetroWEB, you can conveniently surf the web and download ringtones and wallpapers using your phone. Each time you launch MetroWEB, your phone connects to the Internet and the service indicator icon  $(Q_0)$  appears in the display.

## *Stored Web Content*

MetroWEB ends an Internet connection after a certain period of inactivity, however some information from your session remains stored in the phone (if you leave your phone turned on). You can access this information without reconnecting to the Internet. However, if you are viewing stored information, and you select a link to a site that was not accessed in your last session, you automatically re-connect to the Internet.

# *Launching MetroWEB*

- **1.** In Standby mode, do one of the following to launch **MetroWEB**:
	- **•** Press **APP**, then select **MetroWEB**.

 $-0r-$ 

- **•** Select **Menu** ➔ **MetroWEB**.
- **2.** A list of categories (each representing one or more web sites) appears in the display.
- **3.** Use the arrow keys to browse the categories.

**4.** Once the desired category is highlighted, press **the less** to enter the category list.

## Exit MetroWEB

 $\blacktriangleright$  To exit **MetroWEB**, press **i**.

# *Using MetroWEB*

When you use MetroWEB, some of the keys operate differently than during a normal phone call. MetroWEB presents on-screen items in any of the following ways:

- Text or numeric input.
- Links (embedded in content).
- Numbered options (some may not be numbered).
- Simple text.

You can act upon options or links by using the soft keys.

# MetroWEB soft keys

At the bottom of the MetroWEB display is a bar that contains browser commands. The Left and Right ( $\Box$ ) soft keys on the keypad are used to execute the commands that appear in their respective corners of the display. These are called "soft keys" because their functions change depending on the application.

#### Using Links

Links have several purposes, such as jumping to a different page, to a different site, or even initiating a phone call. Links are shown inside of brackets ([ ]). You can normally use the Left soft key ( $\Box$ ) to select a link when it is highlighted.

#### How MetroWEB Keys Work

The following table lists MetroWEB keys and their functions.

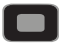

**Navigation Key**: Use to browse lists and options.

- $\Rightarrow$
- **Back Key:** Press once to back up one page. Press and hold to go back to home page. Press once to clear the last number, letter, or symbol entered. Press and hold to completely clear the entry.

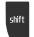

- **SHIFT Key:** Press before entering text to enable uppercase characters.
- $\Box$ **Spacebar**: Press to insert a space when entering text.

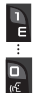

**Number 1 thru 0**: Use the number keys to select items in a menu if they are numbered.

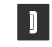

**End Key**: Press to exit the MetroWEB and return the phone to Standby mode.

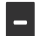

**Left Soft Key**: Press to activate the command that appears above it in the display.

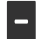

**Right Soft Key**: Press to activate the command that appears above it in the display.

# Loopt®

With Loopt, you can locate friends on a map, using GPS technology.

This section outlines how to launch Loopt. For more information, contact your Wireless Provider.

名合国

 $\Box$ Welcome to Longfi Login with Phone Login with Fourth Not a user? Register  $\bullet$ 

 $A$  she (iiii)

# *Accessing Loopt*

**5.** In Standby mode, press **APP**, then select **Loopt** (a). The **Loopt** screen appears in the display.

**Tip:** If Loopt is not pre-installed on your phone, @metro automatically launches so that you can locate and download the Loopt application.

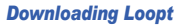

You can download Loopt from your Wireless Provider's server using **@metro**. For information on airtime charges, contact your Wireless Provider.

Exit

- **1.** At the **@metro** screen, select **Catalog**. The catalog menu appears in the display.
- **2.** Search for the Loopt application.
- **3.** Follow the instructions in your phone's display.

**Note:** Please check with your Wireless Provider for availability of the Loopt application.

This section explains how to send or receive different types of messages. This section also describes the features and functionality associated with messaging.

# Types of Messages

Your phone is able to send and receive Text, Picture, Email, and Instant messages to compatible phones and devices.

**Note:** Available memory is shared between all messages. You can store up to 500 Text messages (up to 160 characters each) or 100 Picture messages.

# Create and Send Text Messages

**1.** In Standby mode, press the Navigation key Down (Messaging shortcut).

 $-$  or  $-$ 

In Standby mode, select **Menu** ➔ **Messaging**.

**2.** From the **Messaging** menu, select **New Message** ➔ **Text Message**. The **NEW TEXT MESSAGE** screen appears in the display showing the **To:** list.

- **Tip:** To launch the **NEW TEXT MESSAGE** screen using a voice command In Standby mode, press and hold a until the phone prompts, "Say a **command.**" Say "**Send Text**" into the microphone. You are then prompted to say a Contact name or a number for the first recipient of the message.
	- **3.** Enter the phone number or e-mail address of the recipient, then press **OK**. The **Text:** appears in the display.

**Tip:** Press **Add** to display a pop-up menu containing: **From Contacts**, **Recent Calls**, and **Groups**. These options allow you to find and add recipients to the **To:** list.

- **4.** Enter the text content of your message. [\(For more](#page-18-0)  [information, refer to](#page-18-0) *"Entering Text"* on page 16.)
- **5.** At any point while composing a message:
	- **•** To change the text entry mode, press the Left soft key and select the desired text entry mode. ([For more information, refer to](#page-18-0)  *["Entering Text"](#page-18-0)* on page 16.)
	- **•** To complete the message text and set message send options, press **Options**.

The following options appear in the display:

- **Add Quick Text**: Insert pre-composed text into your message.
- **Save As Draft**: Save the message to your Drafts box.
- **Priority Level**: Choose **Urgent** or **Normal**.
- **Validity Period**: Enter the **Date** when this message will cease to be valid, then use the Left and Right navigation keys to choose the **Time**.
- **Delivery Ack**: Choose **On** or **Off** Requests confirmation when your message is received.
- **Cancel Message**: Stop composing this message. You are prompted to save this message in the Drafts folder.
- **6.** Once you're finished entering your message, press **SEND**.

# Receive Text Messages

When you receive a message in Standby mode, the ringer sounds (unless turned off) and **New Message** appears in the display along with the closed envelope icon  $(\boxtimes)$ . The date and time of the message also appear in the display along with the following options:

- **View Now**: Opens the message, where you have the option to Forward, Reply With Copy, Save Quick Text, Lock, Add To Contacts, Message Info, or Extract Addresses.
- **View Later**: Saves the message to your inbox, where you can view it later, then returns your phone to Standby mode.

Select the option of your choice.

# *Receive Messages While in a Call*

When you receive a message while in a call, **New Message** appears in the display along with the closed envelope icon  $(\infty)$ .

The date and time of the message also appear in the display along with the following options:

- **View Now**: Opens the message, where you have the option to Forward, Reply With Copy, Save Quick Text, Lock, Add To Contacts, Message Info, or Extract Addresses.
- **View Later**: Saves the message to your inbox, where you can view it later, and returns your phone to call mode.

Select the option of your choice.

# Send Picture Messages in Camera Mode

Picture messages can be sent to recipients with compatible phones or devices. You can even accompany a Picture message with a voice memo or preloaded sound.

- **Tip:** You can send a Picture message to up to ten recipients. Enter each recipient's address or phone number in a separate **Send to** field of the Picture message composer.
	- **1.** In Standby mode, press and hold the Camera key ( $\Box$ ). The camera viewfinder screen appears in the display.
	- **2.** Using the display as a viewfinder, when the image that you wish to send appears in the display, press **TAKE** to take a picture.

**Note:** For more information about using the camera feature in your phone, see *"Camera"* [on page 69](#page-71-0).

- **3.** Press **My Pics** to select the picture and begin the delivery process.
- **4.** Press **Options** ➔ **Send** ➔ **Picture Message**. The **NEW PICTURE MESSAGE** screen appears in the display with the **Send To** tab highlighted and showing the **To:** list.
- **5.** Enter the phone number or e-mail address of the recipient of the Picture message, then press **OK**.
- **Tip:** Press **Add** to display a pop-up menu containing: **Contact**, **Groups**, and **Recent Calls**. These options allow you to find and add recipients to the **To:** list.
	- **6.** The **Text:** field appears in the display. Enter the message text using the keypad. [\(For more information, refer to](#page-18-0)  *["Entering Text"](#page-18-0)* on page 16.)
	- **7.** Your new picture appears in the **Picture:** field.
	- **8.** If you wish to insert a sound into your Picture message, use the Down navigation key to highlight the **Sound:** field and do the following; otherwise, proceed to step 10.
		- **•** Press **Sounds**. The **MY RINGTONES** screen appears in the display showing the following options:
			- **Record New**: Record a new memo to insert into the message.
- **Note:** You can record and insert a voice memo of up to 60 seconds in length, if you record first before attaching a picture. If a picture is attached before recording, the size of the voice memo is limited to the amount of remaining memory.
	- Audio files list: Select from the list of previously recorded voice memos and preloaded audio files on your phone.

Select an option to insert a sound into your message.

Press **to** to exit the pop-up menu without inserting a sound.

- **9.** To add a subject to your message, select the **Subject** field and enter the desired text.
- **10.** To complete the message text and set message send options, press **Options**. The following options appear in the display:
	- **• Preview**: View the picture as the recipient will see it.
	- **• Save As Draft**: Save the message to your Draft folder.
	- **• Add Quick Text**: Add pre-composed text to your message.
	- **Add Slide**: Add another picture, text, and sound to this message.
	- **• Priority Level**: Choose **Urgent**, **Normal**, or **Low**.
	- **• Validity Period**: Enter the **Date** when this message will cease to be valid, then use the Left and Right navigation keys to choose the **Time**.
	- **• Delivery Ack**: Choose **On** or **Off** Requests confirmation when your message is received.
	- **• Remove Picture**: Remove the picture from your message.
- **• Remove Sound**: Remove the sound file from your message.
- **Remove Slide**: Remove a slide added to this message.
- **Cancel Message**: Discard the message. You are prompted to save the message in the Drafts folder.

Select the desired option.

**11.** Press **SEND** to send the message. "**Sending Message**" appears in the display and a progress bar indicates the send status.

# Send Picture Messages in Standby mode

Send Picture messages to recipients with a compatible phone or other device, and accompany a Picture message with a voice memo, ringtone, or downloaded melody.

- **Tip:** You can send a Picture message to up to ten recipients. Enter each recipient's address or phone number in a separate **Send To** field of the Picture message composer.
	- **1.** In Standby mode, press the Navigation key Down (Messaging shortcut).

 $-$  or  $-$ 

Select **Menu** ➔ **Messaging**.

**2.** Select **New Message** ➔ **Picture Message**. The **NEW PICTURE MESSAGE** screen appears in the display with the **Send To** tab highlighted and showing the **To:** list.

- **Tip:** To launch the **Create Pic Msg** screen using a voice command In Standby mode, press and hold until the phone prompts, "Say a **command.**" Say "**Send Picture**" into the microphone. You are then prompted to say a Contact name or a number for the first recipient of the message.
	- **3.** Enter the phone number or e-mail address of the recipient using the keypad, then press **OK**.
- **Tip:** Press **Add** to display a pop-up menu containing: **Contact**, **Groups**, and **Recent Calls**. These options allow you to find and add recipients to the **To:** list.
	- **4.** The **Text:** field appears in the display. Enter the message text using the keypad. ([For more information, refer to](#page-18-0)  *["Entering Text"](#page-18-0)* on page 16.)
	- **5.** For a Picture Message, highlight the **Picture:** field, then press **Pictures**. A photo gallery of thumbnail images appears in the display.
	- **6.** Do one of the following:
		- **•** Select a picture to add it to your message. The picture is inserted into your message.

To expand the highlighted picture for easier viewing, press **View**.

- **•** Include a new picture by doing the following:
	- Press **Camera**. The Camera viewfinder screen appears.
	- Press **TAKE** to take the picture.

– Press **My Pics** and select the picture. The picture is inserted into your message.

**Note:** For more information about using the camera feature of your phone, see *"Camera"* [on page 69](#page-71-0).

> You are returned to the **NEW PICTURE MESSAGE** screen with the selected picture in the **Picture:** field.

- **7.** For a Picture Message, if you wish to insert a sound into your message, highlight the **Sound:** field, then press **Sounds**. The **My Ringtones** screen appears in the display.
- **8.** Do one of the following:
	- **•** Select a file from the list of previously recorded voice memos and preloaded audio files on your phone.
	- **•** Select **Record New** and record a new voice memo, then select the new recorded sound file to add it to the message.
- **Note:** You can record and insert a voice memo of up to 60 seconds in length, if you record first before attaching a picture. If a picture is attached before recording, the size of the voice memo is limited to the amount of remaining memory.
	- Press **·** to exit the **My Ringtones** screen without selecting a sound.
	- **9.** To add a subject to your message, select the **Subject** field and enter the desired text.
	- **10.** Press **Options** to complete the message text and set message send options. The following options appear in the display:
		- **• Preview**: View the picture as the recipient will see it.
		- **• Save As Draft**: Save the message to your Draft folder.
		- **• Add Quick Text**: Add pre-composed text to your message.
		- **Add Slide**: Add another picture, text, and sound to this message.
		- **• Priority Level**: Choose **Urgent**, **Normal**, or **Low**.
		- **• Validity Period**: Enter the **Date** when this message will cease to be valid, then use the Left and Right navigation keys to choose the **Time**.
		- **• Delivery Ack**: Choose **On** or **Off** Requests confirmation when your message is received.
		- **• Remove Picture**: Remove the picture from your message.
		- **• Remove Sound**: Remove the sound file from your message.
- **Remove Slide**: Remove a slide added to this message.
- **Cancel Message**: Discard the message. You are prompted to save the message in the Drafts folder.

Select the desired option and setting.

**11.** Press **SEND** to send the message. "**Sending Message**" appears in the display and a progress bar indicates the send status.

# Receive Picture Messages

When you receive a Picture Message in Standby mode, the ringer sounds (unless turned off) and **New Message** appears in the display along with the closed envelope icon  $(\boxtimes)$ .

The date and time of the message also appear in the display along with the following options:

- **View Now**: Retrieves and opens the message, where you have the option to Reply, Forward, Delete, Save Text, Save Pic, or Save Msg.
- **View Later**: Saves the message to your inbox, where you can view it later, then returns your phone to Standby mode.

Select the desired option.

# *View a Picture Message Later*

**1.** In the **Messaging** menu, select **Inbox**. The **Inbox** appears in the display.

- **2.** Select the new message. "**Connecting**" appears in the display followed by "**Retrieving**" and a progress bar indicating that the message is downloading to your phone.
- **3.** Once a Picture message has been downloaded to your phone, the new Picture message appears in the display. If the message includes a sound file, the phone begins playing it.

**Note:** For more information on viewing and managing received picture messages, see *"Inbox"* [on page 62.](#page-64-0)

## *View a Picture Message Now*

- **1.** After you select the **View Now** option, "**Connecting**" appears in the display followed by "**Retrieving**" and a progress bar indicating that the message is downloading to your phone.
- **2.** After the Picture message has downloaded, an alert sounds, and the new Picture message appears in the display. If the message includes a sound file, the phone begins playing it.
- **3.** While viewing your message press **Options**. The following options appear in the display:
	- **• Play Again**: Play the sound file included in the picture message again.
	- **• Forward**: Send a copy of this message to another recipient.
- **Erase**: Delete the current message, if it is unlocked.
- **• Save Pic**: Save the picture included in this message to the My Images folder.
- **• Save Sound**: Save the sound file included in this message to the My Sounds folder.
- **• Save Quick Text**: Save the text in this message as a new Quick Text.
- **• Lock** / **Unlock**: Block/permit erasure of the highlighted message.
- **• Add To Contacts**: Save the sender's number to your Contacts.
- **• Message Info**: Shows message delivery status, addressee, size, and so on.
- **• Extract**: Call the sender of the received message.
- **4.** Select an option to perform its function.

# Email

- $-1$  In Standby mode, do one of the following:
	- **•** In the Sortcut Tray, select **<b>is mail@metro**.
	- **•** Press the Navigation key Down (Messaging shortcut). then select **Email**.
	- **•** Select **Menu** ➔ **Messaging** ➔ **Email**.
	- **•** Select **Menu** ➔ **Messaging** ➔ **New Message** ➔ **Email**.

The **Email** screen appears in the display.

## IM

- - In Standby mode, do one of the following:
	- In the Sortcut Tray, select **IM and Social**.
	- **•** Press the Navigation key Down (Messaging shortcut). then select **IM and Social**.
	- **•** Select **Menu** ➔ **Messaging** ➔ **IM and Social**.

The **IM** screen appears in the display.

# Message Boxes

Your phone stores messages in any one of five message boxes. The subsections that follow describe each message box in detail.

#### <span id="page-64-0"></span>*Inbox*

Received messages of all types (except Voicemail) are stored in the **Inbox**.

**1.** In the **Messaging** menu, select **Inbox**. The **Inbox** appears in the display showing a list of received messages.

**Tip:** While in a call, press **Options**, then select **Messaging**.

- **2.** Highlight the message you wish to view, then press **OPEN** to view contents of the highlighted message.
- **3.** While viewing your message, press **Options**. The following options appear in the display:
- **Play again**: Picture Messages Only Replay the sound attached to the message.
- **• Forward**: Send a copy of this message to another recipient.
- **• Reply w. Copy**: Text Messages Only Compose and send a reply message to the originator of the received message and include a copy of the original message.
- **• Save Pic**: Picture Messages Only Save the picture included in this message to the My Images folder.
- **• Save Sound**: Picture Messages Only Save the audio file (sound) included in this message to the My Sounds folder.
- **• Save Quick Text**: Save the text in this message as a new Quick Text.
- **• Lock** / **Unlock**: Block/permit erasure of the message.
- **• Add To Contacts**: Save the sender's number to your Contacts.
- **• Message Info**: Shows message delivery status, addressee, size, and so on.
- **• Extract Addresses**: List the phone number and/or email address of the sender and other recipients of the received message for calling or messaging.
- **4.** Select an option to perform its function.

### Messages and Lock Mode

Your phone can still receive messages while in Lock Mode. The time and date of the message appear in the display, but you cannot access the message until you enter the lock code.

### <span id="page-65-0"></span>Managing Inbox Messages

- **1.** In the **Messaging** menu, select **Inbox**. The **Inbox** appears in the display showing a list of received messages.
- **2.** Highlight a message in the list. You have the following options:
	- **•** To remove the highlighted message from the Inbox, press **Erase**.
	- **•** To review the highlighted message, press **OPEN**.
	- **•** For more options, press **Options**. The following options appear in the display:
		- **Reply**: Compose and send a reply message to the originator of the received message.
		- **Reply w. Copy**: Text Messages Only Compose and send a reply message to the originator of the received message and include a copy of the original message.
		- **Forward**: Send a copy of this message to another recipient.
		- **Add To Contacts**: Save the sender's number to your Contacts.
		- **Extract Addresses**: List the phone number and/or email address of the sender and other recipients of the received message for calling or messaging.
		- **Message Info**: Shows message delivery status, addressee, size, and so on.
		- **Manage Inbox**: Erase, Lock, or Unlock received messages.
		- **Sort by Sender**: List the messages in the inbox in order of the sender name, number, or email address.

Select an option to perform its function.

#### *Sent*

Your phone stores messages in the Sent folder, regardless of whether the message was successfully transmitted. Verify if and when a message or e-mail was successfully received by enabling the Enh. Delivery Ack/Delivery Ack feature.

#### <span id="page-66-0"></span>Managing Outbox Messages

- **1.** In the **Messaging** menu, select **Sent**. Your list of sent messages appear in the display.
- **2.** Highlight a message in the list. You have the following options:
	- **•** To remove the highlighted message from the Inbox, press **Erase**.
	- **•** To review the highlighted message, press **OPEN**.
	- **•** For more options, press **Options**. The following options appear in the display:
		- **Forward**: Send the highlighted message to another recipient.
		- **Resend**: Send another copy of the highlighted message to the original recipient.
		- **Add To Contacts**: Save the recipient's number to your Contacts.
		- **Message Info**: Shows message delivery status, addressee, size, and so on.
		- **Manage Sent**: Erase, Lock, or Unlock sent messages.
		- **Sort by Recipient**: List the messages in the inbox in order of the recipient name, number, or email address.

Select an option to perform its function.

## *Drafts Box*

Messages in the Draft Box are those that have been composed but never sent. You can return to the Draft Box at any time to view, edit, or send a draft message.

### Create a Draft Message

- **1.** In the **Messaging** menu, select **New Message** and then select one of the following Send Message options:
	- **• Text Message**
	- **• Picture Message**
	- **Email**

The **NEW TEXT MESSAGE** / **NEW PICTURE MESSAGE** / Email screen appears in the display showing the **To:** list.

**2.** Enter the phone Number or Email address of a recipient, then press **OK**.

**Tip:** Press **Add** to display a pop-up menu containing: **Contacts**, **Groups**, and **Recent Calls**. These options allow you to find and add recipients to the **Send To:** list.

**3.** Compose your message using the keypad, press **Options**, then select **Save As Draft**. "**Message saved**" appears in the display and your message is saved to the Drafts box.

#### View and Edit Draft Text Messages

- **1.** In the **Messaging** menu, select **Drafts**. A list of any draft messages that you've saved appears in the display.
- **2.** Highlight a text message that you wish to view or edit, then press **EDIT**. The **NEW TEXT MESSAGE** screen appears in the display.
- **3.** Enter or change the recipient's number and/or e-mail address and the message text using the keypad. [\(For more](#page-18-0)  [information, refer to](#page-18-0) *"Entering Text"* on page 16.)
- **4.** To complete the message text and set message send options, press **Options**. The following options appear in the display:
	- **• Add Quick Text**: Insert pre-composed text into your message.
	- **• Save As Draft**: Save the message to your Drafts box.
	- **• Priority Level**: Choose **Urgent** or **Normal**.
	- **• Validity Period**: Enter the **Date** when this message will cease to be valid, then use the Left and Right navigation keys to choose the **Time**.
	- **• Delivery Ack**: Choose **On** or **Off** Requests confirmation when your message is received.
	- **Cancel Message**: Discard the message. You are prompted to save the message in the Drafts folder.
- **5.** Select an option to perform its function.

**6.** When you have completed composing your message, press **SEND** to send it.

## View and Edit Draft Pic. Messages

- **1.** In the **Messaging** menu, select **Drafts**. A list of any draft messages that you've saved appears in the display.
- **2.** Highlight the picture message that you wish to view, then press **EDIT**. The **NEW PICTURE MESSAGE** screen appears in the display.
- **3.** Make any needed changes and press **Options**. The following options appear in the display:
	- **• Preview**: Shows the message contents.
	- **Add Quick Text**: Insert pre-composed text into your message.
	- **• Save As Draft**: Saves the changed message to the Draft Box.
	- **• Priority Level**: Choose **Urgent**, **Normal**, or **Low**.
	- **• Validity Period**: Enter the **Date** when this message will cease to be valid, then use the Left and Right navigation keys to choose the **Time**.
	- **• Delivery Ack**: Choose **On** or **Off** Requests confirmation when your message is received.
	- **• Remove Pic**: Remove image included in draft message.
	- **• Remove Sound**: Remove sound file included in draft message.
	- **Add Slide**: Add another picture, text, and sound to this message.
	- **Remove Slide**: Remove a slide added to this message.
- **Cancel Message**: Discard the message. You are prompted to save the message in the Drafts folder.
- **4.** Select an option to perform its function.
- **5.** When you have completed composing your message, press **SEND** to send it.

## <span id="page-68-0"></span>Managing Draft Messages

- **1.** In the **Messaging** menu, select **Drafts**. A list of any draft messages that you've composed appears in the display.
- **2.** Highlight a message, then do one of the following:
	- **•** To remove the highlighted message from the **Drafts** box, press **Erase**.
	- **•** To access other options, press **Options**. The following options appear in the display:
		- **Send**: Send the highlighted message to the number or e-mail address currently included with the message.
		- **Add To Contacts**: Save the recipient's number and/or e-mail address to your Contacts.
		- **Manage Drafts**: Erase this message, Lock this message to prevent erasure, or Unlock this message to permit erasure.
		- **Sort by Recipient**: List all draft messages in order of the name/ number of each message recipient.

Select an option to perform its function.

# *Voicemail*

Messages in your voice mailbox are logged in the Voicemail box of the **Messaging** menu. Open the Voicemail box to view the details of the Voicemail message.

When you're notified of a new voicemail message by an alert tone and the new message icon, the following options pop:

- **Listen Now**: Calls your voice mailbox and lets you listen to your messages.
- **Listen Later**: Returns you to Standby mode where you can choose to call your mailbox and review your messages at a later time.

### Listen to Voicemail Now

- **1.** In Standby mode, select **Listen Now** in the New Voicemail pop-up. Your phone automatically calls your voice mailbox.
- **2.** Follow the voice prompts to access your voicemail messages.

# Listen to Voicemail Later

If you have chosen to review your voicemail messages at a later time:

**1.** In the **Messaging** menu, select **Voicemail**. The **Voicemail** screen appears in the display, showing the number of new voicemail messages received and the date and time the latest message was received.

**Tip:** You can also access your voicemail from Standby mode, by pressing and holding  $\blacksquare$  to speed call your voice mailbox.

**2.** Follow the voice prompts to access your voicemail messages.

# Social Networking

Social Networking lets you use your Samsung R380 to access and update your account(s) on the social networking sites: **Facebook**, **MySpace**, and/or **Twitter**.

# Erase Messages

You can erase all of the messages in any or all of message boxes using one convenient sub-menu.

**Note:** This function erases all messages in the selected message box. To delete a single message, go to the respective message box, highlight the message, and press **Erase**. (For more information, refer to *["Managing Inbox Messages"](#page-65-0)* on page 63, *["Managing Outbox](#page-66-0)  [Messages"](#page-66-0)* on page 64, or *["Managing Draft Messages"](#page-68-0)* on page 66.)

- **1.** In the **Messaging** menu, press **Options**. The following options appear in the display:
	- **• Erase Inbox**: Deletes all unlocked messages stored in the Inbox folder.
	- **• Erase Sent**: Deletes all unlocked messages stored in the Sent folder.
- **• Erase Drafts**: Deletes all unlocked messages stored in the Drafts box.
- **• Erase VM2TXT**: Deletes all unlocked messages stored in the VM2TXT folder.
- **• Erase All**: Deletes all unlocked messages stored in all of the message folders, except Voicemail.
- **2.** Select the message folder containing the messages you want to delete. You're prompted to confirm the erasure of all messages in the selected folder or in all folders.
- **3.** To delete the messages, press **Yes**. To cancel deleting the messages, press **No**.

# Message Settings

Use the **Messaging Settings** menu options to define settings for viewing, composing, saving, and erasing messages.

- **1.** In the **Messaging** menu, press **Settings**. The following options appear in the display.
	- **Message View Mode**: Choose to view messages individually (**Normal**) or as a **Chat** session.
	- **• Entry Mode**: Choose the default method for entering text into messages (**T9word**, **T9 Word**, **T9WORD**, **abc**, **Abc**, **ABC**, **123/ Sym**).
	- **• Auto Save Sent**: Choose whether your messages are saved automatically when you send them (**On**, **Off**, **Prompt**).
- **• Auto Erase Inbox**: Choose to receive (**On**) or not receive (**Off**) a warning message when you delete a message.
- **Text Auto View**: Choose to automatically scroll through message text (**On**) or to manually scroll through text (**Off**).
- **• Picture Msg Download**: On/Off With Picture Msg Download **On**, Picture messages automatically download and display as they are received. With Picture Msg Download **Off**, you are prompted to download Picture messages.
- **Picture Msg Reply**: Choose whether replies to received Picture messages are automatically **Text Messages** or **Picture Messages**.
- **• Quick Text**: Edit your pre-composed messages, which can then be inserted into new messages.
- **• Voicemail #**: Edit or view your Voicemail number.
- **• Callback #**: Choose whether to include a callback phone number with your outgoing messages, and enter the number to be included.
- **• Signature**: Choose whether to include a text signature in outgoing message text, and enter the text to be included.
- **2.** Select the desired option, then select the desired setting or enter the desired value.

#### Editing and Entering Quick Text

- **1.** In the **Messaging** menu, press **Settings**, then select **Quick Text**. The **Quick Text** sub-menu appears in the display.
- **2.** Select a Quick Text you want to change, then press **EDIT**.
- **Note:** You cannot change the pre-defined Quick Text included with your phone.
	- **3.** To create a new Quick Text, press **Options**, then select **New**.
- **Tip:** You can also create new Quick Text by viewing/editing a Sent message and using the **Save Quick Text** option in the **Options** menu. [See](#page-66-0)  *["Managing Outbox Messages"](#page-66-0)* on page 64 for more information.
	- **4.** Enter/change the text content of your Quick Text. ([For more](#page-18-0)  [information, refer to](#page-18-0) *"Entering Text"* on page 16.)
	- **5.** To save your finished Quick Text, press **. The Quick Text** menu appears in the display with your new Quick Text highlighted.

# <span id="page-71-0"></span>Section 7: Camera

Use your Samsung R380 phone to take full color digital pictures, display them on your phone's vivid color display, and instantly share them with family and friends. It's fun, and as easy to use as a traditional point-and-click camera. This section explains how you can do the following:

- Take pictures with your phone's built-in digital camera.
- Send and receive pictures taken with your phone's camera.
- Set the several options associated with the camera that help you take crisp, clear pictures.

# Taking Pictures

Taking pictures with the built-in camera is as simple as choosing a subject, pointing the lens (located on the rear of your phone, at the top), and pressing a button.

# Taking Snap Shots (Single Pictures)

To take a single picture using the current camera settings, do the following:

**1.** In Standby mode, press and hold the Camera  $key$  ( $\Box$ ) on the right side of the phone.

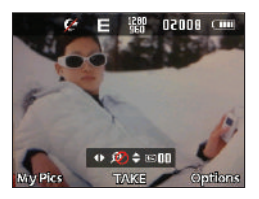

The camera viewfinder screen appears in the display. ([For](#page-73-0)  [more information, refer to](#page-73-0) *"Screen Layout"* on page 71.)

**Note:** You can also activate the camera by selecting **Menu** ➔ **Multimedia** ➔ **Camera**.

- **2.** Using the display as a viewfinder, point the camera at your subject.
- **3.** When the image that you wish to capture appears in the display, press the Camera key

$$
(\Box \Box)
$$
 or press

**TAKE**. The photo you've taken is automatically saved. [\(For more](#page-76-0) 

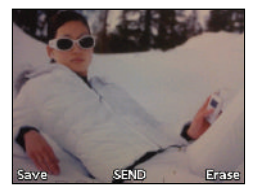

[information, refer to](#page-76-0) *"Camera Settings"* on page 74 and to *["The Photo Gallery"](#page-77-0)* on page 75.)

**Tip:** You can change a number of the camera's settings to suit particular uses for your pictures. [For more information, refer to](#page-75-0) "Camera Options" [on page 73.](#page-75-0)
#### *Taking Multi Shot Pictures*

When taking pictures of moving subjects or subjects you cannot pose, such as children and pets, the camera's Multi Shot mode simplifies the process of taking multiple pictures in quick succession. After taking Multi Shot pictures, the camera automatically displays thumbnail views of the pictures you have just taken so you can select the best picture(s) and discard the rest.

In Standby mode, press and hold the Camera key (1 on the right side of the phone. The camera viewfinder screen appears in the display. ([For more information, refer](#page-73-0)  to *["Screen Layout"](#page-73-0)* on page 71.)

**Note:** You can also activate the camera from Standby mode by selecting **Menu** ➔ **Multimedia** ➔ **Camera**.

- **2.** Press **Options**, then select **Multishot**. The following options appear in the display:
	- **Series Shot**: Take a series of 5 photos automatically.
	- **Mosaic Shot**: Lets you take a mosaic photo that combines multiple shots (**2x2** or **3x3**).

Select the desired option.

**3.** Using the display as a viewfinder, point the camera lens at your subject.

- **4.** Press or the Camera key (  $\blacksquare$ ). The camera takes one picture or multiple pictures in quick succession (**Series Shot** or **Mosaic Shot**).
- **5.** With **Series Shot** set to **5**, the **SELECT TO SAVE** screen appears with thumbnails of your series shots all marked.
	- **•** To save all of the picture(s) to memory, press **Done**.
	- **•** To discard all of the picture(s), press **Unmark All** ➔ **Done**.
- **6.** With **Mosaic Shot** to **2x2** or **3x3**, and your Camera's **Auto Save** setting is set to **On**, your pictures are automatically saved to the MY IMAGES folder. [\(For more information,](#page-76-0)  refer to *["Camera Settings"](#page-76-0)* on page 74.)

With **Mosaic Shot** to **2x2** or **3x3**, and your Camera's **Auto Save** option is set to **Off**, the following options are available:

- **•** To save the picture(s) to memory, press **Save**.
- To send a copy of the picture(s) in a Picture message, press **SEND**.
- **•** To discard the picture(s), press **Erase**.

# Point, Click, and Send Pictures

Take a picture and send it to anyone with a compatible device in a few easy steps.

- **1.** In Standby mode, press and hold the Camera key ( on the right side of the phone. The camera viewfinder screen appears in the display.
- **2.** Using the display as a viewfinder, take the desired picture by pressing the Camera key (**Figs.**) or pressing **TAKE**. The Camera automatically saves the new picture.
- **3.** Press **MyPics**. The **MY IMAGES** screen appears in the display.
- **4.** Highlight the new photo, then press **Options** and select **Send** ➔ **Picture Message**. The **NEW PICTURE MESSAGE** screen appears in the display.
- **5.** Enter or add the recipient(s) phone number(s) or e-mail address(es). ([For more information, refer to](#page-59-0) *"Send Picture [Messages in Camera Mode"](#page-59-0)* on page 57.)
- **6.** To save the address(es), press **OK**.
- **7.** Select other message fields as needed. ([For more](#page-59-0)  information, refer to *["Send Picture Messages in Camera](#page-59-0)  Mode"* [on page 57](#page-59-0), and see *["Send Picture Messages in](#page-61-0)  [Standby mode"](#page-61-0)* on page 59.)

**8.** When you are finished composing your message, press **SEND** to send the Picture message to the intended recipient(s).

# <span id="page-73-0"></span>Screen Layout

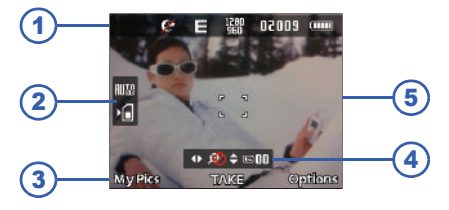

- **1.** The top line of the camera viewfinder screen shows status icons for Night Shot, Quality, Resolution, Picture Counter, and Battery.
- **2.** This box contains the White Balance and Memory status icons. Below this box, a Multishot Matrix icon can appear. 89
- **3.** The bottom line of the camera viewfinder screen shows current soft key functions. The sample screen shows that pressing the Left (**My Pics**) soft key will display the **MY IMAGES** screen, pressing the **TAKE** center key will take a picture of the subject in the screen, and pressing the Right (**Options**) soft key will show the **Options** menu.
- **4.** This box contains the Zoom and Brightness status icons. Another box can appear above this one containing the Multishot Series progress bar.
- **5.** The center of the Camera viewfinder screen shows the subject at which the Camera lens is pointed.

## *Camera Screen Icons*

The following icons appear in the Camera screen when the **Icon Display** Camera setting is set to **Display All**. (For more information on this setting, see *["Camera Settings"](#page-76-0)* on page 74.)

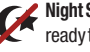

**Night Shot**: Indicates whether your phone is ready to take photos in low light: **Off** (shown) or  $\mathbf{On}$  ( $\mathbf{(*)}$ ).

**Quality**: Indicates camera's picture quality setting. [You can change the picture quality setting. [\(For more information, refer to](#page-75-0)  *["Camera Options"](#page-75-0)* on page 73.)]

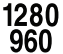

**Resolution**: Indicates the current camera resolution setting. [\(For more information,](#page-75-0)  refer to *["Camera Options"](#page-75-0)* on page 73.)

**00213** Photo Limit: Indicates the available number of photos you can take. [Depending on the camera size and quality settings. ([For more](#page-75-0)  [information, refer to](#page-75-0) *"Camera Options"* on [page 73.](#page-75-0))]

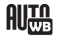

**White Balance**: Indicates the current White Balance setting (Auto shown). Other options are:

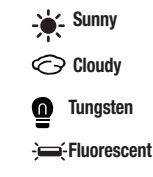

**Phone Memory**: Indicates photos will be stored in the phone's memory.

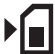

**Card Memory**: Indicates photos will be stored on a microSD Memory Card.

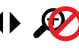

**Zoom**: Set the size of the picture using the Navigation key, with Zoom On  $(4)$  01.

 $\div \boxtimes 00$ 

**Brightness**: Set the brightness of the picture using the Navigation key.

**Multishot Series On:** Takes 5 pictures automatically when you press the Camera  $key ( \Box \odot \Box).$ 

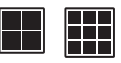

**Multishot Mosaic 2x2** / **3x3**: Combines 4 or 9 shots into a single picture.

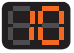

**Self Timer in use**: Delays the camera shutter for 2/5/10 seconds (**10 Seconds** shown) after you press the Camera key ( $\Box$  ).

# <span id="page-75-0"></span>Camera Options

The Camera Options let you adjust the default camera settings to suite available lighting, the subject of the photo, or the purpose of the photo.

- - In Camera mode, press **Options**. The **Options** menu appears in the Camera view finder screen. The following options are available:
	- **Settings**: Set Camera operating values that keep your changes for multiple Camera sessions, until you change or reset them. [\(For](#page-76-0)  [more information, refer to](#page-76-0) *"Camera Settings"* on page 74.)
	- **Night Shot**: Set the Camera to take photos in low light (**On**) or **Off**.
	- **Self Timer**: Set the Camera's self timer to **Off**, **3 Seconds**, **5 Seconds**, or **10 Seconds**.
	- **Quality**: Set the Camera photo quality to **SuperFine**, **Fine**, or **Normal**.
	- **Resolution**: Set the Camera resolution (in pixels) to **1280x960**, **640x480**, **320x240**, or **160x120**.
	- **Multishot**: Set the Camera to take a **Series Shot** (On), **Mosaic Shot** (2x2 or 3x3), or single shot [**Series Shot** (Off) and **Mosaic Shot** (Off)].

### <span id="page-76-0"></span>*Camera Settings*

When you change a setting, your change is retained until you change that setting or reset all your camera settings.

- $\blacksquare$  In Camera mode, press **Options**, then select **Settings**. The following settings are available:
	- **Color Effects**: Set the Camera to replace photo colors with **Normal** colors, **Black&White**, **Antique**, **Negative**, **Aqua**, or **Green**.
	- **White Balance**: Set the Camera white balance **Auto**, **Sunny**, **Cloudy**, **Tungsten** (incandescent lighting), or **Fluorescent**.
	- **Memory**: Set the Camera to save photos to **Phone** or **Card** memory.
	- **Auto Save**: Set the Camera to automatically save (**On**) photos when taken or **Off**.
	- **Metering**: Set how the camera measures the light source [**Matrix** (Adjusts exposure to the average light level over a large picture area), **Center-weighted** (Adjusts exposure to the average light level over a center portion of the subject), **Spot** (Adjusts exposure to the light level over a small portion of the subject)].
	- **Icon Display**: Set the Camera to **Display All** icons, display a **Partial** icon set, display a **Guideline** grid, or display **No Icons**.
	- **Sound Effect**: Set the Camera's shutter sound to **Shutter**, **OK**, **Melody**, or **Off**.
	- **Reset Settings**: Reset all Camera settings to default values (**Yes**) or **No**.

# Camera Adjustments

### *Zoom*

Zoom lets you temporarily enlarge the pictures you take. Increasing the Zoom (**01** – **10**) enlarges your pictures (0 is normal).

**Note:** Zoom is not available to the Camera if the **Resolution** Camera option is set to **1280x960**.

- **1.** In Camera mode, to adjust the Zoom, press the Navigation key Left and Right. The Zoom setting changes in the display.
- **2.** To zoom in, press the Navigation key Right. To zoom out, press the Navigation key Left. (The screen image enlarges or shrinks to show the affects of your changes).
- **3.** The next time you press the Camera key ( $\blacksquare$ ), the Camera takes the picture using your selected Zoom setting.

### *Brightness*

Brightness lets you temporarily lighten the pictures you take. Increasing the Brightness (**-04** – **+04**) lightens your pictures (**00** is normal).

- **1.** In Camera mode, press the Navigation key Up or Down. The Brightness setting changes in the display.
- **2.** To brighten your next picture(s), press the Navigation key Up. To darken your next picture(s), press the Navigation key Down. (The screen image lightens or darkens to show the affects of your changes).

The next time you press the Camera key  $($ camera takes the picture using your selected Brightness setting.

# The Photo Gallery

Saved pictures are stored in the My Images folder. You can browse the pictures one at a time (expanded mode), or view several pictures at once in thumbnail format.

- **1.** In the Camera viewfinder screen, press **MyPics**. The **MY IMAGES** screen appears in the display, showing thumbnail images of any pictures that you've saved.
- **2.** To launch the Camera and take new pictures, press **Camera**.
- **3.** To enlarge a picture thumbnail, press **VIEW**.
- **4.** For more options, press **Options**. The following additional options pop-up:
	- **Send**: Send the currently highlighted or displayed image as part of a Picture Message, as part of an Email message, Via a Bluetooth connection, To Facebook, or To MySpace.
	- **Set As**: Assign the currently highlighted or displayed image as the Main Wallpaper, the Lock Screen Wallpaper, or the Picture ID for a Contact.
	- **Erase Files**: Delete one or more marked images from the My Images folder.
	- **Move:** Relocate the currently highlighted or displayed image from phone memory to a Memory Card or from a Memory Card to phone memory.
	- **Rename**: Change the name of the picture file.
	- **Lock** / **Unlock**: Prevent/allow erasure of the currently highlighted or displayed image.
	- **View by Location**: Lets you elect to view All pictures or only those pictures stored in Phone Memory or Card Memory.
	- **Slide Show**: View all pictures in automatic sequence.
	- **File Info**: View the Name, Date and Time created, Resolution, and Size of the currently highlighted or displayed image.
- **5.** Select the desired option to perform its function or to enter its sub-menu.

Use your Samsung R380 phone to take full color digital pictures, display them on your phone's vivid color display, and instantly share them with family and friends.

With @metro, you can download personalized ringtones, pictures, and more. (For more information, contact your Wireless Provider.)

# Accessing Multimedia

- **1.** In Standby mode, press **Menu**, then select **Multimedia**. The following Multimedia sub-menus appear in the display:
	- **Camera**: Lets you launch and set up your phone's camera. ([For](#page-71-0)  [more information, refer to](#page-71-0) *"Camera"* on page 69.)
	- **Music Player**: Lets you launch and set up your phone's music player and manage music files stored on an optional microSD memory card. ([For more information, refer to](#page-78-0) *"Using Your Music Player"* [on page 76.](#page-78-0))
	- **My Images**: Lets you choose the multi-media or pictures that appear in your phone's display.
	- **My Ringtones**: Lets you assign melody tones for calls, alarms, and other alerts.
- **2.** Select a sub-menu to launch it. The following sections describe the above listed sub-menus in greater detail.

## <span id="page-78-0"></span>Using Your Music Player

Music Player lets you play MP3 and unprotected AAC, AAC+, WMA music files, loaded onto an optional microSD™ Memory Card using a personal computer. (For information on loading music files on a Memory Card, see *["Loading Music Files"](#page-80-0)* on [page 78](#page-80-0).)

### <span id="page-78-1"></span>*Launching the Music Library Menu*

- **1.** From the **Multimedia** menu, select **Music Player**, then press **Library**. The **Library** menu appears in the display showing the following options:
	- **Now Playing**: Music Player mode only Indicates number of music files currently playing. Select this option (or press **Back**) to return to the Music Player screen.
	- **All Songs**: Lists all music files on the Memory Card and lets you play individual music files or play multiple music files by creating a temporary music playlist.
	- **Playlists**: Lists any playlists you have saved and lets you create, save, and manage playlists.
	- **Artists**: Lists artist names for music files on the Memory Card and lets you play one or more music files by a selected artist.
	- **Albums**: Lists album titles for music files on the Memory Card and lets you play one or more music files from a selected album.
- **2.** Select the desired option (and artist/album/playlist). A list of music files appears in the display.
- **3.** Highlight a music file, then:
	- **•** To mark one or more listed music files for playing, removal, or assignment of player settings, press **Multi**:
	- **•** To play the file, press **PLAY**.
	- **•** For more options, press **Options**:
		- **Add to Playlist**: Lets you add a marked music file to an existing playlist.
		- **Erase**: Deletes highlighted or marked music file(s) from the Memory Card.
		- **Move To Phone**: Moves one or more music files to phone memory.
		- **Song Info**: Lists the Title, Artist, Album, Genre, File Name, Encoding Format, Bitrate, Duration, File Size, and Date of the highlighted music file.

Select the desired option.

# *Playing Music*

To play a music file:

- **1.** From the **Multimedia** menu, select **Music Player**.
- **2.** Press **Library**. The **Library** menu appears in the display, showing the following options:
- **Now Playing**
- **All Songs**
- **Playlists**
- **Artists**
- **Albums**
- **3.** Select the desired option, then do one of the following:

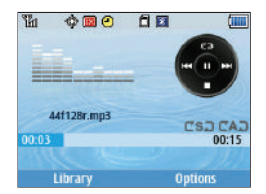

- **All option**: Highlight a music file, then press **Play**.
- **Tip:** To play additional files, highlight and MARK additional files for playback. (For more information, see *"Launching the Music Library Menu"* [on page 76.](#page-78-1))
	- **Other options**: Select an Artist, Album, or Playlist, then highlight a music file and press **Play**.

The Music Player screen appears in the display and the selected music file(s)/playlist begins playing.

### Music Player Controls

#### • **Volume key**:

- To play a music file louder, press the Volume key Up.
- To play a music file softer, press the Volume key Down.

### • **Navigation key**:

- To pause/resume playing a music file, press  $\Box$
- To stop playing a music file, press the Navigation key Down.
- To skip play to an earlier music file in the selected list, press the Navigation key Left.
- To skip play to a later music file in the selected list, press the Navigation key Right.
- To change the play mode from Normal, Shuffle, Repeat One, or Repeat All, press the Navigation key Up.
- **Library** soft key: Returns you to the **Library** screen.
- **Options** soft key: Shows the following sub-menus and options:
	- **Go To Home Screen**: If a music file or playlist is playing, returns you to the Home screen (Standby mode) while continuing to play the music file or playlist. Music continues playing while you use other phone functions. To end the music, return to the Home screen and press  $\blacksquare$ .
	- **Play Mode**: Lets you change the play mode from Normal, Shuffle, Repeat One, Repeat All, or Shuffle Repeat All.
- **Add to Playlist**: Moves you to the **Playlists** menu to let you add the selected music file to a playlist.
- **Song Info**: Lists the Title, Artist, Album, Genre, File Name, Encoding Format, Bitrate, Duration, File Size, and Date of the highlighted music file.
- **Player Settings**: The following settings are available:
	- **Skin**: Lets you change the Music Player visualization to Simple, Album Artwork, Visualizer, or Lyrics.
	- **Memory Info**: Displays the **MEMORY INFO** screen which lists Phone memory and Memory Card usage and availability amounts.

Select the desired option.

# <span id="page-80-0"></span>*Loading Music Files*

In addition to downloading music to your phone using @metro, you can also transfer ("sideload") music from a personal computer to the Memory Card in your phone.

- **1.** Install a microSD™ or microSDHC™ Memory Card into your phone. (For more information, see *["Install a Memory](#page-10-0)  Card"* [on page 8.](#page-10-0))
- **2.** Power your phone on.

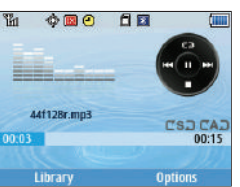

**3.** Connect the microUSB end of the USB Data Cable to the power-accessory connector on your phone.

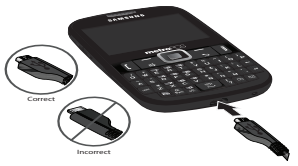

- **4.** Check that the **PC Connection** setting is set to **USB Mass Storage**. [\(For more information, refer to](#page-92-0) *"PC Connection"* [on page 90](#page-92-0).)
- **5.** Connect the USB end of the USB Data Cable to a matching connector on your personal computer. A new "Removable Disk" window should open on your computer screen.
- **6.** Select the **Open folder to view files** option. A new Windows® Explorer window should open on your computer screen.
- **7.** Drag or download music (MP3) files into the "My\_Music" folder.

**Note:** You can also insert the Memory Card into a compatible card reader. Card readers vary, so follow the installation instructions included with your card reader and personal computer.

# Using My Images Gallery

My Images lets you manage your photos and pictures you download, and lets you choose the pictures that appear in your phone's display while in Standby mode (wallpaper), and as image IDs for your contacts.

**1.** At the **Multimedia** menu, select **My Images**. A multiplepage matrix of thumbnail views of saved photos and images appears in the display.

**Tip:** You can also access the My Images gallery:

- From the **Picture** field in the **NEW PICTURE MESSAGE** screen by pressing  **Picture**. [\(For more information, refer to](#page-61-0) *"Send Picture Messages in [Standby mode"](#page-61-0)* on page 59.)

- From the Camera viewfinder screen by pressing **MyPics**. ([For more](#page-71-1)  [information, refer to](#page-71-1) *"Taking Pictures"* on page 69.)

- From the Edit Contact screen by pressing **Set**. [\(For more information,](#page-43-0)  refer to *["Editing a Contacts Entry"](#page-43-0)* on page 41.)

- **2.** Highlight an image or photo. You have the following options:
	- **•** To take new photos, press **Camera**.
	- **•** To expand the highlighted image to fill the screen, press **VIEW**.
	- **•** For more options, press **Options**. The following options appear in the display:
- **Send**: Send the currently highlighted or displayed image as part of a Picture message, Via a Bluetooth connection, as part of an Email message, To Facebook, or To MySpace.
- **Set As**: Assign the currently highlighted or displayed image as the Main Wallpaper, the Lock Screen Wallpaper, or as the Picture ID for a Contact.
- **Erase Files**: Delete one or more marked images from the My Images folder.
- **Move:** Relocate the currently highlighted or displayed image from phone memory to a Memory Card or from a Memory Card to phone memory.
- **Rename**: Change the name of the picture file.
- **Lock** / **Unlock**: Prevent/allow erasure of the currently highlighted or displayed image.
- **View by Location**: Lets you view All images or only those images stored in Phone Memory or Card Memory.
- **Slide Show**: View all of your images in sequence as a slide show.
- **File Info**: View the Name, Date and Time created, Resolution, and Size of the currently highlighted or displayed image.
- **•** Select the desired option and a desired value.

# Using My Ringtones Gallery

My Ringtones lets you record voice memos and assign them or ringtones, melodies, or music files as ringtones for calls, alarms, and other alerts.

### *Recording Voice Memos*

**1.** From the **Multimedia** menu, select **My Ringtones**.

The following options appear in the display:

- **• Record New**: Lets you record voice memos.
- **•** A list of recorded voice memos, ringtones, melodies, and music files.
- **2.** When you select **Record New**, the **Record New** screen appears in the display.
	- **•** To start recording a voice memo, press **OK**.
	- **•** To pause/resume recording, press **Pause** / **Resume**.
	- **•** To stop recording and save the voice memo, press **STOP**.

# *Assigning Ringtones*

**1.** From the **Multimedia** menu, select **My Ringtones**.

The following options appear in the display:

- **• Record New**: Lets you record voice memos.
- **•** A list of recorded voice memos, ringtones, melodies, and music files.
- **2.** Highlight a file. You have the following options:
	- **•** To assign the highlighted file to be used as a **Ringtone**, a **Contact ID**, or an **Alert Tone**, press **Set As**.
	- **•** To hear the file, press **PLAY**.

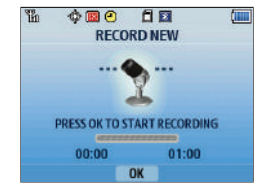

- **•** For more options, press **Options**:
	- **Send**: Send as part of a Picture message. [\(For more information, refer](#page-61-0)  to *["Send Picture Messages in Standby mode"](#page-61-0)* on page 59.)
	- **Rename**: Change the name of the voice memo file.
	- **Move**: Move the file to Phone or Card memory.
	- **Lock** / **Unlock**: Prevent/allow erasure of the selected voice memo file.
	- **Erase**: To erase the selected voice memo file.
	- **Erase Files**: Erase one or more ringtones.
	- **File Info**: Shows the title, size, type, and date for the file.

# Section 9: Tools

This section explains how you can use your phone's productivity tools to view today's calendar, schedule appointments, set an alarm, perform simple math calculations, and more.

## Launching the Tools Menu

All tools are available on the main **Menu** screen.

**►** In Standby mode, select Menu → Tools, then select the desired tool.

# **Bluetooth**

Bluetooth is a short-range wireless communications technology capable of exchanging information over a distance of about 30 feet without requiring a physical connection.

### *Turn Bluetooth On / Off*

- From the **Tools** menu, select **Bluetooth**, then press **Turn On**.

## *Add New Device*

**1.** From the **Tools** menu, select **Bluetooth** ➔ **Add New Device**.

**Note:** If prompted with "**Turn bluetooth power on?**", press **Yes**.

**2.** Place the new Bluetooth device in discovery mode. (See the device user manual for more information.)

- **3.** On your phone, tap **OK**. Your phone will search for discoverable devices and display them.
- **4.** Tap the device you want to pair with your phone, the phone will attempt to automatically pair with the selected device.

If automatic pairing fails, you are prompted to enter the passkey or PIN for the selected device. (For other wireless handsets, choose a passkey or PIN and enter the same one on both devices. For more information on headsets and handsfree units, refer to the user manual for the other device.)

**5.** Except for other wireless handsets, you are prompted to confirm whether you want to connect your phone with the other device. To connect with the other device, tap **Yes**.

### *Bluetooth Menu*

The Bluetooth Menu contains paired Bluetooth devices, and allows you to connect/disconnect from a device or modify settings for paired devices.

### *Bluetooth Settings*

Bluetooth Settings allow you to set your phone's Bluetooth availability, and view and set information about your phone's Bluetooth capabilities.

- - From the **Bluetooth**, press **Options**. The following options are available:
	- **My Phone Name**: Lets you review and/or change the Bluetooth name of your device.
	- **Discovery Mode**: Makes your phone "visible" to other Bluetooth devices for pairing and connecting.
	- **Supported Profiles**: Lists and describes the Bluetooth profiles your phone supports (Headset, Handsfree, A2DP (stereo audio), Phonebook Access, Object Push, File Transfer, and Serial Port).
	- **My Phone Info**: Lists the Bluetooth Type, Status, and Address of your phone.
	- **Auto Pairing**: Lets your phone attempt to automatically pair with another device in Discovery Mode, using the default password, "0000". When successufully paired with the other device, your phone prompts you to establish a Bluetooth connection with it.

# Voice SVC

Your Samsung R380 includes Nuance Vsuite, state-of-the-art voice recognition software that lets you use your voice to dial numbers, access your Contacts list, and open Tools. The following options are available:

- **Voice Commands**: Lets you place calls, access your Contacts List, review your appointments, and more by speaking commands into your phone. (Also see *["Voice Dialing"](#page-30-0)* on page 28 and *["Voice Method"](#page-40-0)*  [on page 38](#page-40-0) for more information.)
- **Voice Settings**: Lets you tailor Vsuite to better respond to your voice and your phone use preferences.

# Calculator

You can perform calculations, including addition, subtraction, multiplication, and division using your phone.

# Calendar

Calendar allows you to view the current, past, or future month in calendar format, and schedule events. While viewing the calendar, the current date is highlighted, and days with scheduled events are surrounded by a box.

**►** In Standby mode, select Menu → Calendar. The Calendar screen appears in the display.

 $-$  or  $-$ 

In Standby mode, select **Menu** ➔ **Tools** ➔ **Calendar**.

# Alarm

Set up to 10 alarm clocks for various times, days of the week, or ringers. You can turn these alarm clocks On and Off without affecting their settings.

# Stop Watch

Stop Watch provides a timer that you can use to record event times and/or to record lap times.

# World Clock

World Clock lets you view the time of day or night in any two of the 24 different time zones around the world you choose. You select your time zones by city and/or country name.

**Note:** World Clock requires your Wireless Provider's digital service.

# Memo Pad

Create text notes and store them in Memo Pad. Return to Memo Pad anytime to review and edit your notes.

# USB Mass Storage

Enables use of your phone's Card Memory like a USB flash drive to store and retrieve files when connected to a Personal Computer using a USB Data Cable.

# Section 10: Settings

This section explains how to configure your phone's language, network preferences, security options, and other settings.

# Accessing Your Phone's Settings

To launch the **Settings** menu:

-In Standby mode, press **Menu**, then select **Settings**.

The **Settings** menu appears in the display.

# Location

You can set your phone to pass Global Positioning System (GPS) data to identify your location to the network continually (**Location On**) or only when you make an emergency (911) call (**911 Only**).

**Note:** Check with your Wireless Carrier to determine if/when/where locationbased services are available.

# Sound Settings

**Sound Settings** let you customize your phone's audio properties, such as ringers, keypad tones, alerts, start up melody, and more.

### *Master Volume*

**Master Volume** lets you set the default volume for Voice Call ringers, Message alerts, and Alarms to the desired volume level

(**All Sounds Off**, **Alarm Only**, **Vibrate Only**, **Low**, **Medium Low**, **Medium**, **Medium High**, or **High**).

## *Call Sounds*

**Call Sounds** lets you select the ringtones and/or sounds to be played for **Call Ringtone** and **Roam Ringer**, enable/disable **Call Vibrate**, and select the desired **Caller ID Readout** (**Ring Only** / **CallerID + Ring** / **Name Repeat**).

## *Alert Sounds*

**Alert Sounds** lets you select the **Tone** to be played, enable/disable **Vibrate**, and/or set a **Reminder** (**Once** / **Every 2 minutes** / **Every 15 minutes** / **Off**) to alert you to a **Text Message**, **Picture Message**, **Voice Mail**, **Missed Call**, and/or **Device Connect**.

### *Keypad Sounds*

Lets you select what tones the keypad generates when you press the keys.

### *Keypad Volume*

Lets you adjust the volume level of the tones the keypad generates when you press the keys.

### *Digit Dial Readout*

Lets you enable/disable voice playback of digits when you dial them.

#### *Service Alerts*

Let you enable/disable playback of **Roam/SVC Alert**, **Minute Beep**, and **Call Connect** tones.

#### *Power On/Off*

Lets you enable/disable melody playback when you **Power On** or **Power Off** your phone.

# Display Settings

Display settings let you change your phone's menu appearance, display brightness and contrast, and display content to better meet your needs.

#### *Banner*

Create your own 12-character **Personal Banner** that appears in the display while your phone is in Standby mode, or select the **ERI Banner** generated by your Wireless Provider.

**Tip:** Press and hold  $\geq$  to erase an existing banner, if necessary. (For more [information, refer to](#page-18-0) *"Entering Text"* on page 16.)

## *Backlight*

You can set the **Brightness** of the backlight for your display or keypad. You can separately set the **Display** or **Keypad** backlight to remain on for 10, 15, or 30 seconds; to be **Always On**; or to be **Always Off**.

**Note:** Prolonged backlight use drains your battery faster.

### *Wallpaper*

**Wallpaper** lets you choose images to appear in the background of your phone's **Main Screen** (while in Standby mode) and **Lock Screen** (when in Lock mode). You can choose from pictures (taken with the Camera), downloaded images, or Preloaded images.

#### *Display Themes*

Lets you select the color scheme and graphics set (**Neon Light** / **Placid Square** / **Pond**) used to format how menus and other screens appear in your phone's display.

### *Main Menu Settings*

Lets you **Replace Menu Items** with others from a list, **Position Menu Items** in a desired order, or **Reset Menu Settings** (**Menu Items** / **Item Positions** / **All**) to factory default values.

### *Fonts*

Lets you select the **Style** and **Size** of **Dial Fonts** (used to display numbers you dial) and/or of **Menu Fonts** (for text that appears in your phone's menus).

### *Clock Format*

Lets you select a format for the clock that appears in the Main Screen (**Analog** / **Large Analog** / **Digital 12** / **Large Digital 12** / **Digital 24**/ **Large Digital 24** or **Off** ).

### *Home Screen Font Color*

Select font colors for the **Personal Banner**, **ERI Banner**, or **Clock**. Available colors are: **Black**, **White**, **Red**, **Orange**, **Yellow**, **Green**, **Blue**, **Purple**, **Pink**, and **Cyan**.

### *Shortcut Icon*

Lets you enable/disable the **Shortcut Icon** bar on the idle screen. ([For more information, refer to](#page-19-0) *"Understanding the Display Screen"* [on page 17](#page-19-0).)

# Phone Settings

You can set or reset the operating characteristics of your phone to suit your location and/or to limit access to your phone.

## *Airplane Mode*

When set to **On**, Airplane Mode disables all radio functions of your phone. This blocks you from making or receiving calls other than Emergency (911) calls, but allows you to use other features (such as the camera and the **Tools**) safely in sensitive environments, such as on board an aircraft.

**Tip:** If you need to make an emergency call with Airplane mode enabled, just dial the emergency number and press  $\blacksquare$ .

## *Set Shortcuts*

You can select which shortcuts are available when you press the Directional key (that is, the Navigation key) UP, DOWN, LEFT, or RIGHT while in Standby mode. The available shortcuts are: **@metro**, **Alarm**, **Bluetooth**, **Bluetooth On/Off**, **Calculator**, **Calendar**, **Call Settings**, **Contact List**, **Display Settings**, **Messaging**, **Messaging Inbox**, **MetroWEB**, **Multimedia**, **My Music**, **My Images**, **My Ringtones**, **New Contact**, **New Picture Msg**, **New Text Msg**, **Memo Pad**, **Phone Settings**, **Settings**, **Sounds Settings**, **Stop Watch**, **Tools**, **USB Mass Storage**, and **Voice Commands**.

### *Language*

The **Language** option lets you select the language (**English** or **Español**) of menus, sub-menus, and other user-interface features.

### *Security*

Use the **Security** sub-menu to lock your phone, set up emergency numbers, enable or disable voice privacy, set restrictions, and other security options.

To access the Security sub-menu, you are prompted to enter your phone's four-digit lock code.

**Note:** The default lock code is the last four digits of your mobile phone number.

#### Edit Codes

The **Edit Codes** option lets you replace your phone's default lock code (the last four digits of your phone number) with one of your own choosing.

It is advisable to change the default lock code to a secret code for security purposes.

When you select **Edit Codes**, your are prompted to enter the current lock code followed by entering your new lock code, and then re-entering it, for verification.

**Note:** Your phone does not allow you to view the lock code for obvious security reasons. If you change the lock code, be sure to write down or memorize the new code.

#### Restrictions

The **Restrictions** option settings let you Allow All **Calls**/Allow calls only to/from your Contacts/Allow No **Calls** (Incoming and Outgoing), Allow All/None **SMS** (Text) Messages, Allow All/None **MMS** (Picture) Messages, and/or Allow All/Allow None **Data** calls.

**Note:** All default restriction settings are **Allow All** (unrestricted).

### Phone Lock Setting

The **Phone Lock Setting** lets you Unlock your phone immediately or set your phone to lock itself **On Power Up**.

You can lock the phone manually, or set the phone to lock automatically when turned on. In Lock mode, you can answer calls, but you must unlock the phone to place calls (except to emergency numbers).

**Important!:** If after setting your phone to Lock itself On Power Up, you change the **NAM Selection** setting from **NAM1** to **NAM2**, but there is no number programed into **NAM2**, you won't be able to access your phone. You must call your Wireless Provider's Service Center to unlock your phone.

#### Auto Device Lock

**Auto Device Lock** lets you set your phone to automatically lock itself when the display backlight shuts off (**Off**) or when a selected time of inactivity passes (**5 mins.**, **10 mins.**, **15 mins.**, **30 mins.**, or **60 mins.**).

### Lock Phone Now

Locks your phone and returns you to the Idle screen.

### Restore Phone

The **Restore Phone** option deletes all entries from the Contacts list and all messages from your Messaging folders, and returns all settings on your phone to their factory default values.

**Caution!:** Before selecting **Restore Phone**, contact your Wireless Carrier. Invoking **Restore Phone** may erase settings made by your Wireless Carrier from your phone, resulting in loss of service.

# *System Select*

The **System Select** option lets you disable (**MetroPCS only**) or enable (**Automatic**) your phone's ability to roam (that is, automatically select a network to use when outside of your Home Area).

## *NAM Selection*

The **NAM Selection** option lets you select your preferred system (**NAM 1** or **NAM 2**), provided your phone has a NAM 2 number programmed into it. (For more information, contact your Wireless Provider.)

**Important!:** If after setting your phone to Lock itself On Power Up, you change the **NAM Selection** setting from **NAM 1** to **NAM 2**, but there is no number programed into **NAM 2**, you won't be able to access your phone. You must call your Wireless Provider's Service Center to unlock your phone.

# *Speed Dial*

The **Speed Dial** option lets you disable (**Off**) or enable (**On**) speed dialing of Contacts. ([For more information, refer to](#page-48-0) *"Speed Dial"* [on page 46](#page-48-0).)

### *Quick Search*

When set to **On**, the **Quick Search** option provides an easy way to find Contacts and Menu items from Standby mode.

In Standby mode, just enter the first few letters of a Contact name, then press the Navigation key Up to find a matching Contact.

#### <span id="page-92-0"></span>*PC Connection*

The **PC Connection** option lets you enable (**USB Mass Storage** setting) or disable (**No Connection** setting) the R380's ability to act as a USB flash drive, provided you have installed an optional microSD or microSDHC Memory Card and an optional USB Data Cable.

**Note:** [For more information, refer to](#page-10-0) *"Install a Memory Card"* on page 8.

With **PC Connection** set to **USB Mass Storage**, you can transfer music, sound, ringtone, and image files to and from a microSD or microSDHC Memory Card.

## *Auto Key Lock*

With **Auto Key Lock** set to **On**, your phone automatically disables its keys when the screen backlight goes out with the phone closed.

To unlock the keys: Press a key to turn the screen backlight on, then press **Unlock**, followed by the  $\Box$  key.

# Call Settings

The Call Settings sub-menu lets you set call options such as Auto Retry, Data rates for data calls, and more.

### *Answer Options*

You can set your phone to answer incoming calls only when you press or when you press any key on the keypad except  $\blacksquare$ ,  $\blacksquare$  , or  $\blacksquare$  .

### *Auto Answer*

Auto Answer lets you set your phone to automatically answer calls after 1, 3, or 5 seconds.

## *Auto Retry*

Auto Retry automatically re-dials a number at an interval you select, when there is no answer or the dialed party is busy. Depending upon your location, the number of times your phone re-dials a number may vary.

#### *TTY Mode*

Your phone is fully Teletypewriter (TTY)/Telecommunication Device for the Deaf (TDD) compatible. You connect TTY/TDD equipment to the headset connector on the right top portion of your phone.

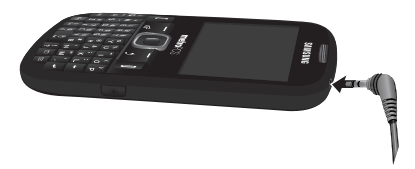

You can set your phone to allow TTY/TTD communication while you converse with the other party, or you can limit voice communication to Talking or Hearing only.

**Note: TTY Mode** must be enabled before you can use your phone with TTY/ TDD equipment.

The **TTY Mode** option has no effect on the phone's earpiece, microphone, or speaker. When you select **TTY Full**, all currently enabled sound functions remain enabled.

## *Voice Privacy*

**Voice Privacy** lets you choose what level of voice security (Standard or Enhanced) your phone will use.

**Tip:** You can change your Voice Privacy setting during a call by using the **In-Use Menu** options. (See *["In-Call Options Menu"](#page-34-0)* on page 32 for more information.)

### *DTMF Tones*

**DTMF Tones** lets you set you phone to produce either **Normal** length DTMF tones or **Long** DTMF tones when dialing phone numbers.

**Tip:** Some automated systems react better to **Long** DTMF tones.

# Memory

The **Memory** options let you:

- Select the default storage location (**Phone Memory** or **Card Memory**) for images taken with your phone's Camera.
- Review the amount of available and used Phone Memory and/or Card Memory, if installed, and manage the contents.
- Format an optional microSD or microSDHC Memory Card.

**Note:** This option prepares used microSD™ or microSDHC™Memory Cards for use with your phone. Repeated formatting of a Memory Card can shorten its service life. Erase files rather that format the Memory Card.

# Phone Info

**Phone Info** lets you review the following information:

- Phone number assigned to your phone (**My Number**);
- The software and hardware versions (**SW/HW Version**) of your phone, the PRL file, the ERI file, the MetroWEB software, the @metro software, and the assigned MEID number (in Decimal and Hexadecimal formats), the pESN number (in Decimal and Hexadecimal formats), the CH number, and the SID number;

**Tip:** This information is valuable when contacting Customer Care for help with a problem you experience with your handset.

• A list (**Icon Glossary**) of the meanings of icons that appear on your phone's Standby mode screen.

This section outlines the safety precautions associated with using your phone. The terms "mobile device" or "cell phone" are used in this section to refer to your phone. **Read this information before using your mobile device**.

# Exposure to Radio Frequency (RF) Signals

The U.S. Food and Drug Administration (FDA) has published information for consumers relating to Radio Frequency (RF) exposure from wireless phones. The FDA publication includes the following information:

### *Do cell phones pose a health hazard?*

Many people are concerned that cell phone radiation will cause cancer or other serious health hazards. The weight of scientific evidence has not linked cell phones with any health problems.

Cell phones emit low levels of Radio Frequency (RF) energy. Over the past 15 years, scientists have conducted hundreds of studies looking at the biological effects of the radio frequency energy emitted by cell phones. While some researchers have reported biological changes associated with RF energy, these studies have failed to be replicated. The majority of studies published have failed to show an association between exposure to radio frequency from a cell phone and health problems.

The low levels of RF cell phones emit while in use are in the microwave frequency range. They also emit RF at substantially reduced time intervals when in the stand-by mode. Whereas high levels of RF can produce health effects (by heating tissue), exposure to low level RF that does not produce heating effects causes no known adverse health effects.

The biological effects of radio frequency energy should not be confused with the effects from other types of electromagnetic energy.

Very high levels of electromagnetic energy, such as is found in X-rays and gamma rays, can ionize biological tissues. Ionization is a process where electrons are stripped away from their normal locations in atoms and molecules. It can permanently damage biological tissues including DNA, the genetic material.

The energy levels associated with radio frequency energy, including both radio waves and microwaves, are not great enough to cause ionization of atoms and molecules. Therefore, RF energy is a type of non-ionizing radiation. Other types of non-ionizing radiation include visible light, infrared radiation (heat), and other forms of electromagnetic radiation with relatively low frequencies.

While RF energy does not ionize particles, large amounts can increase body temperatures and cause tissue damage. Two areas of the body, the eyes and the testes, are particularly vulnerable to RF heating because there is relatively little blood flow in them to carry away excess heat.

# Research Results to Date: Is there a connection between RF and certain health problems?

The results of most studies conducted to date say no. In addition, attempts to replicate and confirm the few studies that have shown a connection have failed.

The scientific community at large therefore believes that the weight of scientific evidence does not show an association between exposure to Radio Frequency (RF) from cell phones and adverse health outcomes. Still the scientific community has supported additional research to address gaps in knowledge. Some of these studies are described below.

#### Interphone Study

Interphone is a large international study designed to determine whether cell phones increase the risk of head and neck cancer. A report published in the International Journal of Epidemiology (June, 2010) compared cell phone usage for more than 5,000 people with brain tumors (glioma and meningioma) and a similar number of healthy controls.

Results of this study did NOT show that cell phones caused brain cancer. In this study, most people had no increased risk of brain cancer from using cell phones. For people with the heaviest use of cell phones (an average of more than ½ hour per day, every day, for over 10 years) the study suggested a slight increase in brain cancer. However, the authors determined that biases and errors prevented any conclusions being drawn from this data. Additional information about Interphone can be found at [http://com.iarc.fr/en/media-centre/pr/.](http://com.iarc.fr/en/media-centre/pr/)

Interphone is the largest cell phone study to date, but it did not answer all questions about cell phone safety. Additional research is being conducted around the world, and the FDA continues to monitor developments in this field.

#### International Cohort Study on Mobile Phone Users (COSMOS)

The COSMOS study aims to conduct long-term health monitoring of a large group of people to determine if there are any health issues linked to long-term exposure to radio frequency energy from cell phone use. The COSMOS study will follow approximately 300,000 adult cell phone users in Europe for 20 to 30 years. Additional information about the COSMOS study can be found a[t http://www.ukcosmos.org/index.html](http://www.ukcosmos.org/index.html).

# Risk of Brain Cancer from Exposure to Radio Frequency Fields in Childhood and Adolescence (MOBI-KIDS)

MOBI-KIDS is an international study investigating the relationship between exposure to radio frequency energy from communication technologies including cell phones and brain cancer in young people. This is an international multi-center study involving 14 European and non-European countries. Additional information about MOBI-KIDS can be found at [http://www.creal.cat/programes-recerca/en\\_projectes-creal/](http://www.creal.cat/programes-recerca/en_projectes-creal/view.php?ID=39) [view.php?ID=39.](http://www.creal.cat/programes-recerca/en_projectes-creal/view.php?ID=39).

## Surveillance, Epidemiology, and End Results (SEER) Program of the National Cancer Institute

The National Cancer Institute (NCI) actively follows cancer statistics in the United States to detect any change in rates of new cases for brain cancer. If cell phones play a role in risk for brain cancer, rates should go up, because heavy cell phone use has been common for quite some time in the U.S. Between 1987 and 2005, the overall age-adjusted incidence of brain cancer did not increase. Additional information about SEER can be found at [http://seer.cancer.gov/.](http://seer.cancer.gov/)

### Cell Phone Industry Actions

Although the existing scientific data do not justify FDA regulatory actions, the FDA has urged the cell phone industry to take a number of steps, including the following:

- **•** Support-needed research on possible biological effects of RF for the type of signal emitted by cell phones:
- **•** Design cell phones in a way that minimizes any RF exposure to the user; and
- **•** Cooperate in providing users of cell phones with the current information on cell phone use and human health concerns.

The FDA also is working with voluntary standard-setting bodies such as the Institute of Electrical and Electronics Engineers (IEEE), the International Commission on Non-Ionizing Radiation Protection (ICNIRP), and others to assure that safety standards continue to adequately protect the public.

# *Reducing Exposure: Hands-Free Kits and Other Accessories*

### **Steps to Reduce Exposure to Radio Frequency Energy**

If there is a risk from being exposed to radio frequency energy (RF) from cell phones - and at this point we do not know that there is - it is probably very small. But, if you are concerned about avoiding even potential risks, you can take a few simple steps to minimize your RF exposure.

• Reduce the amount of time spent using your cell phone;

• Use speaker mode or a headset to place more distance between your head and the cell phone.

#### Hands-Free Kits

Hands-free kits may include audio or Bluetooth® headsets and various types of body-worn accessories such as belt-clips and holsters. Combinations of these can be used to reduce RF energy absorption from cell phones.

Headsets can substantially reduce exposure because the phone is held away from the head in the user's hand or in approved body-worn accessories. Cell phones marketed in the U.S. are required to meet RF exposure compliance requirements when used against the head and against the body.

Because there are no known risks from exposure to RF emissions from cell phones, there is no reason to believe that hands-free kits reduce risks. Hands-free kits can be used for convenience and comfort. They are also required by law in many states if you want to use your phone while driving.

### Cell Phone Accessories that Claim to Shield the Head from RF Radiation

Because there are no known risks from exposure to RF emissions from cell phones, there is no reason to believe that accessories which claim to shield the head from those emissions reduce risks. Some products that claim to shield the user from RF

absorption use special phone cases, while others involve nothing more than a metallic accessory attached to the phone. Studies have shown that these products generally do not work as advertised. Unlike "hands-free" kits, these so-called "shields" may interfere with proper operation of the phone. The phone may be forced to boost its power to compensate, leading to an increase in RF absorption.

### *Children and Cell Phones*

The scientific evidence does not show a danger to any users of cell phones from RF exposure, including children and teenagers. The steps adults can take to reduce RF exposure apply to children and teenagers as well.

- Reduce the amount of time spent on the cell phone;
- Use speaker mode or a headset to place more distance between the head and the cell phone.

Some groups sponsored by other national governments have advised that children be discouraged from using cell phones at all. For example, The Stewart Report from the United Kingdom made such a recommendation in December 2000. In this report, a group of independent experts noted that no evidence exists that using a cell phone causes brain tumors or other ill effects. Their recommendation to limit cell phone use by children was strictly precautionary; it was not based on scientific evidence that any health hazard exists.

Additional information on the safety of RF exposures from various sources can be obtained from the following organizations (updated 10/1/2010):

- FCC RF Safety Program: [http://www.fcc.gov/oet/rfsafety/.](http://www.fcc.gov/oet/rfsafety/)
- Environmental Protection Agency (EPA): <http://www.epa.gov/radtown/wireless-tech.html>.
- Occupational Safety and Health Administration (OSHA): [http://www.osha.gov/SLTC/radiofrequencyradiation/.](http://www.osha.gov/SLTC/radiofrequencyradiation/) (Note: This web address is case sensitive.)
- National Institute for Occupational Safety and Health (NIOSH): <http://www.cdc.gov/niosh/>.
- World Health Organization (WHO): <http://www.who.int/peh-emf/en/>.
- International Commission on Non-Ionizing Radiation Protection: <http://www.icnirp.de>.
- Health Protection Agency: <http://www.hpa.org.uk/Topics/Radiation/>.
- US Food and Drug Administration: [http://www.fda.gov/Radiation-EmittingProducts/](http://www.fda.gov/Radiation-EmittingProducts/RadiationEmittingProductsandProcedures/HomeBusinessandEntertainment/CellPhones/default.htm) RadiationEmittingProductsandProcedures/ [HomeBusinessandEntertainment/CellPhones/default.htm.](http://www.fda.gov/Radiation-EmittingProducts/RadiationEmittingProductsandProcedures/HomeBusinessandEntertainment/CellPhones/default.htm)

# Specific Absorption Rate (SAR) Certification Information

Your wireless phone is a radio transmitter and receiver. It is designed and manufactured not to exceed the exposure limits for Radio Frequency (RF) energy set by the Federal Communications Commission (FCC) of the U.S. Government.

These FCC exposure limits are derived from the recommendations of two expert organizations: the National Council on Radiation Protection and Measurement (NCRP) and the Institute of Electrical and Electronics Engineers (IEEE).

In both cases, the recommendations were developed by scientific and engineering experts drawn from industry, government, and academia after extensive reviews of the scientific literature related to the biological effects of RF energy.

The exposure limit set by the FCC for wireless mobile phones employs a unit of measurement known as the Specific Absorption Rate (SAR). The SAR is a measure of the rate of absorption of RF energy by the human body expressed in units of watts per kilogram (W/kg). The FCC requires wireless phones to comply with a safety limit of 1.6 watts per kilogram (1.6 W/kg).

The FCC exposure limit incorporates a substantial margin of safety to give additional protection to the public and to account for any variations in measurements.

SAR tests are conducted using standard operating positions accepted by the FCC with the phone transmitting at its highest certified power level in all tested frequency bands. Although the SAR is determined at the highest certified power level, the actual SAR level of the phone while operating can be well below the maximum value. This is because the phone is designed to operate at multiple power levels so as to use only the power required to reach the network. In general, the closer you are to a wireless base station antenna, the lower the power output.

Before a new model phone is available for sale to the public, it must be tested and certified to the FCC that it does not exceed the exposure limit established by the FCC. Tests for each model phone are performed in positions and locations (e.g. at the ear and worn on the body) as required by the FCC.

For body-worn operation, this phone has been tested and meets FCC RF exposure guidelines when used with an accessory that contains no metal and that positions the mobile device a minimum of 1.5 cm from the body.

Use of other accessories may not ensure compliance with FCC RF exposure quidelines.

The FCC has granted an Equipment Authorization for this mobile phone with all reported SAR levels evaluated as in compliance with the FCC RF exposure quidelines. The maximum SAR values for this model phone as reported to the FCC are:

## **800 MHz (Cellular) CDMA**

- Head: 0.66 W/kg
- Body-worn: 0.64 W/kg

### **1700 MHz (AWS) CDMA**

- Head: 0.79 W/kg
- Body-worn: 0.40 W/kg

# **1900 MHz (PCS) CDMA**

- Head: 0.94 W/kg
- Body-worn: 0.32 W/kg

SAR information on this and other model phones can be viewed online at [http://www.fcc.gov/oet/ea.](http://www.fcc.gov/oet/ea) To find information that pertains to a particular model phone, this site uses the phone FCC ID number which is usually printed somewhere on the case of the phone.

Sometimes it may be necessary to remove the battery pack to find the number. Once you have the FCC ID number for a particular phone, follow the instructions on the website and it should provide values for typical or maximum SAR for a particular phone. Additional product specific SAR information can also be obtained at [www.fcc.gov/cgb/sar.](www.fcc.gov/cgb/sar)

## Smart Practices While Driving

#### On the Road - Off the Phone

The primary responsibility of every driver is the safe operation of his or her vehicle.

Responsible drivers understand that no secondary task should be performed while driving whether it be eating, drinking, talking to passengers, or talking on a mobile phone - unless the driver has assessed the driving conditions and is confident that the secondary task will not interfere with their primary responsibility. **Do not engage in any activity while driving a moving vehicle which may cause you to take your eyes off the road or become so absorbed in the activity that your ability to concentrate on the act of driving becomes impaired**. Samsung is committed to promoting responsible driving and giving drivers the tools they need to understand and address distractions.

**Check the laws and regulations on the use of mobile devices and their accessories in the areas where you drive. Always obey them. The use of these devices may be prohibited or restricted in certain areas. For example, only hands-free use may be permitted in certain areas.**

Before answering calls, consider your circumstances. Let the call go to voicemail when driving conditions require. Remember, driving comes first, not the call!

If you consider a call necessary and appropriate, follow these tips:

- Use a hands-free device;
- Secure your phone within easy reach;
- Place calls when you are not moving;
- Plan calls when your car will be stationary;
- Do not engage in stressful or emotional conversations;
- Let the person with whom you are speaking know that you are driving and will suspend the call if necessary;
- Do not take notes or look up phone numbers while driving;

# Notice regarding legal restrictions on mounting this device in an automobile:

Laws in some states may prohibit mounting this device on or near the windshield of an automobile. In other states, the law may permit mounting this device only in specific locations in the automobile. Be sure to consult the state and local laws or ordinances where you drive before mounting this device in an automobile. Failure to comply with these restrictions could result in fines, penalties, or other damages.

Never mount this device in a manner that will obstruct the driver's clear view of the street and traffic.

# **Never use wireless data services such as text messaging, Web browsing, or e-mail while operating a vehicle.**

**Never watch videos, such as a movie or clip, or play video games while operating a vehicle.**

For more information, go to<http://www.ctia.org>.

# Battery Use and Safety

**Important!: Handle and store batteries properly to avoid injury or damage**. Most battery issues arise from improper handling of batteries and, particularly, from the continued use of damaged batteries.

- **Do not disassemble, crush, puncture, shred, or otherwise attempt to change the form of your battery**. Do not put a high degree of pressure on the battery. This can cause leakage or an internal shortcircuit, resulting in overheating.
- **Do not let the phone or battery come in contact with liquids.**  Liquids can get into the phone's circuits, leading to corrosion. Even when the phone appears to be dry and appears to operate normally, the circuitry could slowly corrode and pose a safety hazard. If the phone and/or battery get wet, have them checked by your service provider or contact Samsung, even if they appear to be working properly.
- **Do not place your battery in or near a heat source**. Excessive heating can damage the phone or the battery and could cause the phone or the battery to explode. Do not dry a wet or damp battery with an appliance or heat source such as a microwave oven, hair dryer,

iron, or radiator. Avoid leaving your phone in your car in high temperatures.

- **Do not dispose of the phone or the battery in a fire**. The phone or the battery may explode when overheated.
- **Do not handle a damaged or leaking battery**. Do not let leaking battery fluid come in contact with your eyes, skin or clothing. For safe disposal options, contact your nearest Samsung-authorized service center.
- **Avoid dropping the cell phone**. Dropping the phone or the battery, especially on a hard surface, can potentially cause damage to the phone and battery. If you suspect damage to the phone or battery, take it to a service center for inspection.
- **Never use any charger or battery that is damaged in any way**.
- **Do not allow the battery to touch metal objects**. Accidental short-circuiting can occur when a metallic object (coin, key, jewelry, clip, or pen) causes a direct connection between the  $+$  and  $-$  terminals of the battery (metal strips on the battery), for example when you carry a spare battery in a pocket or bag. Short-circuiting the terminals may damage the battery or the object causing the short-circuiting.

**Important!:** Use only Samsung-approved batteries, and recharge your battery only with Samsung-approved chargers which are specifically designed for your phone.

**Warning!: Use of a non-Samsung-approved battery or charger may present a risk of fire, explosion, leakage, or other hazard**. Samsung's warranty does not cover damage to the phone caused by non-Samsung-approved batteries and/or chargers.

- **Do not use incompatible cell phone batteries and chargers**. Some websites and second-hand dealers not associated with reputable manufacturers and carriers, might be selling incompatible or even counterfeit batteries and chargers. Consumers should purchase manufacturer or carrier-recommended products and accessories. If unsure about whether a replacement battery or charger is compatible, contact the manufacturer of the battery or charger.
- **Misuse or use of incompatible phones, batteries, and charging devices could result in damage to the equipment and a possible risk of fire, explosion, or leakage, leading to serious injuries, damages to your phone, or other serious hazard**.

# Samsung Mobile Products and Recycling

Samsung cares for the environment and encourages its customers to recycle Samsung mobile devices and genuine Samsung accessories.

Proper disposal of your mobile device and its battery is not only important for safety, it benefits the environment. Batteries must be recycled or disposed of properly.

Recycling programs for your mobile device, batteries, and accessories may not be available in your area.

We've made it easy for you to recycle your old Samsung mobile device by working with respected take-back companies in every state in the country.

### **Drop It Off**

You can drop off your Samsung-branded mobile device and batteries for recycling at one of our numerous Samsung Recycling Direct (SM) locations. A list of these locations may be found at: [http://pages.samsung.com/us/recyclingdirect/](http://pages.samsung.com/us/recyclingdirect/usactivities_environment_samsungrecyclingdirect_locations.jsp) [usactivities\\_environment\\_samsungrecyclingdirect\\_locations.jsp](http://pages.samsung.com/us/recyclingdirect/usactivities_environment_samsungrecyclingdirect_locations.jsp).

Samsung-branded devices and batteries will be accepted at these locations for no fee.

Consumers may also recycle their used mobile device or batteries at many retail or carrier-provided locations where mobile devices and batteries are sold. Additional information regarding specific locations may be found at: [http://www.epa.gov/epawaste/partnerships/plugin/cellphone/](http://www.epa.gov/epawaste/partnerships/plugin/cellphone/index.htm) [index.htm](http://www.epa.gov/epawaste/partnerships/plugin/cellphone/index.htm) or at <http://www.call2recycle.org/>.

### **Mail It In**

The Samsung Mobile Take-Back Program will provide Samsung customers with a free recycling mailing label. Just go to [http://www.samsung.com/us/aboutsamsung/citizenship/](http://www.samsung.com/us/aboutsamsung/citizenship/usactivities_environment_samsungrecyclingdirect.html?INT=STA_recyle_your_phone_page) [usactivities\\_environment\\_samsungrecyclingdirect.html?INT=STA\\_rec](http://www.samsung.com/us/aboutsamsung/citizenship/usactivities_environment_samsungrecyclingdirect.html?INT=STA_recyle_your_phone_page) yle, your, phone, page and follow the instructions to print out a

free pre-paid postage label and then send your old mobile device or battery to the address listed, via U.S. Mail, for recycling.

Dispose of unwanted electronics through an approved recycler.

To find the nearest recycling location, go to our website:

<www.samsung.com/recyclingdirect>

Or call, (877) 278-0799.

### Follow local regulations regarding disposal of mobile devices and batteries

Dispose of your mobile device and batteries in accordance with local regulations. In some areas, the disposal of these items in household or business trash may be prohibited. Help us protect the environment - recycle!

**Warning!:** Never dispose of batteries in a fire because they may explode.

# UL Certified Travel Charger

The Travel Charger for this phone has met applicable UL safety requirements. Please adhere to the following safety instructions per UL guidelines:

## **FAILURE TO FOLLOW THE INSTRUCTIONS OUTLINED MAY LEAD TO SERIOUS PERSONAL INJURY AND POSSIBLE PROPERTY DAMAGE.**

**IMPORTANT SAFETY INSTRUCTIONS - SAVE THESE INSTRUCTIONS.**

### **DANGER - TO REDUCE THE RISK OF FIRE OR ELECTRIC SHOCK, CAREFULLY FOLLOW THESE INSTRUCTIONS.**

FOR CONNECTION TO A SUPPLY NOT IN NORTH AMERICA, USE AN ATTACHMENT PLUG ADAPTOR OF THE PROPER CONFIGURATION FOR THE POWER OUTLET.

THIS POWER UNIT IS INTENDED TO BE CORRECTLY ORIENTED IN A VERTICAL OR HORIZONTAL OR FLOOR MOUNT POSITION.

# Display / Touch-Screen

Please note the following information when using your mobile device:

### **WARNING REGARDING DISPLAY**

The display on your mobile device is made of glass or acrylic and could break if your mobile device is dropped or if it receives significant impact. Do not use if screen is broken or cracked as this could cause injury to you.

## **WARRANTY DISCLAIMER: PROPER USE OF A TOUCH-SCREEN MOBILE DEVICE**

If your mobile device has a touch-screen display, please note that a touch-screen responds best to a light touch from the pad of your finger or a non-metallic stylus. Using excessive force or a metallic object when pressing on the touch-screen may damage the tempered glass surface and void the warranty. [For more information, refer to](#page-115-0)  *["Standard Limited Warranty"](#page-115-0)* on page 113.

## GPS & AGPS

Certain Samsung mobile devices can use a Global Positioning System (GPS) signal for location-based applications. A GPS uses satellites controlled by the U.S. Government that are subject to changes implemented in accordance with the Department of Defense policy and the 2008 Federal Radio navigation Plan (FRP). Changes may affect the performance of location-based technology on your mobile device.

Certain Samsung mobile devices can also use an Assisted Global Positioning System (AGPS), which obtains information from the cellular network to improve GPS performance. AGPS uses your wireless service provider's network and therefore airtime, data charges, and/or additional charges may apply in accordance with your service plan. Contact your wireless service provider for details.

### Your Location

Location-based information includes information that can be used to determine the approximate location of a mobile device. Mobile devices which are connected to a wireless network transmit location-based information. Additionally, if you use applications that require location-based information (e.g. driving directions), such applications transmit location-based information. The location-based information may be shared with third-parties, including your wireless service provider, applications providers, Samsung, and other third-parties providing services.

## Use of AGPS in Emergency Calls

When you make an emergency call, the cellular network may activate AGPS technology in your mobile device to tell the emergency responders your approximate location.

AGPS has limitations and **might not work in your area**. Therefore:

- Always tell the emergency responder your location to the best of your ability; and
- Remain on the mobile device for as long as the emergency responder instructs you.

#### **Navigation**

Maps, directions, and other navigation data may contain inaccurate or incomplete data, and circumstances can and do change over time. In some areas, complete information may not be available. Therefore, **you should always visually confirm that the navigational instructions are consistent with what you see before following them. All users should pay attention to road conditions, closures, traffic, and all other factors that may impact safe driving or walking. Always obey posted road signs**.

# Emergency Calls

This mobile device, like any wireless mobile device, operates using radio signals, wireless and landline networks, as well as user-programmed functions, which cannot guarantee connection in all conditions, areas, or circumstances. Therefore, you should never rely solely on any wireless mobile device for essential communications (medical emergencies, for example). Before traveling in remote or underdeveloped areas, plan an alternate method of contacting emergency services personnel. Remember, to make or receive any calls, the mobile device must be switched on and in a service area with adequate signal strength.

Emergency calls may not be possible on all wireless mobile device networks or when certain network services and/or mobile device features are in use. Check with local service providers.

### **To make an emergency call:**

- **1.** If the mobile device is not on, switch it on.
- **2.** Key in the emergency number for your present location (for example, 911 or other official emergency number). Emergency numbers vary by location.
- **3.** Press the "Send" key.

If certain features are in use (call blocking, for example), you may first need to deactivate those features before you can make an emergency call. Consult your User Manual and your local cellular service provider. When making an emergency call, remember to give all the necessary information as accurately as possible. Remember that your mobile device may be the only means of communication at the scene of an accident; do not cut off the call until given permission to do so.

# Care and Maintenance

Your mobile device is a product of superior design and craftsmanship and should be treated with care. The suggestions below will help you fulfill any warranty obligations and allow you to enjoy this product for many years:

#### **Keep your Samsung Mobile Device away from:**

# **Liquids of any kind**

Keep the mobile device dry. Precipitation, humidity, and liquids contain minerals that will corrode electronic circuits. If the mobile device does get wet, do not accelerate drying with the use of an oven, microwave, or dryer, because this may damage the mobile device and could cause a fire or explosion. Do not use the mobile device with a wet hand. Doing so may cause an electric shock to you or damage to the mobile device.

## **Extreme heat or cold**

Avoid temperatures below 0°C / 32°F or above 45°C / 113°F.

### **Microwaves**

Do not try to dry your mobile device in a microwave oven. Doing so may cause a fire or explosion.

## **Dust and dirt**

Do not expose your mobile device to dust, dirt, or sand.

## **Cleaning solutions**

Do not use harsh chemicals, cleaning solvents, or strong detergents to clean the mobile device. Wipe it with a soft cloth slightly dampened in a mild soap-and-water solution.

### **Shock or vibration**

Do not drop, knock, or shake the mobile device. Rough handling can break internal circuit boards.

# **Paint**

Do not paint the mobile device. Paint can clog the device's moving parts or ventilation openings and prevent proper operation.
## <span id="page-108-0"></span>Responsible Listening

## **Caution!: Avoid potential hearing loss**.

Damage to hearing occurs when a person is exposed to loud sounds over time. The risk of hearing loss increases as sound is played louder and for longer durations. Prolonged exposure to loud sounds (including music) is the most common cause of preventable hearing loss. Some scientific research suggests that using portable audio devices, such as portable music players and cell phones, at high volume settings for long durations may lead to permanent noise-induced hearing loss. This includes the use of headphones (including headsets, earbuds, and Bluetooth® or other wireless devices). Exposure to very loud sound has also been associated in some studies with tinnitus (a ringing in the ear), hypersensitivity to sound, and distorted hearing. Individual susceptibility to noise-induced hearing loss and potential hearing problem varies. Additionally, the amount of sound produced by a portable audio device varies depending on the nature of the sound, the device settings, and the headphones that are used. As a result, there is no single volume setting that is appropriate for everyone or for every combination of sound, settings, and equipment.

You should follow some common sense recommendations when using any portable audio device:

- Always turn the volume down before plugging the earphones into an audio source.
- Set the volume in a quiet environment and select the lowest volume at which you can hear adequately.
- Be aware that you can adapt to higher volume settings over time, not realizing that the higher volume may be harmful to your hearing.
- When using headphones, turn the volume down if you cannot hear the people speaking near you or if the person sitting next to you can hear what you are listening to.
- Do not turn the volume up to block out noisy surroundings. If you choose to listen to your portable device in a noisy environment, use noise-cancelling headphones to block out background environmental noise. By blocking background environment noise, noise cancelling headphones should allow you to hear the music at lower volumes than when using earbuds.
- Limit the amount of time you listen. As the volume increases, less time is required before you hearing could be affected.
- Avoid using headphones after exposure to extremely loud noises, such as rock concerts, that might cause temporary hearing loss. Temporary hearing loss might cause unsafe volumes to sound normal.

• Do not listen at any volume that causes you discomfort. If you experience ringing in your ears, hear muffled speech, or experience any temporary hearing difficulty after listening to your portable audio device, discontinue use and consult your doctor.

You can obtain additional information on this subject from the following sources:

## **American Academy of Audiology**

11730 Plaza American Drive, Suite 300

Reston, VA 20190

Voice: (800) 222-2336

Email: info@audiology.org

Internet: <http://www.audiology.org/Pages/default.aspx>

## **National Institute on Deafness and Other Communication Disorders**

National Institutes of Health 31 Center Drive, MSC 2320 Bethesda, MD 20892-2320 Email: nidcdinfo@nih.gov Internet:<http://www.nidcd.nih.gov/> **National Institute for Occupational Safety and Health (NIOSH)** 395 E Street, S.W. Suite 9200 Patriots Plaza Building Washington, DC 20201 Voice: 1-800-35-NIOSH (1-800-356-4674) 1-800-CDC-INFO (1-800-232-4636) Outside the U.S. 513-533-8328 Email: cdcinfo@cdc.gov Internet:<http://www.cdc.gov/niosh/topics/noise/default.html> 1-888-232-6348 TTY

# <span id="page-109-0"></span>Operating Environment

Remember to follow any special regulations in force in any area, and always switch your mobile device off whenever it is forbidden to use it, or when it may cause interference or danger. When connecting the mobile device or any accessory to another device, read its user's guide for detailed safety instructions. Do not connect incompatible products.

### Using Your Mobile Device Near Other Electronic Devices

Most modern electronic equipment is shielded from Radio Frequency (RF) signals. However, certain electronic equipment may not be shielded against the RF signals from your wireless mobile device. Consult the manufacturer to discuss alternatives.

#### Implantable Medical Devices

A minimum separation of six (6) inches should be maintained between a handheld wireless mobile device and an implantable medical device, such as a pacemaker or implantable cardioverter defibrillator, to avoid potential interference with the device.

Persons who have such devices:

- Should ALWAYS keep the mobile device more than six (6) inches from their implantable medical device when the mobile device is turned ON;
- Should not carry the mobile device in a breast pocket;
- Should use the ear opposite the implantable medical device to minimize the potential for interference;
- Should turn the mobile device OFF immediately if there is any reason to suspect that interference is taking place;
- Should read and follow the directions from the manufacturer of your implantable medical device. If you have any questions about using your wireless mobile device with an implantable medical device, consult your health care provider.

For more information see: [http://www.fcc.gov/oet/rfsafety/rf](http://www.fcc.gov/oet/rfsafety/rf-faqs.html#)[faqs.html#](http://www.fcc.gov/oet/rfsafety/rf-faqs.html#).

## Other Medical Devices

If you use any other personal medical devices, consult the manufacturer of your device to determine if it is adequately shielded from external RF energy. Your physician may be able to assist you in obtaining this information. Switch your mobile device off in health care facilities when any regulations posted in these areas instruct you to do so. Hospitals or health care facilities may be using equipment that could be sensitive to external RF energy.

## Vehicles

RF signals may affect improperly installed or inadequately shielded electronic systems in motor vehicles. Check with the manufacturer or its representative regarding your vehicle before using your mobile device in a motor vehicle. You should also consult the manufacturer of any equipment that has been added to your vehicle.

### Posted Facilities

Switch your mobile device off in any facility where posted notices require you to do so.

#### Potentially Explosive Environments

Switch your mobile device off when in any area with a potentially explosive atmosphere and obey all signs and instructions. Sparks in such areas could cause an explosion or fire resulting in bodily injury or even death. Users are advised to switch the mobile device off while at a refueling point (service station). Users are reminded of the need to observe restrictions on the use of radio equipment in fuel depots (fuel storage and distribution areas). chemical plants, or where blasting operations are in progress. Areas with a potentially explosive atmosphere are often, but not always, clearly marked. They include below deck on boats, chemical transfer or storage facilities, vehicles using liquefied petroleum gas (such as propane or butane), areas where the air contains chemicals or particles, such as grain, dust, or metal powders, and any other area where you would normally be advised to turn off your vehicle engine.

# <span id="page-111-0"></span>FCC Hearing Aid Compatibility (HAC) Regulations for Wireless Devices

On July 10, 2003, the U.S. Federal Communications Commission (FCC) Report and Order in WT Docket 01-309 modified the exception of wireless mobile devices under the Hearing Aid Compatibility Act of 1988 (HAC Act) to require digital wireless mobile devices be compatible with hearing aids.

The intent of the HAC Act is to ensure reasonable access to telecommunications services for persons with hearing disabilities. While some wireless mobile devices are used near some hearing devices (hearing aids and cochlear implants), users may detect a buzzing, humming, or whining noise. Some hearing devices are more immune than others to this interference noise, and mobile devices also vary in the amount of interference they generate.

The wireless telephone industry has developed a rating system for wireless mobile devices to assist hearing device users find mobile devices that may be compatible with their hearing devices. Not all mobile devices have been rated. Mobile devices that are rated have the rating on their box or a label located on the box.

The ratings are not guarantees. Results will vary depending on the user's hearing device and hearing loss. If your hearing device happens to be vulnerable to interference, you may not be able to use a rated mobile device successfully. Trying out the mobile device with your hearing device is the best way to evaluate it for your personal needs.

**M-Ratings**: Mobile devices rated M3 or M4 meet FCC requirements and are likely to generate less interference to hearing devices than mobile devices that are not labeled. M4 is the better/higher of the two ratings.

**T-Ratings**: Mobile devices rated T3 or T4 meet FCC requirements and are likely to generate less interference to hearing devices than mobile devices that are not labeled. T4 is the better/higher of the two ratings.

Hearing devices may also be rated. Your hearing device manufacturer or hearing health professional may help you find this rating. Higher ratings mean that the hearing device is relatively immune to interference noise. The hearing aid and wireless mobile device rating values are then added together.

A sum of 5 is considered acceptable for normal use. A sum of 6 is considered for best use.

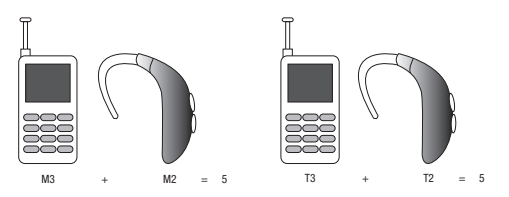

In the above example, if a hearing aid meets the M2 level rating and the wireless mobile device meets the M3 level rating, the sum of the two values equal M5. This is synonymous for T ratings. This should provide the hearing aid user with "normal usage" while using their hearing aid with the particular wireless mobile device.

"Normal usage" in this context is defined as a signal quality that is acceptable for normal operation. The M mark is intended to be synonymous with the U mark. The T mark is intended to be synonymous with the UT mark. The M and T marks are recommended by the Alliance for Telecommunications Industries Solutions (ATIS). The U and UT marks are referenced in Section 20.19 of the FCC Rules.

The HAC rating and measurement procedure are described in the American National Standards Institute (ANSI) C63.19 standard.

# <span id="page-113-2"></span>Restricting Children's Access to Your Mobile Device

Your mobile device is not a toy. Do not allow children to play with it because they could hurt themselves and others, damage the mobile device, or make calls that increase your mobile device bill.

Keep the mobile device and all its parts and accessories out of the reach of small children.

# <span id="page-113-0"></span>FCC Notice and Cautions

## FCC Notice

The mobile device may cause TV or radio interference if used in close proximity to receiving equipment. The FCC can require you to stop using the mobile device if such interference cannot be eliminated. Vehicles using liquefied petroleum gas (such as propane or butane) must comply with the National Fire Protection Standard (NFPA-58). For a copy of this standard, contact the National Fire Protection Association.

## Cautions

Any changes or modifications to your mobile device not expressly approved in this document could void your warranty for this equipment and void your authority to operate this equipment. Only use approved batteries, antennas, and chargers. The use of any unauthorized accessories may be dangerous and void the mobile device warranty if said accessories cause damage or a defect to the mobile device. Although your mobile device is quite sturdy, it is a complex piece of equipment and can be broken. Avoid dropping, hitting, bending, or sitting on it.

# <span id="page-113-1"></span>Other Important Safety Information

- Only qualified personnel should service the mobile device or install the mobile device in a vehicle. Faulty installation or service may be dangerous and may invalidate any warranty applicable to the device.
- Ensure that any mobile devices or related equipment installed in your vehicle are securely mounted.
- Check regularly that all wireless mobile device equipment in your vehicle is mounted and operating properly.
- Do not store or carry flammable liquids, gases, or explosive materials in the same compartment as the mobile device, its parts, or accessories.
- For vehicles equipped with an air bag, remember that an air bag inflates with great force. Do not place objects, including installed or portable wireless equipment near or in the area over the air bag or in

the air bag deployment area. If wireless equipment is improperly installed and the air bag inflates, serious injury could result.

- Switch your mobile device off before boarding an aircraft. The use of wireless mobile devices in aircraft is illegal and may be dangerous to the aircraft's operation. Check with appropriate authorities before using any function of a mobile device while on an aircraft.
- Failure to observe these instructions may lead to the suspension or denial of cell phone services to the offender, or legal action, or both.

## <span id="page-115-1"></span><span id="page-115-0"></span>Standard Limited Warranty

## **What is Covered and For How Long?**

SAMSUNG TELECOMMUNICATIONS AMERICA, LLC ("SAMSUNG") warrants that SAMSUNG's handsets and accessories ("Products") are free from defects in material and workmanship under normal use and service for the period commencing upon the date of purchase by the first consumer purchaser and continuing for the following specified period of time after that date:

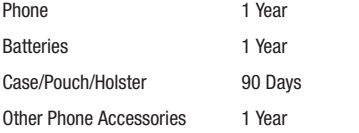

## **What is Not Covered?**

This Limited Warranty is conditioned upon proper use of the Product. This Limited Warranty does not cover: (a) defects or damage resulting from accident, misuse, abnormal use, abnormal conditions, improper storage, exposure to liquid, moisture, dampness, sand or dirt, neglect, or unusual physical, electrical or electromechanical stress; (b) scratches, dents and cosmetic damage, unless caused by SAMSUNG; (c) defects or damage resulting from excessive force or use of a metallic object when

pressing on a touch screen; (d) equipment that has the serial number or the enhancement data code removed, defaced, damaged, altered or made illegible; (e) ordinary wear and tear; (f) defects or damage resulting from the use of Product in conjunction or connection with accessories, products, or ancillary/peripheral equipment not furnished or approved by SAMSUNG; (g) defects or damage resulting from improper testing, operation, maintenance, installation, service, or adjustment not furnished or approved by SAMSUNG; (h) defects or damage resulting from external causes such as collision with an object, fire, flooding, dirt, windstorm, lightning, earthquake, exposure to weather conditions, theft, blown fuse, or improper use of any electrical source; (i) defects or damage resulting from cellular signal reception or transmission, or viruses or other software problems introduced into the Product; or (j) Product used or purchased outside the United States. This Limited Warranty covers batteries only if battery capacity falls below 80% of rated capacity or the battery leaks, and this Limited Warranty does not cover any battery if (i) the battery has been charged by a battery charger not specified or approved by SAMSUNG for charging the battery; (ii) any of the seals on the battery are broken or show evidence of tampering; or (iii) the battery has been used in equipment other than the SAMSUNG phone for which it is specified.

## **What are SAMSUNG's Obligations?**

During the applicable warranty period, provided the Product is returned in accordance with the terms of this Limited Warranty, SAMSUNG will repair or replace the Product, at SAMSUNG'S sole option, without charge. SAMSUNG may, at SAMSUNG's sole option, use rebuilt, reconditioned, or new parts or components when repairing any Product, or may replace the Product with a rebuilt, reconditioned or new Product. Repaired/replaced cases, pouches and holsters will be warranted for a period of ninety (90) days. All other repaired/replaced Products will be warranted for a period equal to the remainder of the original Limited Warranty on the original Product or for ninety (90) days, whichever is longer. All replaced Products, parts, components, boards and equipment shall become the property of SAMSUNG. Except to any extent expressly allowed by applicable law, transfer or assignment of this Limited Warranty is prohibited.

## **What must you do to obtain warranty service?**

To obtain service under this Limited Warranty, you must return the Product to an authorized phone service facility in an adequate container for shipping, accompanied by the sales receipt or comparable proof of sale showing the original date of purchase, the serial number of the Product and the seller's name and address. To obtain assistance on where to deliver the Product, please call SAMSUNG Customer Care at 1-888-987-4357. If

SAMSUNG determines that any Product is not covered by this Limited Warranty, you must pay all parts, shipping, and labor charges for the repair or return of such Product.

You should keep a separate backup copy of any contents of the Product before delivering the Product to SAMSUNG for warranty service, as some or all of the contents may be deleted or reformatted during the course of warranty service.

#### **What Are The Limits On SAMSUNG's liability?**

THIS LIMITED WARRANTY SETS OUT THE FULL EXTENT OF SAMSUNG'S RESPONSIBILITIES, AND THE EXCLUSIVE REMEDY REGARDING THE PRODUCTS. ALL IMPLIED WARRANTIES, INCLUDING WITHOUT LIMITATION, IMPLIED WARRANTIES OF MERCHANTABILITY AND FITNESS FOR A PARTICULAR PURPOSE, ARE LIMITED TO THE DURATION OF THIS LIMITED WARRANTY. IN NO EVENT SHALL SAMSUNG BE LIABLE FOR DAMAGES IN EXCESS OF THE PURCHASE PRICE OF THE PRODUCT OR FOR, WITHOUT LIMITATION, COMMERCIAL LOSS OF ANY SORT; LOSS OF USE, TIME, DATA, REPUTATION, OPPORTUNITY, GOODWILL, PROFITS OR SAVINGS; INCONVENIENCE; INCIDENTAL, SPECIAL, CONSEQUENTIAL OR PUNITIVE DAMAGES; OR DAMAGES ARISING FROM THE USE OR INABILITY TO USE THE PRODUCT. SOME STATES AND JURISDICTIONS DO NOT ALLOW LIMITATIONS ON HOW LONG AN IMPLIED WARRANTY LASTS, OR THE DISCLAIMER OR LIMITATION OF INCIDENTAL OR CONSEQUENTIAL DAMAGES, SO THE ABOVE LIMITATIONS AND DISCLAIMERS MAY NOT APPLY TO YOU.

SAMSUNG MAKES NO WARRANTIES OR REPRESENTATIONS, EXPRESS OR IMPLIED, STATUTORY OR OTHERWISE, AS TO THE QUALITY, CAPABILITIES, OPERATIONS, PERFORMANCE OR SUITABILITY OF ANY THIRD-PARTY SOFTWARE OR EQUIPMENT USED IN CONJUNCTION WITH THE PRODUCT, OR THE ABILITY TO INTEGRATE ANY SUCH SOFTWARE OR EQUIPMENT WITH THE PRODUCT, WHETHER SUCH THIRD-PARTY SOFTWARE OR EQUIPMENT IS INCLUDED WITH THE PRODUCT DISTRIBUTED BY SAMSUNG OR OTHERWISE. RESPONSIBILITY FOR THE QUALITY, CAPABILITIES, OPERATIONS, PERFORMANCE AND SUITABILITY OF ANY SUCH THIRD-PARTY SOFTWARE OR EQUIPMENT RESTS SOLELY WITH THE USER AND THE DIRECT VENDOR, OWNER OR SUPPLIER OF SUCH THIRD-PARTY SOFTWARE OR EQUIPMENT.

Nothing in the Product instructions or information shall be construed to create an express warranty of any kind with respect to the Products. No agent, employee, dealer, representative or reseller is authorized to modify or extend this Limited Warranty or to make binding representations or claims, whether in advertising, presentations or otherwise, on behalf of SAMSUNG regarding the Products or this Limited Warranty.

This Limited Warranty gives you specific legal rights, and you may also have other rights that vary from state to state.

#### **What is the procedure for resolving disputes?**

ALL DISPUTES WITH SAMSUNG ARISING IN ANY WAY FROM THIS LIMITED WARRANTY OR THE SALE, CONDITION OR PERFORMANCE OF THE PRODUCTS SHALL BE RESOLVED EXCLUSIVELY THROUGH FINAL AND BINDING ARBITRATION, AND NOT BY A COURT OR JURY. Any such dispute shall not be combined or consolidated with a dispute involving any other person's or entity's Product or claim, and specifically, without limitation of the foregoing, shall not under any circumstances proceed as part of a class action. The arbitration shall be conducted before a single arbitrator, whose award may not exceed, in form or amount, the relief allowed by the applicable law. The arbitration shall be conducted according to the American Arbitration Association (AAA) Commercial Arbitration Rules applicable to consumer disputes. This arbitration provision is entered pursuant to the Federal Arbitration Act. The laws of the State of Texas, without reference to its choice of laws principles, shall govern the interpretation of the Limited Warranty and all disputes that are subject to this arbitration provision. The arbitrator shall decide all issues of interpretation and application of this arbitration provision and the Limited Warranty.

For any arbitration in which your total damage claims, exclusive of attorney fees and expert witness fees, are \$5,000.00 or less ("Small Claim"), the arbitrator may, if you prevail, award your reasonable attorney fees, expert witness fees and costs as part of any award, but may not grant SAMSUNG its attorney fees, expert witness fees or costs unless it is determined that the claim was brought in bad faith. In a Small Claim case, you shall be required to pay no more than half of the total administrative, facility and arbitrator fees, or \$50.00 of such fees, whichever is less, and SAMSUNG shall pay the remainder of such fees. Administrative, facility and arbitrator fees for arbitrations in which your total damage claims, exclusive of attorney fees and expert witness fees, exceed \$5,000.00 ("Large Claim") shall be determined according to AAA rules. In a Large Claim case, the arbitrator may grant to the prevailing party, or apportion among the parties, reasonable attorney fees, expert witness fees and costs. Judgment may be entered on the arbitrator's award in any court of competent jurisdiction.

This arbitration provision also applies to claims against SAMSUNG'S employees, representatives and affiliates if any such claim arises from the Product's sale, condition or performance.

You may opt out of this dispute resolution procedure by providing notice to SAMSUNG no later than 30 calendar days from the date of the first consumer purchaser's purchase of the Product. To opt out, you must send notice by e-mail to optout@sta.samsung.com, with the subject line: "Arbitration Opt Out." You must include in the opt out e-mail (a) your name and address; (b) the date on which the Product was purchased; (c)

the Product model name or model number; and (d) the IMEI or MEID or Serial Number, as applicable, if you have it (the IMEI or MEID or Serial Number can be found (i) on the Product box; (ii) on the Product information screen, which can be found under "Settings;" (iii) on a label on the back of the Product beneath the battery, if the battery is removable; and (iv) on the outside of the Product if the battery is not removable). Alternatively, you may opt out by calling 1-888-987-4357 no later than 30 calendar days from the date of the first consumer purchaser's purchase of the Product and providing the same information. These are the only two forms of notice that will be effective to opt out of this dispute resolution procedure. Opting out of this dispute resolution procedure will not affect the coverage of the Limited Warranty in any way, and you will continue to enjoy the benefits of the Limited Warranty.

## **Severability**

If any portion of this Limited Warranty is held to be illegal or unenforceable, such partial illegality or unenforceability shall not affect the enforceability of the remainder of the Limited Warranty.

Samsung Telecommunications America, LLC 1301 E. Lookout Drive Richardson, Texas 75082 Phone: 1-800-SAMSUNG Phone: 1-888-987-HELP (4357)

©2011 Samsung Telecommunications America, LLC. All rights reserved.

No reproduction in whole or in part allowed without prior written approval. Specifications and availability subject to change without notice. [050611]

# End User License Agreement for Software

IMPORTANT. READ CAREFULLY: This End User License Agreement ("EULA") is a legal agreement between you (either an individual or a single entity) and Samsung Electronics Co., Ltd. for software owned by Samsung Electronics Co., Ltd. and its affiliated companies and its third party suppliers and licensors that accompanies this EULA, which includes computer software and may include associated media, printed materials, "online" or electronic documentation ("Software"). BY CLICKING THE "I ACCEPT" BUTTON (OR IF YOU BYPASS OR OTHERWISE DISABLE THE "I ACCEPT", AND STILL INSTALL, COPY, DOWNLOAD, ACCESS OR OTHERWISE USE THE SOFTWARE), YOU AGREE TO BE BOUND BY THE TERMS OF THIS EULA. IF YOU DO NOT ACCEPT THE TERMS IN THIS EULA, YOU MUST CLICK THE "DECLINE" BUTTON, AND DISCONTINUE USE OF THE SOFTWARE.

1. GRANT OF LICENSE. Samsung grants you the following rights provided that you comply with all terms and conditions of this EULA: You may install, use, access, display and run one copy of the Software on the local hard disk(s) or other permanent storage media of one computer and use the Software on a single

computer or a mobile device at a time, and you may not make the Software available over a network where it could be used by multiple computers at the same time. You may make one copy of the Software in machine-readable form for backup purposes only; provided that the backup copy must include all copyright or other proprietary notices contained on the original.

2. RESERVATION OF RIGHTS AND OWNERSHIP. Samsung reserves all rights not expressly granted to you in this EULA. The Software is protected by copyright and other intellectual property laws and treaties. Samsung or its suppliers own the title, copyright and other intellectual property rights in the Software. The Software is licensed, not sold.

3. LIMITATIONS ON END USER RIGHTS. You may not reverse engineer, decompile, disassemble, or otherwise attempt to discover the source code or algorithms of, the Software (except and only to the extent that such activity is expressly permitted by applicable law notwithstanding this limitation), or modify, or disable any features of, the Software, or create derivative works based on the Software. You may not rent, lease, lend, sublicense or provide commercial hosting services with the Software.

4. CONSENT TO USE OF DATA. You agree that Samsung and its affiliates may collect and use technical information gathered as part of the product support services related to the Software provided to you, if any, related to the Software. Samsung may

use this information solely to improve its products or to provide customized services or technologies to you and will not disclose this information in a form that personally identifies you.

5. UPGRADES. This EULA applies to updates, supplements and add-on components (if any) of the Software that Samsung may provide to you or make available to you after the date you obtain your initial copy of the Software, unless we provide other terms along with such upgrade. To use Software identified as an upgrade, you must first be licensed for the Software identified by Samsung as eligible for the upgrade. After upgrading, you may no longer use the Software that formed the basis for your upgrade eligibility.

6. SOFTWARE TRANSFER. You may not transfer this EULA or the rights to the Software granted herein to any third party unless it is in connection with the sale of the mobile device which the Software accompanied. In such event, the transfer must include all of the Software (including all component parts, the media and printed materials, any upgrades, this EULA) and you may not retain any copies of the Software. The transfer may not be an indirect transfer, such as a consignment. Prior to the transfer, the end user receiving the Software must agree to all the EULA terms.

7. EXPORT RESTRICTIONS. You acknowledge that the Software is subject to export restrictions of various countries. You agree to

comply with all applicable international and national laws that apply to the Software, including the U.S. Export Administration Regulations, as well as end user, end use, and destination restrictions issued by U.S. and other governments.

8. TERMINATION. This EULA is effective until terminated. Your rights under this License will terminate automatically without notice from Samsung if you fail to comply with any of the terms and conditions of this EULA. Upon termination of this EULA, you must cease all use of the Software and destroy all copies, full or partial, of the Software.

9. THIRD-PARTY APPLICATIONS. Certain third-party applications may be included with, or downloaded to this mobile device. SAMSUNG makes no representations whatsoever about any of these applications. Since SAMSUNG has no control over such applications, Purchaser acknowledges and agrees that SAMSUNG is not responsible for the availability of such applications and is not responsible or liable for any content, advertising, products, services, or other materials on or available from such applications. Purchaser expressly acknowledges and agrees that use of third-party applications is at Purchaser's sole risk and that the entire risk of unsatisfactory quality, performance, accuracy and effort is with Purchaser. It is up to Purchaser to take precautions to ensure that whatever Purchaser selects to use is free of such items as viruses, worms, Trojan horses, and other items of a destructive nature. References on

this mobile device to any names, marks, products, or services of any third-parties are provided solely as a convenience to Purchaser, and do not constitute or imply an endorsement, sponsorship, or recommendation of, or affiliation with the thirdparty or its products and services. Purchaser agrees that SAMSUNG shall not be responsible or liable, directly or indirectly, for any damage or loss caused or alleged to caused by, or in connection with, use of or reliance on any such third-party content, products, or services available on or through any such application. Purchaser acknowledges and agrees that your use of any third-party application is governed by such third-party application provider's Terms of Use, License Agreement, Privacy Policy, or other such agreement and that any information or personal data you provide, whether knowingly or unknowingly, to such third-party application provider, will be subject to such third-party application provider's privacy policy, if such a policy exists. SAMSUNG DISCLAIMS ANY RESPONSIBILITY FOR ANY DISCLOSURE OF INFORMATION OR ANY OTHER PRACTICES OF ANY THIRD-PARTY APPLICATION PROVIDER.

10. Disclaimer of Warranty Regarding Third-Party Applications. SAMSUNG DOES NOT WARRANT OR MAKE ANY REPRESENTATIONS REGARDING THE AVAILABILITY, USE, TIMELINESS, SECURITY, VALIDITY, ACCURACY, OR RELIABILITY OF, OR THE RESULTS OF THE USE OF, OR OTHERWISE RESPECTING, THE CONTENT OF ANY THIRD-PARTY APPLICATION WHETHER

SUCH THIRD-PARTY APPLICATION IS INCLUDED WITH THE PRODUCT DISTRIBUTED BY SAMSUNG, IS DOWNLOADED, OR OTHERWISE OBTAINED. USE OF ANY THIRD-PARTY APPLICATION IS DONE AT PURCHASER'S OWN DISCRETION AND RISK AND PURCHASER IS SOLELY RESPONSIBLE FOR ANY DAMAGE TO YOUR MOBILE DEVICE OR LOSS OF DATA THAT RESULTS FROM THE DOWNLOADING OR USE OF SUCH THIRD-PARTY APPLICATIONS. SAMSLING EXPRESSLY DISCLAIMS ANY WARRANTY REGARDING WHETHER PURCHASER'S PERSONAL INFORMATION IS CAPTURED BY ANY THIRD-PARTY APPLICATION PROVIDER OR THE USE TO WHICH SUCH PERSONAL INFORMATION MAY BE PUT BY SUCH THIRD-PARTY APPLICATION PROVIDER. ANY THIRD-PARTY APPLICATIONS PROVIDED WITH THIS MOBILE DEVICE ARE PROVIDED "AS IS" AND ON AN "AS AVAILABLE" BASIS, WITHOUT WARRANTIES OF ANY KIND FROM SAMSUNG, EITHER EXPRESS OR IMPLIED. TO THE FULLEST EXTENT POSSIBLE PURSUANT TO APPLICABLE LAW, SAMSUNG DISCLAIMS ALL WARRANTIES EXPRESS, IMPLIED, OR STATUTORY, INCLUDING, BUT NOT LIMITED TO, IMPLIED WARRANTIES OF MERCHANTABILITY, SATISFACTORY QUALITY OR WORKMANLIKE EFFORT, FITNESS FOR A PARTICULAR PURPOSE, RELIABILITY OR AVAILABILITY, ACCURACY, LACK OF VIRUSES, QUIET ENJOYMENT, NON-INFRINGEMENT OF THIRD PARTY RIGHTS OR OTHER VIOLATION OF RIGHTS. SAMSUNG DOES NOT WARRANT AGAINST INTERFERENE WITH YOUR ENJOYMENT OF

THE THRID-PARTY APPLICATION, THAT THE FUNCTIONS CONTAINED IN THE THIRD-PARTY APPLICATION WILL MEET PURCHASER'S REQUIREMENTS, THAT THE OPERATION OF THE THIRD-PARTY APPLICATION WILL BE UNINTERRUPTED OR ERROR-FREE, OR THAT DEFECTS IN THE THIRD-PARTY APPLICATION WILL BE CORRECTED. PURCHASER ASSUMES THE ENTIRE COST OF ALL NECESSARY SERVICING, REPAIR, OR CORRECTION. SOME JURISDICTIONS DO NOT ALLOW EXCLUSIONS OR LIMITATIONS ON HOW LONG AN IMPLIED WARRANTY LASTS, SO THE ABOVE LIMITATIONS OR EXCLUSIONS MAY NOT APPLY TO YOU. NO ADVICE OR INFORMATION, WHETHER ORAL OR WRITTEN, OBTAINED BY PURCHASER FROM SAMSUNG SHALL BE DEEMED TO ALTER THIS DISCLAIMER OF WARRANTY REGARDING THIRD-PARTY APPLICATIONS, OR TO CREATE ANY WARRANTY.

11. Limitation of Liability. SAMSUNG WILL NOT BE LIABLE FOR ANY DAMAGES OF ANY KIND ARISING OUT OF OR RELATING TO THE USE OR THE INABILITY TO USE ANY THIRD-PARTY APPLICATION, ITS CONTENT OR FUNCTIONALITY, INCLUDING BUT NOT LIMITED TO DAMAGES CAUSED BY OR RELATED TO ERRORS, OMISSIONS, INTERRUPTIONS, DEFECTS, DELAY IN OPERATION OR TRANSMISSION, COMPUTER VIRUS, FAILURE TO CONNECT, NETWORK CHARGES, AND ALL OTHER DIRECT, INDIRECT, SPECIAL, INCIDENTAL, EXEMPLARY, OR CONSEQUENTIAL DAMAGES EVEN IF SAMSUNG HAS BEEN

ADVISED OF THE POSSIBILITY OF SUCH DAMAGES. SOME JURISDICTIONS DO NOT ALLOW THE EXCLUSION OR LIMITATION OF INCIDENTAL OR CONSEQUENTIAL DAMAGES, SO THE ABOVE LIMITATION OR EXCLUSION MAY NOT APPLY TO YOU. NOTWITHSTANDING THE FOREGOING, SAMSUNG'S TOTAL LIABILITY TO PURCHASER FOR ALL LOSSES, DAMAGES, CAUSES OF ACTION, INCLUDING BUT NOT LIMITED TO THOSE BASED ON CONTRACT, TORT, OR OTHERWISE, ARISING OUT OF PURCHASER'S USE OF THIRD-PARTY APPLICATIONS ON THIS MOBILE DEVICE, OR ANY OTHER PROVISION OF THIS EULA, SHALL NOT EXCEED THE AMOUNT PURCHASER PAID SPECIFICALLY FOR ANY SUCH THIRD-PARTY APPLICATION THAT WAS INCLUDED WITH THIS MOBILE DEVICE. THE FOREGOING LIMITATIONS, EXCLUSIONS, AND DISCLAIMERS (INCLUDING SECTIONS 9, 10, AND 11) SHALL APPLY TO THE MAXIMUM EXTENT PERMITTED BY APPLICABLE LAW, EVEN IF ANY REMEDY FAILS ITS ESSENTIAL PURPOSE.

12. U.S. GOVERNMENT END USERS. The Software is licensed only with "restricted rights" and as "commercial items" consisting of "commercial software" and "commercial software documentation" with only those rights as are granted to all other end users pursuant to the terms and conditions herein.

13. APPLICABLE LAW. This EULA is governed by the laws of TEXAS, without regard to conflicts of laws principles. This EULA shall not be governed by the UN Convention on Contracts for the International Sale of Goods, the application of which is expressly excluded. If a dispute, controversy or difference is not amicably settled, it shall be finally resolved by arbitration in Seoul, Korea in accordance with the Arbitration Rules of the Korean Commercial Arbitration Board. The award of arbitration shall be final and binding upon the parties.

14. ENTIRE AGREEMENT; SEVERABILITY. This EULA is the entire agreement between you and Samsung relating to the Software and supersedes all prior or contemporaneous oral or written communications, proposals and representations with respect to the Software or any other subject matter covered by this EULA. If any provision of this EULA is held to be void, invalid, unenforceable or illegal, the other provisions shall continue in full force and effect.

## *Precautions for Transfer and Disposal*

If data stored on this device is deleted or reformatted using the standard methods, the data only appears to be removed on a superficial level, and it may be possible for someone to retrieve and reuse the data by means of special software.

To avoid unintended information leaks and other problems of this sort, it is recommended that the device be returned to Samsung's Customer Care Center for an Extended File System (EFS) Clear which will eliminate all user memory and return all settings to

default settings. Please contact the **Samsung Customer Care Center** for details.

**Important!:** Please provide warranty information (proof of purchase) to Samsung's Customer Care Center in order to provide this service at no charge. If the warranty has expired on the device, charges may apply.

Customer Care Center:

1000 Klein Rd. Plano, TX 75074 Toll Free Tel: 1.888.987.HELP (4357) Samsung Telecommunications America, LLC: 1301 East Lookout Drive Richardson, Texas 75082 Phone: 1-800-SAMSUNG (726-7864)

**Important!:** If you are using a handset other than a standard numeric keypad, dial the numbers listed in brackets.

Phone: 1-888-987-HELP (4357)

©2011 Samsung Telecommunications America. All rights reserved.

No reproduction in whole or in part allowed without prior written approval. Specifications and availability subject to change without notice.

# Index

**@metro**

**Banner** [86](#page-88-1)

**Symbols**

# Shopping and Downloading [52](#page-54-0) **[Numerics](#page-44-0) 2-Sec Pause** 42 **A**

**Accessing Your Phone's Settings** [85](#page-87-0) **Adding a New [Contacts Entry](#page-42-0)** Dial Method 40 Menu Method [41](#page-43-0) **Adjust** Key Tone [85](#page-87-1) **Alarm Clock** [84](#page-86-0) **Answer Options** [31](#page-33-0) **Auto Answer** [90](#page-92-0) **Auto Retry** [90](#page-92-1) **B Backlight** [86](#page-88-0)

**Battery** [5](#page-7-0) Charging [6](#page-8-0) Low Batt[ery Indicator](#page-7-1) [6](#page-8-1) Removal 5 Travel Adapter [6](#page-8-2) **Battery Us[e & Safety](#page-84-0)** [100](#page-102-0) **Bluetooth** 82 Add New Device [82](#page-84-1) Bluetooth Menu [82](#page-84-2) Settings [83](#page-85-0) Turn Bluetooth On/Off [82](#page-84-3)

# **C**

**Calculator** [83](#page-85-1) **Calendar** [83](#page-85-2) **Call Answer** [90](#page-92-2) **Call Block** [32](#page-34-0) **Call Functions** Answering a Call [30](#page-32-0) Making a Call [26](#page-28-0) **Call Notification Types** [31](#page-33-1) **Call Settings** Answer Options [90](#page-92-2) Auto Answer [90](#page-92-0)

Auto Retry [90](#page-92-1) TTY Mode [91](#page-93-0) Voice Privacy [91](#page-93-1) **Call Timer** [34](#page-36-0) **Call Waiting** [31](#page-33-2) **Caller ID** [32](#page-34-1) **Calls** Call Timer [34](#page-36-1) Erase Logs [34](#page-36-2) Message Counter [35](#page-37-0) Store Numbers [36](#page-38-0) **Calls Menu** [33](#page-35-0) **Camera** Brightness [75](#page-77-0) Options [73](#page-75-0) Photo Gallery [75](#page-77-1) Taking Pictures [69](#page-71-0) **Camera Mode** [24](#page-26-0) **Canned Message Text** Editing and Entering [68](#page-70-0) **Care and Maintenance** [104](#page-106-0) **Children and Cell Phones** [96](#page-98-0)

#### **Contacts** [37](#page-39-0)

Add Pauses [42](#page-44-1) Adding [40](#page-42-1) Deleting [50](#page-52-0) Edit Na[me and Numbers](#page-43-2) [41](#page-43-1) Editing 41 Finding [38](#page-40-0) Groups [48](#page-50-0) Memory Info [51](#page-53-0) Metro411 [50](#page-52-1) Opening [37](#page-39-1) Saving Call [Numbers](#page-48-0) [45](#page-47-0) Speed Dial 46 **Create Messages** [56](#page-58-0)**D**

**Display** [86](#page-88-2) **Display / Touch-Screen** [102](#page-104-0) **Display Settings** Backlight [86](#page-88-0) Banner [86](#page-88-1) Wallpaper [86](#page-88-3) **Do cell pho[nes pose a health](#page-95-0)  hazard?** 93 **Draft Messages** [64](#page-66-0) **Drafts Folder** [64](#page-66-1)

# **E**

**Edit Contacts Na[me and Numbers](#page-106-1)** [41](#page-43-3) **Emergency Calls** 104 **Entering Text** [16](#page-18-0) **Erase Logs** [34](#page-36-3) **Erase Messages** [67](#page-69-0) **Exit metroWeb** [53](#page-55-0) **Exposure t[o Radio Frequency \(RF\)](#page-95-1)  Signals** 93

# **F**

**FCC Hearing Aid Compatibility (HAC) Regulati[ons for Wireless](#page-111-0)  Devices** 109 **FCC Notice and Cautions** [111](#page-113-0) **G**

**Gallery**

Image [79](#page-81-0) **Gallery, photo** [75](#page-77-2) **Getting Started** Activating Your Phone [7](#page-9-0) Understan[ding this User Manual](#page-9-1) [4](#page-6-0) Voicemail 7 **Go Back One Menu** [20](#page-22-0) **GPS & AGPS** [103](#page-105-0) **GPS Setting** [85](#page-87-2)

**H**

**Health and Safety Information** [93](#page-95-2) **I**

#### **Icons**

Number Type [40](#page-42-2), [45](#page-47-1), [46](#page-48-1) **Ignore Calls** [32](#page-34-2) **Inbox Folder** [62](#page-64-0) **Incoming Calls** [30](#page-32-1)

# **L**

**Language** [87](#page-89-0) **Lock Phone** [88](#page-90-0)

## **M**

**Managing Outb[ox Messages](#page-87-3)** [64](#page-66-2) **Master Volume** 85 **Memory Card** Installing [8](#page-10-0) Removing [8](#page-10-1) **Memory Info** [92](#page-94-0) **Memory Management** [92](#page-94-0) **Message Folder** Drafts [64](#page-66-3) Inbox [62](#page-64-1) Outbox [64](#page-66-4) Voice [66](#page-68-0) Voicemail [66](#page-68-0)

### **Message folder**

outbox [64](#page-66-4)

## **Message Folders**

Erase Messages [67](#page-69-1) **Messages** Creating [56](#page-58-1) Receive in Call [57](#page-59-0) Types of Messages [56](#page-58-2) **Messages [and Lock Mode](#page-52-1)** [63](#page-65-0) **Metro411** 50 **metroWeb**

How metroWeb Keys Work [54](#page-56-0) Launching metroWeb [53](#page-55-1) Using Links [54](#page-56-1) Using metroWeb [53](#page-55-2)

# **microSD**

Installing [8](#page-10-0) Removing [8](#page-10-1)

### **Mode**

Call Answer [23](#page-25-0) Camera [24](#page-26-1) Hands-free [24](#page-26-2) Lock [25](#page-27-0) Speakerphone [24](#page-26-3) Standby [22](#page-24-0)

## Text Input [24](#page-26-4) **Msg Setting Sub Menu** [67](#page-69-2) **N**

**Notes and Tips** [4](#page-6-1) **Notes, Description** [4](#page-6-2) **Number Type Icons** [40](#page-42-3), [45](#page-47-2), [46](#page-48-2) **O**

**Operating Environment** [107](#page-109-0) **Other Important Safety Information** [111](#page-113-1) **Outbox, Managing Messages** [64](#page-66-2)

## **P**

**Pause Dial** [26](#page-28-1), [42](#page-44-2) **Pauses, Adding** [42](#page-44-3) **Phone** Command Keys [14](#page-16-0) Display Screen [17](#page-19-0) Display [Screen Icons](#page-24-1) [19](#page-21-0) Modes 22 **Phone Settings** Airplane Mode [87](#page-89-1) Language [87](#page-89-0) NAM Selection [89](#page-91-0) Quick Search [89](#page-91-1) Security [88](#page-90-1) System Select [89](#page-91-2)

#### **Photos**

Sending [71](#page-73-0) Taking Multi Shot Pictures [70](#page-72-0) Taking Snap Shots [69](#page-71-1) **Picture Messages** Online Viewing [61](#page-63-0) Receiving [61](#page-63-1) Send in Camera Mode [57](#page-59-1)

# **R**

**Receive Messages in Call** [57](#page-59-2) **Receive Picture Messages** [61](#page-63-2) **Receive Text Messages** [57](#page-59-3) **Reducing Exposure** Hands-Free Kits [and Other](#page-97-0)  Accessories 95 **Reset Your Phone** [89](#page-91-3) **Responsible Listening** [106](#page-108-0) **Restricting Childr[en](#page-113-2)'[s Access to Your](#page-113-2)  Mobile device** 111 **Restriction** [88](#page-90-2) **Return to Last Menu** [20](#page-22-1)

# **S**

**Samsung Mo[bile Products and](#page-103-0)  Recycling** 101 **Save a Number [After a Call](#page-73-1)** [45](#page-47-3) **Screen Layouts** 71 **Security Settings** Lock Phone [88](#page-90-0) Reset Phone [89](#page-91-3) Restriction [88](#page-90-2) **Security Sub Menu** [88](#page-90-1) **Sent Folder** [64](#page-66-4) **Settings** Auto Answer [90](#page-92-0) Auto Retry [90](#page-92-1) Backlight [86](#page-88-0) Banner [86](#page-88-1) Call Angwer [90](#page-92-2) Language [87](#page-89-0) Location Setting [85](#page-87-4) Master Volume [85](#page-87-3) Memory Info [92](#page-94-0) TTY Mode [91](#page-93-0) Voice Privacy [91](#page-93-1) Wallpaper [86](#page-88-3) **Settings Menu**

Accessing [85](#page-87-0) **Shortcut to Menus** [21](#page-23-0) **Silence Ringer** [32](#page-34-3) **Smart Practices While Driving** [99](#page-101-0) **Sound Settings** Master Volume [23](#page-25-1), [85](#page-87-3) **Specific Absorption Rate (SAR) Certification Information** [97](#page-99-0) **Standard Limited Warranty** [113](#page-115-0) **Store Numbers After a Call** [45](#page-47-0)

## **T**

**Taking pictures** [69](#page-71-2) **Text Conventions** [4](#page-6-3) **Text Messages, Receiving** [57](#page-59-3) **Three-Way Calling** [26](#page-28-2) **Timer, Calls** [34](#page-36-4) **Tip, Description** [4](#page-6-4) **Tools** Alarm [84](#page-86-0) Bluetooth [82](#page-84-4) Calculator [83](#page-85-3) Calendar [83](#page-85-4) Memo Pad [84](#page-86-1) World Clock [84](#page-86-2) **TTY Mode** [91](#page-93-0)

## **U**

**UL Certified Travel Charger** [102](#page-104-1) **Understanding Your Contacts** Adding a New Co[ntacts Entry](#page-50-0) [40](#page-42-1)

Contacts Groups 48 Deleting a Contacts Entry [50](#page-52-0) Editing an Existing Contacts Entry [41](#page-43-2) Finding a Con[tacts Entry](#page-53-0) [38](#page-40-0) Memory Info 51 Metro411 [50](#page-52-1) Save a Nu[mber After a Call](#page-48-0) [45](#page-47-0) Speed Dial 46

### **V**

**Voice Privacy** [91](#page-93-1) **Voicemail** Checking [66](#page-68-1) Folder [66](#page-68-2) Listening to [8](#page-10-2)

## **W**

**Wait** [42](#page-44-4) **Wallpaper** [86](#page-88-3) **Warranty Information** [113](#page-115-1)